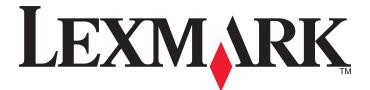

# Lexmark 5400 Series All-In-One

# **User Guide**

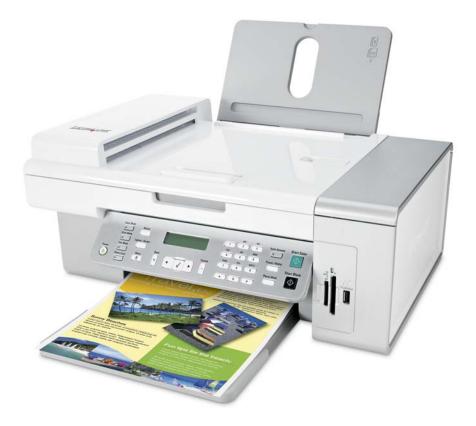

January 2007

www.lexmark.com

# Contents

| Printing                                             | 5   |
|------------------------------------------------------|-----|
| Getting started                                      |     |
| Performing printing and related tasks                |     |
| Managing print jobs                                  |     |
| Learning about the All-In-One software print options | 16  |
| Copying                                              | 19  |
| Getting started                                      | 19  |
| Performing copying and related tasks                 | 23  |
| Managing copy jobs                                   |     |
| Scanning                                             | 27  |
| Getting started                                      | 27  |
| Performing scanning and related tasks                |     |
| Managing scan jobs                                   |     |
| Learning about the All-In-One Center scan options    |     |
| Faxing                                               | 43  |
| Getting started                                      | 43  |
| Performing faxing and related tasks                  | 55  |
| Managing fax jobs                                    | 61  |
| Working with photos                                  | 70  |
| Connecting photo storage devices                     | 70  |
| Working with photos using the control panel          | 73  |
| Working with photos using the computer               | 77  |
| Understanding the printer                            |     |
| Understanding the printer parts                      |     |
| Understanding the software                           |     |
| Maintaining the printer                              | 110 |
| Print cartridges                                     |     |
| Cleaning the scanner glass                           |     |
| Refilling a print cartridge                          |     |

| Using genuine Lexmark print cartridges            |     |
|---------------------------------------------------|-----|
| Ordering supplies                                 | 116 |
| Finding information about the printer             |     |
| Contacting Customer Support                       | 120 |
| Troubleshooting                                   | 121 |
| Setup troubleshooting                             | 121 |
| Print troubleshooting                             |     |
| Copy troubleshooting                              | 127 |
| Scan troubleshooting                              | 128 |
| Fax troubleshooting                               | 130 |
| Jams and misfeeds troubleshooting                 | 135 |
| Memory card reader and PictBridge troubleshooting | 137 |
| Error messages                                    | 138 |
| Settings are not saved                            | 145 |
| Resetting to factory default settings             | 146 |
| Removing and reinstalling the software            | 146 |
| Notices and safety information                    | 147 |
| Glossary                                          | 154 |

# Printing

# **Getting started**

## Loading paper

1 Make sure:

- You use paper designed for inkjet printers.
- If you are using photo, glossy, or heavyweight matte paper, you load it with the glossy or printable side facing you. (If you are not sure which side is the printable side, see the instructions that came with the paper.)
- The paper is not used or damaged.
- If you are using specialty paper, you follow the instructions that came with it.
- You do not force paper into the printer.
- 2 Before loading paper the first time, slide the paper guides out toward the edges of the paper support.
- **3** Load the paper vertically in the center of the paper support, and adjust the paper guides to rest against the edges of the paper.

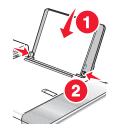

Note: To avoid paper jams, make sure the paper does not buckle when you adjust the paper guides.

#### **Related topics:**

• "Loading various paper types" on page 5

## Loading various paper types

| Load up to                                                                                    | Make sure                                                                                                    |
|-----------------------------------------------------------------------------------------------|----------------------------------------------------------------------------------------------------|
| 100 sheets of plain paper                                                                     | <ul> <li>The paper is designed for use with inkjet printers.</li> <li>The paper is loaded in the center of the paper support.</li> <li>The paper guides rest against the edges of the paper.</li> </ul>                                                                                                    |
| 50 sheets of heavyweight matte paper<br>25 sheets of photo paper<br>25 sheets of glossy paper | <ul> <li>The glossy or printable side of the paper faces you. (If you are not sure which side is the printable side, see the instructions that came with the paper.)</li> <li>The paper is loaded in the center of the paper support.</li> <li>The paper guides rest against the edges of the paper.</li> </ul> |
|                                                                                               | <b>Note:</b> Photos require more drying time. Remove each photo as it exits, and allow it to dry to avoid ink smudging.                                                                                                    |

| Load up to          | Make sure                                                                                                    |
|---------------------|----------------------------------------------------------------------------------------------------|
| 10 envelopes        | <ul> <li>The print side of the envelopes faces you.</li> <li>The stamp location is in the upper left corner.</li> <li>The envelopes are designed for use with inkjet printers.</li> <li>The envelopes are loaded in the center of the paper support.</li> <li>The paper guides rest against the edges of the envelopes.</li> <li>Warning—Potential Damage: Do not use envelopes that have metal elements of the paper support.</li> </ul> |
|                     | clasps, string ties, or metal folding bars. Notes:                                                                                                    |
|                     | <ul> <li>Do not load envelopes with holes, perforations, cutouts, or deep embossing.</li> <li>Do not use envelopes that have exposed flap adhesive.</li> <li>Envelopes require more drying time. Remove each envelope as it exits, and allow it to dry to avoid ink smudging.</li> </ul>                                                                                                    |
|                     |                                                                                                    |
| 25 sheets of labels | • The print side of the labels faces you.                                                                                                    |
|                     | <ul> <li>The top of the labels feeds into the printer first.</li> <li>The adhesive on the labels does not extend to within 1 mm of the edge of the label.</li> </ul>                                                                                                    |
|                     | <ul> <li>You use full label sheets. Partial sheets (with areas exposed by missing labels) may cause labels to peel off during printing, resulting in a paper jam.</li> <li>The labels are loaded in the center of the paper support.</li> <li>The paper guides rest against the edges of the labels.</li> </ul>                                                                                                    |
|                     | <b>Note:</b> Labels require more drying time. Remove each sheet of labels as it exits, and allow it to dry to avoid ink smudging.                                                                                                    |
| 50 transparencies   | <ul> <li>The rough side of the transparencies faces you.</li> <li>If the transparencies have a removable strip, each strip faces away from you and down toward the printer.</li> <li>The transparencies are loaded in the center of the paper support.</li> <li>The paper guides rest against the edges of the transparencies.</li> </ul>                                                                                                 |
|                     | <ul><li>Notes:</li><li>Transparencies with paper backing sheets are not recommended.</li></ul>                                                                                                    |
|                     | • Transparencies require more drying time. Remove each transparency as it exits, and allow it to dry to avoid ink smudging.                                                                                                    |

| Load up to                      | Make sure                                                                                                    |
|---------------------------------|----------------------------------------------------------------------------------------------------|
| 10 iron-on transfers            | • You follow the loading instructions that came with the iron-on transfers.                                                       |
|                                 | <ul> <li>The print side of the transfers faces you.</li> </ul>                                                                    |
|                                 | • The transfers are loaded in the center of the paper support.                                                                    |
|                                 | <ul> <li>The paper guides rest against the edges of the transfers.</li> </ul>                                                     |
|                                 | Note: For best results, load transfers one at a time.                                                                             |
| 25 greeting cards               | • The print side of the cards faces you.                                                                                          |
| 25 index cards                  | • The cards are loaded in the center of the paper support.                                                                        |
| 25 photo cards                  | • The paper guides rest against the edges of the cards.                                                                           |
| 25 postcards                    |                                                                                                    |
|                                 | <b>Note:</b> Photo cards require more drying time. Remove each photo card as it exits, and allow it to dry to avoid ink smudging. |
| 100 sheets of custom-size paper | The print side of the paper faces you.                                                                                            |
|                                 | • The paper size fits within these dimensions:                                                                                    |
|                                 | Width:                                                                                                    |
|                                 | – 76.2–215.9 mm                                                                                                    |
|                                 | - 3.0-8.5 inches                                                                                                    |
|                                 | Length:                                                                                                    |
|                                 | – 127.0–355.6 mm                                                                                                    |
|                                 | - 5.0–14.0 inches                                                                                                    |
|                                 | • The paper is loaded in the center of the paper support.                                                                         |
|                                 | <ul> <li>The paper guides rest against the edges of the paper.</li> </ul>                                                         |

| Load up to                | Make sure                                                                                                    |
|---------------------------|----------------------------------------------------------------------------------------------------|
| 20 sheets of banner paper |                                                                                                    |
|                           | • You remove all the paper from the paper support before loading the banner paper.                                                        |
|                           | • You tear off only the number of pages needed to print the banner.                                                                       |
|                           | • You place the required stack of banner paper on the top cover.                                                                          |
|                           | • The leading edge of the banner paper feeds into the printer first.                                                                      |
|                           | <ul> <li>The paper is loaded in the center of the paper support.</li> </ul>                                                               |
|                           | <ul> <li>The paper guides rest against the edges of the paper.</li> </ul>                                                                 |
|                           | • You have selected the correct paper size for the banner in Page Setup dialog. For more information, see "Printing a banner" on page 12. |

• "Loading paper" on page 5

# Performing printing and related tasks

## **Printing a document**

- 1 Load paper.
- 2 With a document open, click **File → Print**.
- **3** From the "Format for" menu, choose your printer.
- **4** From the third pop-up menu from the top, select the settings you want to adjust, and adjust the settings. You can specify print quality, the number of copies to print, the type of paper you're printing on, and how you want the pages to print.
- 5 Click Print.

- "Loading paper" on page 5
- "Using the Print dialog" on page 101

## Printing photos using the computer

- 1 Load photo paper, with the glossy or printable side facing you. (If you are not sure which side is the printable side, see the instructions that came with the paper.) For more information, see "Loading paper" on page 5.
- **2** Customize the settings as needed in the Page Setup dialog.
  - a With a photo open, choose File → Page Setup.
  - **b** From the "Format for" pop-up menu, choose **5400 Series**.
  - **c** From the Paper Size pop-up menu, choose the paper size loaded.
  - **d** Choose an orientation.
  - e Click OK.
- **3** Customize the settings as needed in the Print dialog.
  - a With a photo open, choose File → Print.
  - **b** From the Printer pop-up menu, choose **5400 Series**.
  - c For Mac OS X version 10.4 or later, click Advanced. Otherwise, proceed to the next step.
  - **d** From the Copies & Pages pop-up menu, type the number of copies to be printed.
  - e From the same pop-up menu, choose Quality & Media.
    - From the Paper Type pop-up menu, choose the type of paper you are using.
    - From the Print Quality area, choose **Automatic** or **Photo**.
  - f Click Print.

**Note:** To prevent smudging or scratching, avoid touching the printed surface with your fingers or sharp objects. For best results, remove each printed sheet individually from the paper exit tray, and allow the prints to dry at least 24 hours before stacking, displaying, or storing.

#### **Related topics:**

• "Enhancing photo print quality using the software" on page 84

## Printing borderless photos

From your software application, set the page margins to zero, and then adjust the image on the screen so that it covers the entire page.

Note: Some applications do not support margin setting.

- 1 Load photo or glossy paper, with the glossy or printable side facing you. (If you are not sure which side is the printable side, see the instructions that came with the paper.) For more information, see "Loading paper" on page 5.
- **2** Customize the settings as needed in the Page Setup dialog.
  - a With a photo open, choose File → Page Setup.
  - **b** From the "Format for" pop-up menu, choose **5400 Series**.
  - c From the Paper Size pop-up menu, choose the paper size loaded.

**Note:** Make sure you choose an option that has (Borderless) in it. For example, if you loaded letter-size photo paper, choose **US Letter (Borderless)**.

- **d** Choose an orientation.
- e Click OK.
- **3** Customize the settings as needed in the Print dialog.
  - a With a photo open, choose File → Print.
  - **b** From the Printer pop-up menu, choose **5400 Series**.
  - c For Mac OS X version 10.4 or later, click Advanced. Otherwise, proceed to the next step.
  - **d** From the Copies & Pages pop-up menu, type the number of copies to be printed.
  - e From the same pop-up menu, choose Quality & Media.
    - From the Paper Type pop-up menu, choose the type of paper you are using.
    - From the Print Quality area, choose **Automatic** or **Photo**.
  - f Click Print.

**Note:** To prevent smudging or scratching, avoid touching the printed surface with your fingers or sharp objects. For best results, remove each printed sheet individually from the paper exit tray, and allow the prints to dry at least 24 hours before stacking, displaying, or storing.

#### **Related topics:**

• "Enhancing photo print quality using the software" on page 84

## **Printing cards**

1 Load greeting cards, index cards, or postcards.

#### Notes:

- Make sure the thickness of each card does not exceed 0.020 inch (0.50 mm).
- Make sure the print side of the card faces you.
- 2 Customize the settings as needed in the Page Setup dialog.
  - **a** With a document open, click **File → Page Setup**.
  - **b** From the "Format for" pop-up menu, choose **5400 Series**.
  - **c** From the Paper Size pop-up menu, choose a card size.
  - **d** Choose an orientation.
  - e Click OK.
- **3** Customize the settings as needed in the Print dialog.
  - **a** From the software application, click **File**  $\rightarrow$  **Print**.
  - **b** From the Printer pop-up menu, choose **5400 Series**.
  - c Click Print.

#### Notes:

- To avoid paper jams, do not force the cards into the printer.
- To prevent smudging, remove each card as it exits, and let it dry before stacking.

#### **Related topics:**

• "Loading various paper types" on page 5

#### Printing 10

## **Printing envelopes**

1 Load envelopes. For more information, see "Loading various paper types" on page 5.

#### Notes:

- Do not load envelopes with holes, perforations, cutouts, deep embossing, metal clasps, metal folding bars, string ties, or exposed flap adhesive.
- Make sure the print side of the envelopes faces you.
- **2** Customize the settings as needed in the Page Setup dialog.
  - **a** With a document open, click **File** → **Page Setup**.
  - **b** From the "Format for" pop-up menu, choose **5400 Series**.
  - c From the Paper Size pop-up menu, choose the envelope size loaded.
  - **d** Choose an orientation.

#### Notes:

- Most envelopes use landscape orientation.
- Make sure the same orientation is also selected in the software application.
- e Click OK.
- **3** Customize the settings as needed in the Print dialog.
  - **a** From the software application, click **File → Print**.
  - **b** From the Printer pop-up menu, choose **5400 Series**.
  - c Click Print.

#### **Related topics:**

• "Loading various paper types" on page 5

## Printing iron-on transfers

- 1 Load iron-on transfers. For more information, see "Loading various paper types" on page 5.
- 2 Customize the settings as needed in the Page Setup dialog.
  - **a** With a document open, click **File** → **Page Setup**.
  - **b** From the "Format for" pop-up menu, choose **5400 Series**.
  - c From the Settings pop-up menu, choose Page Attributes.
  - **d** Choose a paper size.
  - e Choose an orientation.
  - f Click OK.
- **3** Customize the settings as needed in the Print dialog.
  - **a** From the software application, click **File → Print**.
  - **b** From the Printer pop-up menu, choose **5400 Series**.
  - **c** From the pop-up menu in the center, choose **Quality & Media**.

**d** From the Paper Type pop-up menu, choose **Iron-On Transfer**.

Note: Choosing Iron-On Transfer automatically mirrors the image you want to print.

- e Select a print quality other than Quick Print. Photo is recommended.
- 4 Click Print.

Note: To prevent smudging, remove each iron-on transfer as it exits, and let it dry before stacking.

#### **Related topics:**

- "Using the Page Setup dialog" on page 100
- "Using the Print dialog" on page 101

## **Printing a banner**

- **1** Remove all paper from the paper support.
- 2 Tear off only the number of pages needed for the banner (up to 20 sheets).
- **3** Place the required stack of banner paper on the top cover.
- **4** Load only the first page of banner paper into the paper support with the leading edge of the banner going into the printer.

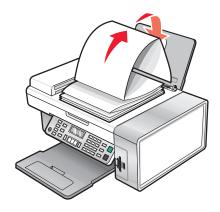

- **5** Adjust the left and right paper guides.
- **6** Customize the settings in the Page Setup dialog.
  - **a** With your document open, choose **File** → **Page Setup**.
  - **b** From the Settings pop-up menu, choose **Page Attributes**.
  - **c** From the "Format for" pop-up menu, choose the printer.
  - **d** From the Paper Size pop-up menu, choose **A4 Banner** or **US Letter Banner**.
  - **e** Select an orientation.
  - f Click OK.
- **7** Customize the settings in the Print dialog.
  - a With your document open, choose File → Print.
  - **b** From the Printer pop-up menu, choose the printer.

- c From the third pop-up menu from the top, choose Quality & Media.
  - From the Paper Type pop-up menu, choose Plain.
  - Select a print quality.
    - Note: Higher print quality settings result in better quality documents but may take longer to print.
- d Click OK.

- "Using the Print dialog" on page 101
- "Loading various paper types" on page 5

## Printing multiple pages on one sheet

- 1 Load paper.
- **2** Customize the settings as needed in the Page Setup dialog.
  - a With a document open, choose File → Page Setup.
  - **b** From the "Format for" pop-up menu, choose **5400 Series**.
  - c From the Settings pop-up menu, choose Page Attributes.
  - **d** Choose a paper size.
  - e Choose an orientation.
  - f Click OK.
- **3** Customize the settings as needed in the Print dialog.
  - a With a document open, click File → Print.
  - **b** From the Printer pop-up menu, choose **5400 Series**.
  - c From the third pop-up menu from the top, choose Layout.
    - From the Pages per Sheet pop-up menu, choose the number of pages you want to print on one sheet.
    - From the Layout Direction area, click the icon that shows the order you want the pages to print on one sheet.
    - If you want to print a border around each page image, choose an option from the Border pop-up menu.
  - d Click Print.

#### **Related topics:**

• "Loading paper" on page 5

## Printing color images in black and white

This setting is available only if there is a black print cartridge installed.

- 1 Load paper.
- **2** Customize the settings in the Page Setup dialog as needed.
- 3 With a document open, click File → Print.
- 4 From the Printer pop-up menu, choose 5400 Series.
- 5 From the pop-up menu in the center, choose Color Options.

- 6 From the Document Color pop-up menu, choose Black Only.
- 7 Click Print.

• "Loading paper" on page 5

## Printing multiple copies of a stored document

- 1 With a document open, click **File**  $\rightarrow$  **Print**.
- 2 From the Printer pop-up menu, choose 5400 Series.
- 3 From the third pop-up menu, choose Copies & Pages.
- 4 Enter the number of copies you want to print.

#### **Related topics:**

• "Using the Print dialog" on page 101

## Printing the last page first (reverse page order)

## For Mac OS X version 10.4.2 or later:

- 1 With a document open, click **File**  $\rightarrow$  **Print**.
- 2 From the third pop-up menu, choose Paper Handling.
- 3 From the Page Order menu, select **Reverse**.
- 4 Click Print.

## For Mac OS X version 10.3.9:

- 1 With a document open, click **File → Print**.
- 2 From the third pop-up menu, choose Paper Handling.
- **3** Select **Reverse page order**.
- 4 Click Print.

## **Related topics:**

• "Using the Print dialog" on page 101

## Managing print jobs

## Pausing print jobs

- **1** While the document is printing, click the printer icon on the dock.
- **2** From the queue window, select the job you want to pause.

3 Click the Hold icon.

Note: You can also click the **Stop Jobs** icon to pause printing all jobs.

### **Related topics:**

- "Using the Print dialog" on page 101
- "Resuming print jobs" on page 15
- "Canceling a print job" on page 15

## Canceling a print job

## To cancel a print job using the control panel:

1 Press 🗙.

Printing stops and the print cartridge carrier returns to its home position.

**2** Press (b) to turn off the printer.

## To cancel a print job using the computer:

- **1** While the document is printing, click the printer icon on the dock.
- **2** From the queue window, select the job you want to cancel.
- 3 Click the **Delete** icon.

#### **Related topics:**

- "Using the control panel" on page 90
- "Pausing print jobs" on page 14

## **Resuming print jobs**

- **1** From the Finder desktop, choose **Applications** → **Utilities** → **Print Center/Printer Setup Utility**.
- 2 From the list of printers, double-click your printer.
- **3** From the printer pop-up menu, click **Start Jobs** if you want to resume all print jobs in the queue; if you want to resume a particular print job, select the document name, and then click **Resume**.

- "Pausing print jobs" on page 14
- "Canceling a print job" on page 15

## Learning about the All-In-One software print options

## Choosing a paper size

- 1 With a document open, click **File → Page Setup**.
- 2 From the "Format for" pop-up menu, choose 5400 Series.

**Note:** When you select Any Printer, your paper size choices are limited. By selecting the name of your printer, you have many more paper size options.

- **3** From the Paper Size pop-up menu, choose a paper size.
- 4 Click OK.

#### **Related topics:**

• "Using the Page Setup dialog" on page 100

## Choosing a paper type

By default, the paper type sensor is set to Automatic. It can detect and adjust the paper type settings for plain, heavyweight matte, glossy/photo, and transparency paper. To manually choose the paper type:

- 1 With a document open, click **File → Print**.
- 2 From the Copies & Pages pop-up menu, choose Quality & Media.
- **3** From the Paper Type pop-up menu, choose a paper type.
- 4 Click Print.

#### Notes:

- Manually choosing a paper type turns off the paper type sensor for the current print job.
- For multiple-page jobs, the printer assumes the subsequent pages are the same paper type as the first sheet detected.

#### **Related topics:**

• "Using the Print dialog" on page 101

## Choosing a print quality

- 1 With a document open, click **File**  $\rightarrow$  **Print**.
- 2 From the Printer pop-up menu, choose 5400 Series.
- 3 From the pop-up menu in the center, choose Quality & Media.
- **4** From the Print Quality menu, select the appropriate print quality for the document:
  - Automatic—The printer sets the print quality for the paper type loaded (default setting).
  - Quick Print—Best for text-only documents with reduced print quality but faster print speed.
  - Normal—Recommended for most types of documents.
  - Photo—Recommended for photos and documents with graphics.
- 5 Click Print.

• "Using the Print dialog" on page 101

## Collating copies using the computer

The printer can sort multiple copy jobs. If you print two copies of a three-page document, and you choose not to collate them, the pages print in this order: 1, 1, 2, 2, 3, 3. If you choose to collate, the pages print in this order: 1, 2, 3, 1, 2, 3.

- 1 With a document open, click **File**  $\rightarrow$  **Print**.
- **2** Enter the number of copies to print in the Copies field.
- 3 Choose Collated.

#### **Related topics:**

- "Collating copies" on page 24
- "Using the Print dialog" on page 101

## Enlarging or reducing an image

1 Load paper.

**Note:** If you are copying photos, use photo or heavyweight matte paper, with the glossy or printable side facing you. (If you are not sure which side is the printable side, see the instructions that came with the paper.)

2 Load an original document facedown into the ADF or on the scanner glass.

**Note:** Do not load postcards, photos, small items, transparencies, photo paper, or thin media (such as magazine clippings) into the ADF. Place these items on the scanner glass.

- 3 From the control panel, press Copy Mode.
- 4 Press .
- **5** Press **4** or **>** repeatedly until **Resize** appears.
- 6 Press √.
- **7** Press **4** or **b** repeatedly until the setting you want appears.

**Note:** To select Custom Resize, press  $\checkmark$  and use the keypad to enter a custom size.

8 Press Start Color or Start Black.

#### **Related topics:**

- "Loading original documents on the scanner glass" on page 20
- "Loading original documents into the Automatic Document Feeder" on page 21
- "Using the control panel" on page 90

## Sharpening an image

- 1 From the Finder desktop, double-click the Lexmark 5400 Series folder.
- 2 Double-click the Lexmark 5400 Series Center icon.

- 3 Click Preview/Edit to open the Scan dialog.
- **4** From the Scan dialog, click a to open the Scan Setup drawer.
- **5** Click the **Adjustments** tab.
- 6 From the Blur/Sharpen area, move the slider to adjust the level of sharpness of the scanned image.

- "Customizing scan settings from the Scan dialog" on page 39
- "Enhancing photo print quality using the software" on page 84

## **Resetting All-In-One software settings to defaults**

- 1 From the Finder desktop, double-click the **Lexmark 5400 Series** folder.
- 2 Double-click the Lexmark 5400 Series Center icon.
- 3 Click Preview/Edit to view the Scan dialog.
- **4** Click at to open the Scan Setup drawer.
- 5 Select the Adjustments tab.
- 6 Click Defaults.

- "Using the All-In-One Center" on page 105
- "Customizing scan settings from the Scan dialog" on page 39

# Copying

# **Getting started**

## Loading paper

1 Make sure:

- You use paper designed for inkjet printers.
- If you are using photo, glossy, or heavyweight matte paper, you load it with the glossy or printable side facing you. (If you are not sure which side is the printable side, see the instructions that came with the paper.)
- The paper is not used or damaged.
- If you are using specialty paper, you follow the instructions that came with it.
- You do not force paper into the printer.
- 2 Before loading paper the first time, slide the paper guides out toward the edges of the paper support.
- **3** Load the paper vertically in the center of the paper support, and adjust the paper guides to rest against the edges of the paper.

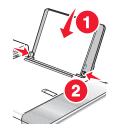

Note: To avoid paper jams, make sure the paper does not buckle when you adjust the paper guides.

## **Related topics:**

• "Loading various paper types" on page 5

## Loading original documents on the scanner glass

You can scan and then print photos, text documents, magazine articles, newspapers, and other publications. You can scan a document for faxing.

**Note:** Place postcards, photos, small items, transparencies, photo paper, or thin items (such as magazine clippings) on the scanner glass instead of in the ADF.

- **1** Make sure the computer and the printer are on.
- **2** Open the top cover.

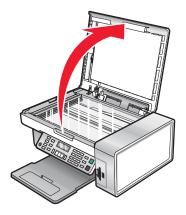

**3** Place the original document or item facedown on the scanner glass in the upper left corner.

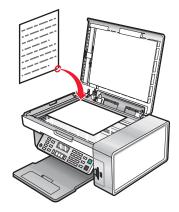

Note: Photos should be loaded as shown.

**4** Close the top cover to avoid dark edges on the scanned image.

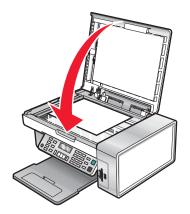

Copying 20

- "Understanding the parts of the printer" on page 88
- "Loading original documents into the Automatic Document Feeder" on page 21

## Loading original documents into the Automatic Document Feeder

You can load up to 10 sheets of an original document into the Automatic Document Feeder (ADF) for scanning, copying, and faxing. You can load A4, letter, or legal-size paper into the ADF.

#### Notes:

- Use only new, unwrinkled paper that is not curled.
- Do not load postcards, photos, small items, transparencies, photo paper, or thin media (such as magazine clippings) into the ADF. Place these items on the scanner glass.
- 1 If you are using A4 or letter-size paper, pull up the ADF paper stop.
- **2** Adjust the paper guide on the ADF tray to the width of the original document.
- **3** Fan the original document.

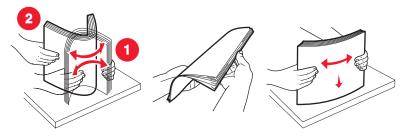

4 Load the original document facedown and top edge first into the ADF until you hear a *beep*.

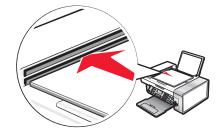

**Document** Loaded appears on the display, and the document feeds into the ADF.

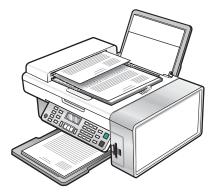

**Note:** Preview is not supported when using the Automatic Document Feeder. You can preview one page at a time when using the scanner.

| Automatic Document Feeder | paper | capacity |
|---------------------------|-------|----------|
|                           | Paper | Capacity |

| Load up to                                                                                                    | Make sure                                                                                                    |
|----------------------------------------------------------------------------------------------------|----------------------------------------------------------------------------------------------------|
| <ul><li>10 sheets of:</li><li>Letter-size paper</li><li>A4 paper</li><li>Legal-size paper</li></ul>                                                                          | <ul> <li>You adjust the paper guide on the ADF tray to the width of the original document.</li> <li>The original document is loaded facedown, top edge first, until you hear a <i>beep</i>.</li> </ul>                                                                                                    |
| <ul> <li>10 sheets of:</li> <li>Custom paper</li> <li>Pre-punched paper</li> <li>Reinforced edge copier paper</li> <li>Preprinted forms</li> <li>Letterhead paper</li> </ul> | <ul> <li>You adjust the paper guide on the ADF tray to the width of the original document.</li> <li>The original document is loaded facedown, top edge first, until you hear a <i>beep</i>.</li> <li>The paper size fits within these dimensions:<br/>Width: <ul> <li>210.0 mm-215.9 mm</li> <li>8.25 in8.5 in.</li> <li>Length:</li> <li>279.4 mm-355.6 mm</li> <li>11.0 in14.0 in.</li> </ul> </li> <li>You allow preprinted media to dry thoroughly before loading into the ADF.</li> <li>You do <i>not</i> use media printed with metallic ink particles.</li> <li>You avoid embossed designs.</li> </ul> |

- "Understanding the parts of the printer" on page 88
- "Loading original documents on the scanner glass" on page 20

# Performing copying and related tasks

## Making a copy

- 1 Load paper.
- 2 Load an original document facedown into the ADF or on the scanner glass.

**Note:** Do not load postcards, photos, small items, transparencies, photo paper, or thin media (such as magazine clippings) into the ADF. Place these items on the scanner glass.

- 3 From the control panel, press Copy Mode.
- 4 Press Start Color or Start Black.

#### **Related topics:**

- "Using the control panel" on page 90
- "Loading original documents on the scanner glass" on page 20
- "Loading original documents into the Automatic Document Feeder" on page 21

## **Copying photos**

- 1 Load photo paper with the glossy or printable side facing you. (If you are not sure which side is the printable side, see the instructions that came with the paper.)
- 2 Place a photo facedown on the scanner glass in the upper left corner. For more information, see "Loading original documents on the scanner glass" on page 20.
- 3 If necessary, press Copy Mode.
- **5** Press **4** or **b** repeatedly until **Quality** appears.
- 6 Press √.
- 7 Press or repeatedly until **Photo** appears.
- 8 Press √.
- 9 Press or repeatedly until **Paper Size** appears.
- **10** Press √.
- **11** Press **4** or **>** repeatedly until the size you want appears.
- 12 Press √.
- **13** Press **4** or **b** repeatedly until **Original Size** appears.
- 14 Press √.
- **15** Press **4** or **b** repeatedly until the size you want appears.
- 16 Press Start Color or Start Black.

• "Using the control panel" on page 90

## **Collating copies**

If you print multiple copies of a document, you can choose to print each copy as a set (collated) or to print the copies as groups of pages (not collated).

#### Collated

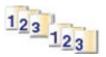

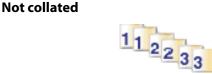

- 1 Load paper.
- 2 Load an original document facedown into the ADF or on the scanner glass.
- 3 From the control panel, press Copy Mode.
- 4 Press 📃.
- **5** Press **4** or **b** repeatedly until **Collate** appears.
- 6 Press √.
- 7 Press **4** or **b** repeatedly until the number of copies you want to print appears.
- 8 Press Start Color or Start Black.

Note: If you are using the scanner glass, a message appears prompting you for additional pages.

#### **Related topics:**

- "Making a copy" on page 23
- "Collating copies using the computer" on page 17
- "Using the control panel" on page 90

## Collating copies using the computer

The printer can sort multiple copy jobs. If you print two copies of a three-page document, and you choose not to collate them, the pages print in this order: 1, 1, 2, 2, 3, 3. If you choose to collate, the pages print in this order: 1, 2, 3, 1, 2, 3.

- 1 With a document open, click **File**  $\rightarrow$  **Print**.
- **2** Enter the number of copies to print in the Copies field.
- 3 Choose Collated.

- "Collating copies" on page 24
- "Using the Print dialog" on page 101

## Repeating an image on one page

You can print the same image multiple times on one sheet of paper. This option is helpful in creating labels, decals, flyers, and handouts.

1 Load paper.

**Note:** If you are copying photos, use photo or heavyweight matte paper, with the glossy or printable side facing you. (If you are not sure which side is the printable side, see the instructions that came with the paper.)

- 2 Load an original document facedown on the scanner glass.
- 3 From the control panel, press Copy Mode.
- **4** Press **Ξ**.
- **5** Press **4** or **b** repeatedly until **Repeat Image** appears.
- 6 Press √.
- 7 Press **4** or **b** repeatedly until the number of images you want to print on one page appears.
- 8 Press Start Color or Start Black.

#### **Related topics:**

- "Loading paper" on page 5
- "Loading original documents on the scanner glass" on page 20

## Enlarging or reducing an image

1 Load paper.

**Note:** If you are copying photos, use photo or heavyweight matte paper, with the glossy or printable side facing you. (If you are not sure which side is the printable side, see the instructions that came with the paper.)

2 Load an original document facedown into the ADF or on the scanner glass.

**Note:** Do not load postcards, photos, small items, transparencies, photo paper, or thin media (such as magazine clippings) into the ADF. Place these items on the scanner glass.

- 3 From the control panel, press Copy Mode.
- **4** Press **■**.
- **5** Press **4** or **b** repeatedly until **Resize** appears.
- 6 Press √.
- **7** Press **4** or **>** repeatedly until the setting you want appears.

**Note:** To select Custom Resize, press  $\checkmark$  and use the keypad to enter a custom size.

8 Press Start Color or Start Black.

- "Loading original documents on the scanner glass" on page 20
- "Loading original documents into the Automatic Document Feeder" on page 21
- "Using the control panel" on page 90

# Managing copy jobs

## Canceling a copy job

1 Press 🗙.

Scanning stops and the scanner bar returns to its home position.

**2** Press (b) to turn off the printer.

## **Related topics:**

• "Using the control panel" on page 90

# Scanning

# **Getting started**

## Loading original documents on the scanner glass

You can scan and then print photos, text documents, magazine articles, newspapers, and other publications. You can scan a document for faxing.

**Note:** Place postcards, photos, small items, transparencies, photo paper, or thin items (such as magazine clippings) on the scanner glass instead of in the ADF.

- **1** Make sure the computer and the printer are on.
- **2** Open the top cover.

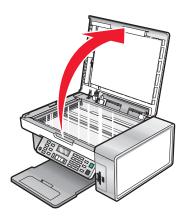

**3** Place the original document or item facedown on the scanner glass in the upper left corner.

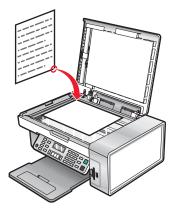

Note: Photos should be loaded as shown.

4 Close the top cover to avoid dark edges on the scanned image.

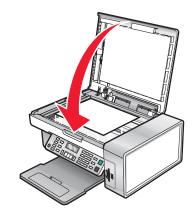

#### **Related topics:**

- "Understanding the parts of the printer" on page 88
- "Loading original documents into the Automatic Document Feeder" on page 21

## Loading original documents into the Automatic Document Feeder

You can load up to 10 sheets of an original document into the Automatic Document Feeder (ADF) for scanning, copying, and faxing. You can load A4, letter, or legal-size paper into the ADF.

#### Notes:

- Use only new, unwrinkled paper that is not curled.
- Do not load postcards, photos, small items, transparencies, photo paper, or thin media (such as magazine clippings) into the ADF. Place these items on the scanner glass.
- 1 If you are using A4 or letter-size paper, pull up the ADF paper stop.
- **2** Adjust the paper guide on the ADF tray to the width of the original document.
- **3** Fan the original document.

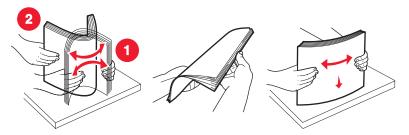

**4** Load the original document facedown and top edge first into the ADF until you hear a *beep*.

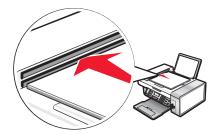

Scanning 28 **Document** Loaded appears on the display, and the document feeds into the ADF.

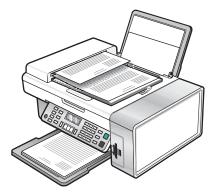

**Note:** Preview is not supported when using the Automatic Document Feeder. You can preview one page at a time when using the scanner.

| Automatic  | <b>Document Feeder</b> | paper | capacity |
|------------|------------------------|-------|----------|
| Adcontacto | bocament i couci       | paper | capacity |

| Load up to                                                                                                    | Make sure                                                                                                    |
|----------------------------------------------------------------------------------------------------|----------------------------------------------------------------------------------------------------|
| <ul><li>10 sheets of:</li><li>Letter-size paper</li><li>A4 paper</li><li>Legal-size paper</li></ul>                                                                          | <ul> <li>You adjust the paper guide on the ADF tray to the width of the original document.</li> <li>The original document is loaded facedown, top edge first, until you hear a <i>beep</i>.</li> </ul>                                                                                                    |
| <ul> <li>10 sheets of:</li> <li>Custom paper</li> <li>Pre-punched paper</li> <li>Reinforced edge copier paper</li> <li>Preprinted forms</li> <li>Letterhead paper</li> </ul> | <ul> <li>You adjust the paper guide on the ADF tray to the width of the original document.</li> <li>The original document is loaded facedown, top edge first, until you hear a <i>beep</i>.</li> <li>The paper size fits within these dimensions:<br/>Width: <ul> <li>210.0 mm-215.9 mm</li> <li>8.25 in8.5 in.</li> </ul> </li> <li>Length: <ul> <li>279.4 mm-355.6 mm</li> <li>11.0 in14.0 in.</li> </ul> </li> <li>You allow preprinted media to dry thoroughly before loading into the ADF.</li> <li>You do <i>not</i> use media printed with metallic ink particles.</li> <li>You avoid embossed designs.</li> </ul> |

- "Understanding the parts of the printer" on page 88
- "Loading original documents on the scanner glass" on page 20

## Performing scanning and related tasks

## Scanning a document

- 1 Make sure the printer is connected to a computer, and both the printer and the computer are on.
- 2 Load an original document facedown into the ADF or on the scanner glass.
- 3 Press Scan Mode.
- **4** Press **4** or **b** repeatedly until the destination to which you want to scan appears.
- 5 Press Start Color or Start Black.

#### **Related topics:**

- "Loading original documents on the scanner glass" on page 20
- "Loading original documents into the Automatic Document Feeder" on page 21
- "Using the control panel" on page 90

## Scanning images for editing

- 1 Make sure the printer is connected to a computer, and both the printer and the computer are on.
- **2** Load an original image facedown on the scanner glass.
- 3 From the Finder desktop, double-click the Lexmark 5400 Series folder.
- 4 Double-click the Lexmark 5400 Series Center icon.
- 5 From the "What is being scanned?" menu, choose Photo or Magazine or Newspaper.
- 6 From the "How will the scanned image be used?" pop-up menu, choose **To be printed** or **To be viewed on monitor/Web page**.
- 7 From the "Send scanned image to" pop-up menu, choose a destination folder or application for your scanned photo.
- 8 Select Prompt for multiple pages if you have several photos to scan.
- 9 Click Preview/Edit to open the Scan dialog and adjust settings.

From the Settings tab, you can select a preset scan setting, descreen magazine or newspaper scans, and reduce background noise.

From the Adjustments tab, you can customize the settings as needed.

- **10** Crop photos, if needed. For more information, see "Cropping photos using the software" on page 38.
- 11 Click 📐.

- "Loading original documents on the scanner glass" on page 20
- "Loading original documents into the Automatic Document Feeder" on page 21

## Scanning a text-only document

- 1 Make sure the printer is connected to a computer, and both the printer and the computer are on.
- **2** Load an original document facedown into the ADF or on the scanner glass.

**Note:** Do not load postcards, photos, small items, transparencies, photo paper, or thin media (such as magazine clippings) into the ADF. Place these items on the scanner glass.

- 3 From the Finder desktop, double-click the Lexmark 5400 Series folder.
- 4 Double-click the Lexmark 5400 Series Center icon.
- 5 From the "What is being scanned?" pop-up menu, choose Black Text.
- **6** Adjust the settings as needed.
- 7 Click Scan.

#### **Related topics:**

- "Loading original documents on the scanner glass" on page 20
- "Loading original documents into the Automatic Document Feeder" on page 21

## Scanning a text and graphics document

- 1 Make sure the printer is connected to a computer, and both the printer and the computer are on.
- 2 Load an original document facedown into the ADF or on the scanner glass.

**Note:** Do not load postcards, photos, small items, transparencies, photo paper, or thin media (such as magazine clippings) into the ADF. Place these items on the scanner glass.

- 3 From the Finder desktop, double-click the Lexmark 5400 Series folder.
- 4 Double-click the Lexmark 5400 Series Center icon.
- 5 From the "What is being scanned?" pop-up menu, choose Mixed Graphics and Text.
- **6** Adjust the settings as needed.
- 7 Click Scan.

#### **Related topics:**

- "Loading original documents on the scanner glass" on page 20
- "Loading original documents into the Automatic Document Feeder" on page 21

## Scanning an item for Web page viewing

- 1 Make sure the printer is connected to a computer, and both the printer and the computer are on.
- **2** Load an original document facedown into the ADF or on the scanner glass.

**Note:** Do not load postcards, photos, small items, transparencies, photo paper, or thin media (such as magazine clippings) into the ADF. Place these items on the scanner glass.

- 3 From the Finder desktop, double-click the Lexmark 5400 Series folder.
- 4 Double-click the Lexmark 5400 Series Center icon.

- **5** From the "How will the scanned image be used?" pop-up menu, choose **To be viewed on monitor/web page**.
- **6** Adjust the settings as needed.
- 7 Click Scan.

- "Loading original documents on the scanner glass" on page 20
- "Loading original documents into the Automatic Document Feeder" on page 21

## Scanning a portion of an image

You can scan certain portions of an image or a document using the cropping function of the Scan dialog. This option is good for scanning logos, parts of a magazine page, or sections of a photo.

- 1 Make sure the printer is connected to a computer, and both the printer and the computer are on.
- **2** Load an original document or image facedown on the scanner glass.
- **3** From the Finder desktop, double-click the **Lexmark 5400 Series** folder.
- 4 Double-click the Lexmark 5400 Series Center icon.
- 5 Click Preview/Edit.
- **6** Click inside the document or image in the preview area.
- 7 Drag the nodes on the crop area to select the part of the image that you want to scan.

**Note:** Drag the nodes on the dashed border to expand or minimize the crop area.

- 8 Click 🥌.
- **9** Click **D**. Only the designated cropped area is saved or sent to an application.

- "Loading original documents on the scanner glass" on page 20
- "Loading original documents into the Automatic Document Feeder" on page 21

## Scanning multiple pages or images

## Scanning multiple pages using the Automatic Document Feeder

1 Load an original document facedown into the Automatic Document Feeder (ADF).

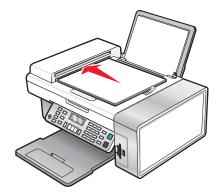

**Note:** Do not load postcards, photos, small items, transparencies, photo paper, or thin media (such as magazine clippings) into the ADF. Place these items on the scanner glass.

- 2 From the Finder desktop, double-click the **Lexmark 5400 Series** folder.
- 3 Double-click the Lexmark 5400 Series Center icon.
- 4 Select Prompt for multiple pages.
- 5 Click Scan.
- **6** In the Save dialog, enter a file name for your scan job.
- 7 From the Where pop-up menu, choose a destination for the scanned items.
- 8 From the Format pop-up menu, choose a file type.
- 9 Click Save.

Scanning automatically stops when all pages on the ADF are scanned.

#### Notes:

- You can also select **Prompt to name each page** if you want to save each scanned item under a different file name. Otherwise, scanned items will be given the file name you specified and numbered accordingly.
- When a scan job is saved as a PDF, the Save dialog will only prompt once. All scanned pages are saved to only one file since PDF supports multiple-page scanning.
- Preview is not supported when using the Automatic Document Feeder. You can preview one page at a time when using the scanner.

- "Loading original documents on the scanner glass" on page 20
- "Loading original documents into the Automatic Document Feeder" on page 21

## Scanning multiple pages using the scanner glass

1 Load an original document facedown on the scanner glass.

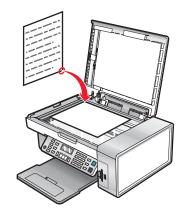

- 2 From the Finder desktop, double-click the **Lexmark 5400 Series** folder.
- 3 Double-click the Lexmark 5400 Series Center icon.
- 4 Select Prompt for multiple pages.
- 5 Click Scan.
- **6** In the Save dialog, enter a filename for your scan job.
- 7 From the Where pop-up menu, choose a destination for the scanned items.
- 8 From the Format pop-up menu, choose a file type.
- 9 Click Save.
- **10** When prompted, place the next item on the scanner glass, and then click **Scan** on the dialog. Continue this for every original document you want to scan.
- **11** Click **Done** when you are finished scanning all items.

#### Notes:

- You can also select **Prompt to name each page** if you want to save each scanned item under a different filename. Otherwise, scanned items will be given the filename you specified and numbered accordingly.
- When a scan job is saved as a PDF, the Save dialog will only prompt once. All scanned pages are saved to only one file since PDF supports multiple-page scanning.

#### **Related topics:**

- "Loading original documents on the scanner glass" on page 20
- "Loading original documents into the Automatic Document Feeder" on page 21

## Scanning clear images from magazines or newspapers

Descreening helps to remove wavy patterns from images scanned from magazines or newspapers.

- 1 Make sure the printer is connected to a computer, and both the printer and the computer are on.
- **2** Load an original document facedown on the scanner glass.
- **3** From the Finder desktop, double-click the **Lexmark 5400 Series** folder.

- 4 Double-click the Lexmark 5400 Series Center icon.
- 5 From the "What is being scanned?" menu, select Magazine or Newspaper.
- 6 Click Preview/Edit.
- 7 Click 🚳 to open the Scan Setup drawer.
- 8 From the Descreen pop-up menu on the Settings tab, choose Magazine or Newspaper.
- 9 Click 📐.

- "Loading original documents on the scanner glass" on page 20
- "Loading original documents into the Automatic Document Feeder" on page 21

## Scanning text for editing

Use the Optical Character Recognition (OCR) software feature to scan a document and produce text you can edit with a word-processing application.

Note: This function will work only if you have installed ABBYY FineReader 5 Sprint X.

**1** Load an original document facedown into the ADF or on the scanner glass.

**Note:** Do not load postcards, photos, small items, transparencies, photo paper, or thin media (such as magazine clippings) into the ADF. Place these items on the scanner glass.

- 2 From the Finder desktop, double-click the Lexmark 5400 Series folder.
- 3 Double-click the Lexmark 5400 Series Center icon.
- **4** From the "What is being scanned?" menu, select a document type other than Photo.
- 5 From the "How will the scanned image be used?" pop-up menu, choose To be edited (OCR).
- 6 From the "Send scanned image to" menu, choose a word-processing application to use for editing.
- 7 Click Scan.
- 8 Open the scanned document from the word-processing application for previewing and editing.
- **9** Edit and save the document.

#### **Related topics:**

- "Loading original documents on the scanner glass" on page 20
- "Loading original documents into the Automatic Document Feeder" on page 21

## Scanning documents or images for e-mailing

When you want to scan a new item and send it through e-mail:

1 Load an original document facedown into the ADF or on the scanner glass.

**Note:** Do not load postcards, photos, small items, transparencies, photo paper, or thin media (such as magazine clippings) into the ADF. Place these items on the scanner glass.

2 From the Finder desktop, double-click the Lexmark 5400 Series folder.

- 3 Double-click the Lexmark 5400 Series Center icon.
- 4 From the "What is being scanned?" menu, select a document type other than Photo.
- 5 From the "How will the scanned image be used?" menu, choose **To be viewed on monitor/web page**.
- 6 From the "Send scanned image to" menu, choose an application.
- 7 Click Scan.
- 8 Retrieve the scanned image from the application and send it through e-mail as an attachment.

- "Loading original documents on the scanner glass" on page 20
- "Loading original documents into the Automatic Document Feeder" on page 21

## Saving a scanned image

- 1 Make sure the printer is connected to a computer, and both the printer and the computer are on.
- **2** Load an original document facedown into the ADF or on the scanner glass.

**Note:** Do not load postcards, photos, small items, transparencies, photo paper, or thin media (such as magazine clippings) into the ADF. Place these items on the scanner glass.

- **3** From the Finder desktop, double-click the **Lexmark 5400 Series** folder.
- 4 Double-click the Lexmark 5400 Series Center icon.
- **5** From the "Send scanned images to" pop-up menu, choose the application where you want to save the scanned image.
- **6** Adjust the settings as needed.
- 7 Click Scan. The scanned image opens in the specified application.
- 8 From the software application, click **File → Save As**.
- 9 Enter the file name, format, and location where you want the scanned image to be saved.
- 10 Click Save.

#### **Related topics:**

- "Loading original documents on the scanner glass" on page 20
- "Loading original documents into the Automatic Document Feeder" on page 21

## Managing scan jobs

## Canceling a scan job

## To cancel a scan using the control panel:

1 Press 🗙.

Scanning stops and the scanner bar returns to its home position.

**2** Press (b) to turn off the printer.

## To cancel a scan using the software:

- **1** From the Finder desktop, double-click the **Lexmark 5400 Series** folder.
- 2 Double-click the Lexmark 5400 Series Center icon.
- 3 From the Progress dialog, click Cancel.

#### **Related topics:**

• "Using the control panel" on page 90

# Learning about the All-In-One Center scan options

# Adjusting the brightness of an image

- 1 From the Finder desktop, double-click the Lexmark 5400 Series folder.
- 2 Double-click the Lexmark 5400 Series Center icon.
- 3 From the All-In-One Center, click **Preview/Edit** to open the Scan dialog.
- **4** Click at to open the Scan Setup drawer.
- 5 Select the Adjustments tab.
- **6** From the Brightness area, move the slider to lighten or darken the image.

#### **Related topics:**

- "Customizing scan settings from the Scan dialog" on page 39
- "Adjusting color settings when scanning" on page 37

# Adjusting color settings when scanning

You can manually adjust the color settings for optimum color output.

- 1 From the Finder desktop, double-click the Lexmark 5400 Series folder.
- 2 Double-click the Lexmark 5400 Series Center icon.
- **3** From the All-In-One Center, click **Preview/Edit** to open the Scan dialog.
- **4** From the Scan dialog, click a to open the Scan Setup drawer.
- **5** From the Settings tab:
  - Select a preset scan setting corresponding to your document.
  - If you are not satisfied with a preset setting, customize the scan settings by adjusting color depth and resolution, and choosing a descreen option if you need to remove wavy patterns from images scanned from magazines or newspapers.
  - Reduce background noise, if necessary. Select **Reduce Background Noise**, and move the slider to adjust the level of noise reduction.
- **6** From the Adjustments tab:
  - Adjust the brightness, contrast, and gamma (color correction curve). Move the sliders to adjust the levels.
  - Sharpen the image. Move the slider to adjust sharpness of your image.

• Invert colors. Select **Invert Colors** to reverse the colors of your image. The effect is similar to that of a film negative.

#### **Related topics:**

- "Customizing scan settings from the Scan dialog" on page 39
- "Adjusting the brightness of an image" on page 37

# Choosing where to send scanned images

- 1 From the Finder desktop, double-click the Lexmark 5400 Series folder.
- 2 Double-click the Lexmark 5400 Series Center icon.
- **3** From the "Send scanned image to" pop-up menu, choose the scan destination.
  - File—Saves the scanned image as a file to open later.
  - **Clipboard**—Saves the scanned image to the Clipboard so you can paste it into another document. Large scans may not fit the Clipboard.

**Note:** Scanning at a high resolution to the Clipboard uses a large amount of system memory and drastically affects system performance.

• An application—Opens the scanned image in the specified application.

#### **Related topics:**

- "Saving a scanned image" on page 36
- "Using the All-In-One Center" on page 105

# Cropping photos using the software

You can use the Auto-crop feature to highlight certain focal points or to show only a specific portion of an image.

- 1 From the Finder desktop, double-click the Lexmark 5400 Series folder.
- 2 Double-click the Lexmark 5400 Series Center icon.
- **3** From the All-in-One Center dialog, click **Preview/Edit**.
- 4 Select Auto-crop sensitivity.

Note: Selecting Auto-crop sensitivity automatically selects the area to be scanned.

5 If you are satisfied with the cropped image, click **b**.

If you are not satisfied with the cropped image, make adjustments.

- **a** Use any of these methods to make adjustments:
  - Move the slider.

**Note:** The slider adjusts the file size, width, and height of the image. If the dashed border seems to disappear, the crop area is set beyond the size of the image.

- Click and drag the nodes to expand or minimize the crop area.
- Click and drag the crop area to a part of the image you want copied.

Note: These actions will deactivate Auto-crop sensitivity.

**b** Click **S** to preview the image.

**c** Click **b** to scan the image.

#### **Related topics:**

• "Using the All-In-One Center" on page 105

# Customizing scan settings from the Scan dialog

You can adjust the scan settings and do creative scanning jobs on the Scan dialog.

- **1** From the Finder desktop, double-click the **Lexmark 5400 Series** folder.
- 2 Double-click the Lexmark 5400 Series Center icon.
- 3 Click Preview/Edit to open the Scan dialog.
- **4** Click at to open the Scan Setup drawer and change the settings as needed.

|                                                                                                    |                                                                                                    | 000               | Scan                   | -        |
|----------------------------------------------------------------------------------------------------|----------------------------------------------------------------------------------------------------|-------------------|------------------------|----------|
| Scan Settings<br>Scan Settings:<br>Color Photo -<br>Color Depth.<br>24 bit color<br>Resolution (1<br>300<br>Descrear<br>None<br>Uoa for Maga<br>Newspapers<br>Newspapers | Print  Print  Pr |                   |                        |          |
| Less<br>Remove structure<br>shading on color d                                                                                                    | More<br>and light background                                                                                                    | Auto-copp<br>Lens | More File Size 6.61 MB | inches B |

The Scan dialog has three main sections: the Settings tab, the Adjustments tab, and the Preview area.

| From here                  | Go to                   | То                                                                                                    |
|----------------------------|-------------------------|----------------------------------------------------------------------------------------------------|
| Settings tab Scan Settings |                         | Select a preset scan setting according to the color and document type of your scan.                                                                                                    |
|                            | Custom Settings         | Customize the scan setting manually instead of using a preset scan setting. Adjust the amount of color you want in the scanned image, choose a resolution, and descreen the scanned image. |
|                            | Reduce Background Noise | Remove smudges and light background shading in color documents.                                                                                                    |

| From here       | Go to                                    | То                                                                                                    |
|-----------------|------------------------------------------|----------------------------------------------------------------------------------------------------|
| Adjustments tab | Brightness                               | Adjust the lightness and darkness of the scanned image.                                                                                                    |
|                 | Contrast                                 | Adjust the tone of the image as it is set off against a light or dark background.                                                                                                    |
|                 | Gamma                                    | Increase or decrease the color correction curve. Enabling gamma lets you adjust the amount of ink on the page.                                                                                                    |
|                 | Blur/Sharpen                             | Adjust the level of sharpness of the scanned image.                                                                                                    |
|                 | Rotate Image                             | Rotates the image 90 degrees clockwise per click.                                                                                                    |
|                 | Invert Colors                            | Reverse the colors of the image by inverting the RGB data.<br>The effect created is similar to that of a film negative.                                                                                                    |
|                 | Mirror                                   | Produce a mirror image of the document or image.                                                                                                    |
|                 | Defaults                                 | Reset the Adjustment controls to the factory default settings.                                                                                                    |
| Preview area    |                                          | See a preview of the image. Some settings in the dialog are interactive, so you can readily view the changes on the image as you adjust the settings. Clicking Section re-scans the original document and shows the recent changes in the Preview area. |
|                 | Auto-crop sensitivity                    | Select or clear Auto-crop sensitivity to activate or deactivate auto-cropping. Adjust the slider to adjust auto-cropping.                                                                                                    |
|                 | Weight, height, and file size<br>display | See the dimension of the scanned image. Select your preferred unit of measurement from the pop-up menu.                                                                                                    |

These buttons are at the bottom of the Preview area:

| Click | То                                                  |
|-------|-----------------------------------------------------|
| (?)   | Go to the Help Center for more information.         |
| ۵     | Show or hide the Scan Setup drawer.                 |
| (X)   | Exit the current dialog without saving any changes. |
| (s)   | Refresh the image in the Preview area.              |
|       | Start scanning.                                     |

#### **Related topics:**

• "Using the All-In-One Center" on page 105

# **Editing the Customize list**

The list of applications in the Customize list is generated when you install the All-In-One software. You can expand this list to a maximum of 50 applications. You can add, remove, or modify an application in the Customize list.

- **1** From the Finder desktop, double-click the **Lexmark 5400 Series** folder.
- 2 Double-click the Lexmark 5400 Series Center icon.

**3** From the "Send scanned image to" pop-up menu, scroll down to the bottom of the list, and choose **Customize list**. The Customize list dialog appears, showing all available applications.

#### To add an application to the list:

- **1** Click **+**.
- 2 Click **Browse** to navigate through the list of applications available on the computer. Click the application that you want to add to the Available Applications list.
- 3 Click OK.
- **4** From the File Type pop-up menu, choose the type of file you want to send to your chosen application.
- 5 Edit the display name if desired. This is the name that will appear in the "Send scanned image to" pop-up menu.
- 6 Click OK.

#### To remove an application from the list:

- **1** From the list of applications, choose the application you want to remove.
- 2 Click -.
- 3 If you are sure, click OK when prompted. Otherwise, click Cancel.

#### To modify an application in the list:

- 1 From the list of applications, choose the application you want to modify.
- 2 Click Edit.
- **3** Edit the name to be displayed in the "Send scanned image to" pop-up menu.
  - Click **Browse** to choose a new path to the application.
  - From the File Type pop-up menu, choose the type of file you want to send to this application. You can choose only one type of file.
  - Click OK.

# Sharpening an image

- 1 From the Finder desktop, double-click the Lexmark 5400 Series folder.
- 2 Double-click the Lexmark 5400 Series Center icon.
- 3 Click Preview/Edit to open the Scan dialog.
- **4** From the Scan dialog, click a to open the Scan Setup drawer.
- 5 Click the Adjustments tab.
- **6** From the Blur/Sharpen area, move the slider to adjust the level of sharpness of the scanned image.

#### **Related topics:**

- "Customizing scan settings from the Scan dialog" on page 39
- "Enhancing photo print quality using the software" on page 84

# **Resetting All-In-One software settings to defaults**

- **1** From the Finder desktop, double-click the **Lexmark 5400 Series** folder.
- 2 Double-click the Lexmark 5400 Series Center icon.
- **3** Click **Preview/Edit** to view the Scan dialog.
- **4** Click is to open the Scan Setup drawer.
- 5 Select the Adjustments tab.
- 6 Click Defaults.

#### **Related topics:**

- "Using the All-In-One Center" on page 105
- "Customizing scan settings from the Scan dialog" on page 39

# Faxing

# **Getting started**

# Getting the printer ready to fax

## Choosing a fax connection

You can connect the printer with equipment such as a telephone, an answering machine, or a computer modem. If problems occur, see "Setup troubleshooting" on page 121.

**Note:** The printer is an analog device that works best when directly connected to the wall jack. Other devices (such as a telephone or answering machine) can be successfully attached to pass through the printer, as described in the setup steps. If you want a digital connection such as ISDN, DSL, or ADSL, a third-party device (such as a DSL filter) is required.

You *do not* need to attach the printer to a computer, but you *do* need to connect it to a telephone line to send and receive faxes.

You can connect the printer to other equipment. See the following table to determine the best way to set up the printer.

| Equipment                                                                                                    | Benefits                                                                                                    | See this section                                             |
|----------------------------------------------------------------------------------------------------|----------------------------------------------------------------------------------------------------|--------------------------------------------------------------|
| <ul><li>The printer</li><li>A telephone cord</li></ul>                                                            | Send and receive faxes without using a computer.                                                                           | "Connecting directly to a telephone<br>wall jack" on page 46 |
| <ul><li>The printer</li><li>A telephone</li><li>Two telephone cords</li></ul>                                     | <ul> <li>Use the fax line as a normal telephone line.</li> <li>Send and receive faxes without using a computer.</li> </ul> | "Connecting to a telephone" on page 47                       |
| <ul> <li>The printer</li> <li>A telephone</li> <li>An answering machine</li> <li>Three telephone cords</li> </ul> | Receive both incoming voice messages and faxes.                                                                            | "Connecting to an answering<br>machine" on page 48           |
| <ul> <li>The printer</li> <li>A telephone</li> <li>A computer modem</li> <li>Three telephone cords</li> </ul>     | Send faxes using the computer or the printer.                                                                              | "Connecting to a computer with a modem" on page 49           |

#### **Related topics:**

• "Setup troubleshooting" on page 121

## Using an RJ11 adapter

#### **Country/region**

- United Kingdom
- Ireland
- Finland
- Norway
- Denmark

- Italy
- Sweden
- Netherlands
- France
- Portugal

To connect your printer to an answering machine, telephone, or other telecommunications equipment, use the telephone line adapter included in the box with the printer.

**1** Connect the adapter to the telephone line that came with the printer.

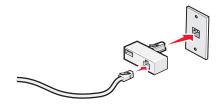

**Note:** The UK adapter is shown. Your adapter may look different, but it will fit the telephone outlet used in your location.

**2** Connect the telephone line of your chosen telecommunications equipment to the left outlet of the adapter.

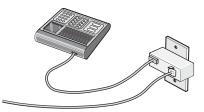

If your telecommunications equipment uses a US-style (RJ11) telephone line, follow these steps to connect the equipment:

**1** Remove the plug from the EXT port on the back of the printer.

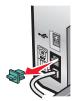

**Note:** Once this plug is removed, any country- or region-specific equipment you connect to the printer by the adapter, as shown, will not function properly.

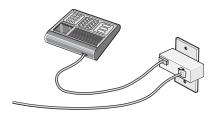

Faxing **44** 

**2** Connect your telecommunications equipment directly to the EXT port on the back of the printer.

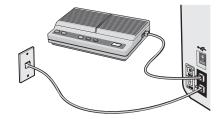

#### **Country/region**

- Saudi Arabia
- United Arab Emirates
- Egypt
- Bulgaria
- Czech Republic
- Belgium
- Australia
- South Africa
- Greece

To connect a telephone, an answering machine, or other telecommunications equipment to the printer:

**1** Remove the plug from the back of the printer.

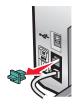

**2** Connect your telecommunications equipment directly to the EXT port on the back of the printer.

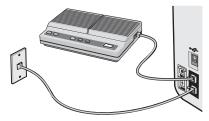

**Note:** Once this plug is removed, any country- or region-specific equipment that you connect to the printer by the adapter, as shown, will not function properly.

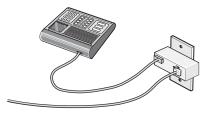

- Israel
- Hungary
- Poland
- Romania
- Russia
- Slovenia
- Spain
- Turkey

#### **Country/region**

- Germany
- Austria
- Switzerland

There is a plug installed in the EXT port of the printer. This plug is necessary for the proper functioning of the printer.

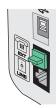

**Note:** Do not remove the plug. If you remove it, other telecommunications devices in your home (such as telephones or answering machines) may not work.

#### **Related topics:**

• "Understanding the parts of the printer" on page 88

## Connecting directly to a telephone wall jack

Connect the printer directly to a telephone wall jack to make copies or to send and receive faxes without using a computer.

- 1 Make sure you have a telephone cord and a telephone wall jack.

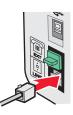

**3** Connect the other end of the telephone cord into an active telephone wall jack.

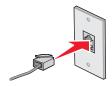

#### **Related topics:**

• "Getting the printer ready to fax" on page 43

# Connecting to a telephone

Connect a telephone to the printer to use the fax line as a normal telephone line. Then set up the printer wherever your telephone is located to make copies or to send and receive faxes without using a computer.

**Note:** Setup steps may vary depending on your country or region. For more information on connecting the printer to telecommunications equipment, see "Using an RJ11 adapter" on page 44.

- **1** Make sure you have the following:
  - A telephone
  - Two telephone cords
  - A telephone wall jack

2 Connect one telephone cord to the LINE port i of the printer, and then plug it into an active telephone wall jack.

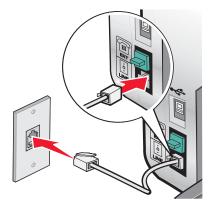

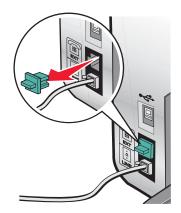

**4** Connect the other telephone cord to a telephone, and then plug it into the EXT port into the printer.

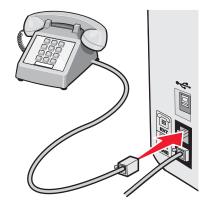

#### **Related topics:**

• "Getting the printer ready to fax" on page 43

## Connecting to an answering machine

Connect an answering machine to the printer to receive both incoming voice messages and faxes.

**Note:** Setup steps may vary depending on your country or region. For more information on connecting the printer to telecommunications equipment, see "Using an RJ11 adapter" on page 44.

- **1** Make sure you have the following:
  - A telephone
  - An answering machine
  - Three telephone cords
  - A telephone wall jack
- 2 Connect one telephone cord into the LINE port i of the printer, and then plug it into an active telephone wall jack.

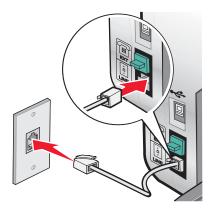

**3** Remove the protective plug from the EXT port m of the printer.

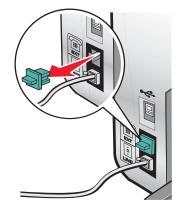

**4** Connect a second telephone cord from the telephone to the answering machine.

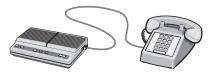

**5** Connect a third telephone cord from the answering machine to the EXT port 🗐 of the printer.

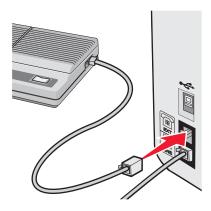

#### **Related topics:**

• "Getting the printer ready to fax" on page 43

## Connecting to a computer with a modem

Connect the printer to a computer with a modem to send faxes from the software application.

**Note:** Setup steps may vary depending on your country or region. For more information on connecting the printer to telecommunications equipment, see "Using an RJ11 adapter" on page 44.

- **1** Make sure you have the following:
  - A telephone
  - A computer with a modem
  - Three telephone cords
  - A telephone wall jack

2 Connect a telephone cord into the LINE port  $\dot{e}$  of the printer, and then plug it into an active telephone wall jack.

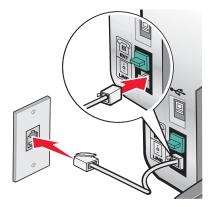

**3** Remove the protective plug from the EXT port  $\textcircled{\blacksquare}$  of the printer.

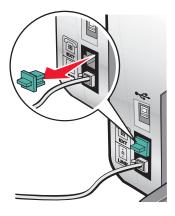

**4** Connect a second telephone cord from the telephone to the computer modem.

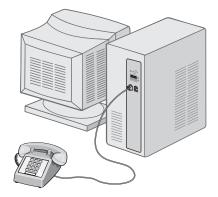

**5** Connect a third telephone cord from the computer modem to the EXT port 🗐 of the printer.

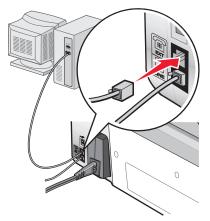

#### **Related topics:**

• "Getting the printer ready to fax" on page 43

# Loading original documents on the scanner glass

You can scan and then print photos, text documents, magazine articles, newspapers, and other publications. You can scan a document for faxing.

**Note:** Place postcards, photos, small items, transparencies, photo paper, or thin items (such as magazine clippings) on the scanner glass instead of in the ADF.

- 1 Make sure the computer and the printer are on.
- **2** Open the top cover.

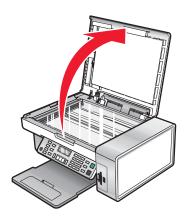

**3** Place the original document or item facedown on the scanner glass in the upper left corner.

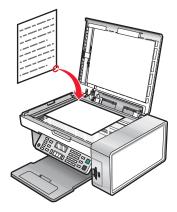

Note: Photos should be loaded as shown.

4 Close the top cover to avoid dark edges on the scanned image.

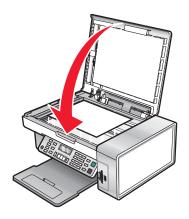

#### **Related topics:**

- "Understanding the parts of the printer" on page 88
- "Loading original documents into the Automatic Document Feeder" on page 21

# Loading original documents into the Automatic Document Feeder

You can load up to 10 sheets of an original document into the Automatic Document Feeder (ADF) for scanning, copying, and faxing. You can load A4, letter, or legal-size paper into the ADF.

#### Notes:

- Use only new, unwrinkled paper that is not curled.
- Do not load postcards, photos, small items, transparencies, photo paper, or thin media (such as magazine clippings) into the ADF. Place these items on the scanner glass.
- 1 If you are using A4 or letter-size paper, pull up the ADF paper stop.
- **2** Adjust the paper guide on the ADF tray to the width of the original document.

**3** Fan the original document.

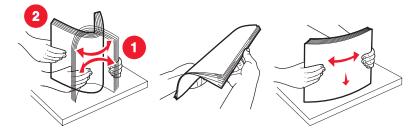

4 Load the original document facedown and top edge first into the ADF until you hear a *beep*.

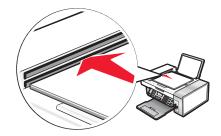

**Document** Loaded appears on the display, and the document feeds into the ADF.

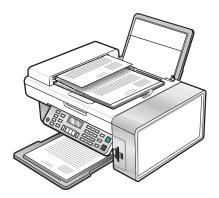

**Note:** Preview is not supported when using the Automatic Document Feeder. You can preview one page at a time when using the scanner.

#### Automatic Document Feeder paper capacity

| Load up to                            | Make sure                                                         |
|---------------------------------------|-------------------------------------------------------------------|
| 10 sheets of:                         | • You adjust the paper guide on the ADF tray to the width of the  |
| <ul> <li>Letter-size paper</li> </ul> | original document.                                                |
| • A4 paper                            | • The original document is loaded facedown, top edge first, until |
| Legal-size paper                      | you hear a <i>beep</i> .                                          |

| Load up to                                                                                                    | Make sure                                                                                                    |
|----------------------------------------------------------------------------------------------------|----------------------------------------------------------------------------------------------------|
| <ul> <li>10 sheets of:</li> <li>Custom paper</li> <li>Pre-punched paper</li> <li>Reinforced edge copier paper</li> <li>Preprinted forms</li> <li>Letterhead paper</li> </ul> | <ul> <li>You adjust the paper guide on the ADF tray to the width of the original document.</li> <li>The original document is loaded facedown, top edge first, until you hear a <i>beep</i>.</li> <li>The paper size fits within these dimensions:<br/>Width: <ul> <li>210.0 mm-215.9 mm</li> <li>8.25 in8.5 in.</li> </ul> </li> <li>Length: <ul> <li>279.4 mm-355.6 mm</li> <li>11.0 in14.0 in.</li> </ul> </li> <li>You allow preprinted media to dry thoroughly before loading into the ADF.</li> <li>You do <i>not</i> use media printed with metallic ink particles.</li> <li>You avoid embossed designs.</li> </ul> |

- "Understanding the parts of the printer" on page 88
- "Loading original documents on the scanner glass" on page 20

# Performing faxing and related tasks

# Sending a fax

## Entering a fax number

- 1 From the control panel, press Fax Mode.
- 2 Enter a fax number using:

|                          | 1                                                                                                    |  |
|--------------------------|----------------------------------------------------------------------------------------------------|--|
| The text box             | Enter a fax number using the keypad.                                                                                                    |  |
|                          | Notes:                                                                                                    |  |
|                          | • You can include a calling card number as part of the fax number.                                                                                                    |  |
|                          | • Enter a maximum of 64 digits in a fax number.                                                                                                    |  |
|                          | <ul> <li>Press Pause / Redial to insert a three-second pause in a number you<br/>are entering to wait for an outside line or get through an automated<br/>answering system.</li> </ul> |  |
| Speed Dial or Group Dial | a Press Phone Book.                                                                                                    |  |
|                          | <b>b</b> Enter Speed Dial and/or Group Dial numbers.                                                                                                    |  |
|                          | <ul> <li>Press          or repeatedly until the Speed Dial or Group Dial number you want appears.     </li> </ul>                                                                      |  |
|                          | <ul> <li>Use the keypad to enter the number of the Speed Dial entry (1–89)<br/>or Group Dial entry (90–99).</li> </ul>                                                                 |  |
|                          | Notes:                                                                                                    |  |
|                          | <ul> <li>For instructions on how to add Speed Dial or Group Dial numbers<br/>using the computer, see "Setting up Speed Dial using the<br/>computer" on page 60.</li> </ul>             |  |
|                          | <ul> <li>For instructions on how to add Speed Dial or Group Dial numbers<br/>using the control panel, see "Using the Phone Book" on<br/>page 60.</li> </ul>                            |  |

- 3 If you want to send a fax to a group of numbers (broadcast fax):
  - a Press √.
  - **b** Repeat step 2, using any combination of the previous methods, until a maximum of 30 fax numbers have been entered.

#### **Related topics:**

• "Using the control panel" on page 90

## Sending a fax using the control panel

- **1** Make sure the printer is on.
- **2** Load an original document facedown into the ADF or on the scanner glass.

**Note:** Do not load postcards, photos, small items, transparencies, photo paper, or thin media (such as magazine clippings) into the ADF. Place these items on the scanner glass.

- 3 From the control panel, press Fax Mode.
- **4** Enter a fax number or press **Phone Book** to select a number from the Speed Dial or Group Dial list. For more information, see "Entering a fax number" on page 55.

Note: To set up Speed Dial, see "Setting up Speed Dial using the computer" on page 60.

- 5 If you want to send a fax to a group of numbers (broadcast fax):
  - **a** Press **√**.
  - **b** Repeat step 4 and press **v** until a maximum of 30 fax numbers have been entered.
- 6 Press Start Color or Start Black.

#### **Related topics:**

- "Using the control panel" on page 90
- "Loading original documents on the scanner glass" on page 20
- "Loading original documents into the Automatic Document Feeder" on page 21

#### Sending a broadcast fax at a scheduled time

You can send a fax to a combination of up to 30 people or groups at a time you choose.

1 Load an original document facedown into the ADF or on the scanner glass.

**Note:** Do not load postcards, photos, small items, transparencies, photo paper, or thin media (such as magazine clippings) into the ADF. Place these items on the scanner glass.

- 2 From the control panel, press Fax Mode.
- 3 Press 🗐.
- **4** Press **◀** or **▶** repeatedly until **Delay Fax** appears.
- **5** Press √.
- 6 Press ◀ or ▶ repeatedly until **Delay Until** appears.
- 7 Press √.
- 8 Enter the time you want to send the fax.
- **9** Press √.
- 10 If the printer is not set to the 24 hour mode, press  $\blacktriangleleft$  or  $\blacktriangleright$  repeatedly to select AM or PM.
- **11** Press  $\checkmark$  to save your settings.
- **12** Enter a fax number, or press **Phone Book** to select a number from the Speed Dial or Group Dial list. For more information, see "Entering a fax number" on page 55.
- **13** If needed, repeat step 12 and press **V** until a maximum of 30 fax numbers have been entered.

#### 14 Press Start Color or Start Black.

**Note:** At the designated time, the fax numbers are dialed and the fax is sent to all of the designated fax numbers. If the fax transmission is unsuccessful to any of the numbers on the broadcast list, the unsuccessful numbers will be dialed again.

- "Using the control panel" on page 90
- "Loading original documents on the scanner glass" on page 20
- "Loading original documents into the Automatic Document Feeder" on page 21

## Sending a fax while listening to a call (On Hook Dial)

The manual dialing feature lets you dial a telephone number while listening to the call through a speaker on the printer. It is useful when you must navigate an automated answering system or enter a calling card number before sending your fax.

- 1 From the control panel, press Fax Mode.
- 2 Press 📃.
- **3** Press **4** or **b** repeatedly until **On Hook Dial** appears.
- 4 Press √.

You can now hear the dial tone of the telephone line.

**5** Enter a fax number, or press **Phone Book** to select a number from the Speed Dial or Group Dial list. For more information, see "Entering a fax number" on page 55.

Note: Press the keypad numbers to use an automated answering system.

#### 6 Press Start Color or Start Black.

#### **Related topics:**

- "Using the control panel" on page 90
- "Loading original documents on the scanner glass" on page 20
- "Loading original documents into the Automatic Document Feeder" on page 21

# **Receiving** a fax

#### **Receiving a fax automatically**

- **1** Make sure the Fax Auto Answer light is on.
- **2** To set the number of telephone rings before the printer automatically receives faxes, see "Setting the number of rings before receiving a fax automatically" on page 62.

#### **Related topics:**

• "Using the control panel" on page 90

## Receiving a fax with an answering machine

Note: You must set up the equipment as shown in "Connecting to an answering machine" on page 48.

To receive a fax with an answering machine connected to the printer:

**1** Make sure the Fax Auto Answer light is on.

When a telephone ring is detected, the answering machine picks up the call.

- If the printer detects a fax, it receives the fax and disconnects the answering machine.
- If the printer does not detect a fax, the answering machine receives the call.
- **2** Set the answering machine to answer incoming calls before the printer does.

For example, if you set the answering machine to answer calls after three rings, set the printer to answer calls after five rings.

**3** To set the number of telephone rings before the printer automatically receives faxes, see "Setting the number of rings before receiving a fax automatically" on page 62.

#### **Related topics:**

• "Using the control panel" on page 90

#### **Receiving a fax manually**

- **1** Make sure the Auto Answer light is off.
- **2** To receive the fax:
  - Press Start Color or Start Black.
    - or
  - Press \* **9** \* on the telephone after you answer it and hear fax tones.
- **3** Hang up the telephone. The printer receives the fax.

#### **Related topics:**

• "Using the control panel" on page 90

## **Using Caller ID**

Caller ID is a service provided by some telephone companies that identifies the telephone number (and possibly the name) of the person who is calling. If you subscribe to this service, it works with the printer. When you receive a fax, the telephone number of the person who is sending you the fax appears on the display.

Note: Caller ID is available only in some countries and regions.

The printer supports two distinct Caller ID patterns: Pattern 1 (FSK) and Pattern 2 (DTMF). Depending on the country or region you live in and the telecommunications company you subscribe to, you may need to switch the pattern to display Caller ID information.

- 1 From the control panel, press Fax Mode.
- 2 Press **d** or **b** repeatedly until **Tools** appears.
- **3** Press √.
- **4** Press **◀** or **▶** repeatedly until **Device Setup** appears.
- **5** Press √.
- **6** Press **4** or **b** repeatedly until **Caller ID Pattern** appears.
- **7** Press **√**.

- 8 Press **4** or **>** repeatedly until the setting you want appears.
- **9** Press  $\checkmark$  to save the setting.

- "Using the control panel" on page 90
- "Using the Fax menu" on page 95

# **Forwarding faxes**

Use the fax forwarding feature if you are going to be away, but still want to receive your faxes. There are three fax forwarding settings:

- Off—(Default).
- Forward—The printer sends the fax to the designated fax number.
- Print & Forward—The printer prints the fax and then sends it to the designated fax number.

To set up fax forwarding:

- 1 From the control panel, press Fax Mode.
- **2** Press **=**.
- **3** Press **4** or **b** repeatedly until **Fax Setup** appears.
- **4** Press **√**.
- **5** Press **4** or **b** repeatedly until **Ringing and Answering** appears.
- 6 Press √.
- **7** Press **4** or **b** repeatedly until **Fax Forward** appears.
- 8 Press √.
- **9** Press **4** or **b** repeatedly until the setting you want appears.
- **10** Press **√**.
- **11** Enter the number to which you want to forward the fax.
- **12** Press  $\checkmark$  to save the setting.

**Note:** If you select Forward or Print & Forward, **Forward** will appear in the lower left corner of the fax default menu. To view the selected setting, press **D** repeatedly.

#### **Related topics:**

• "Using the control panel" on page 90

# Printing fax activity reports

- 1 From the control panel, press Fax Mode.
- 2 Press 📃.
- **3** Press **◄** or **▶** repeatedly until **Fax Setup** appears.

- **4** Press **√**.
- **5** Press **4** or **b** repeatedly until **Reports** appears.
- 6 Press √.
- 7 Press **4** or **>** repeatedly until the type of report you want to print appears.
- 8 Press √.
- **9** Press **4** or **>** repeatedly until the setting you want appears.
- **10** Press  $\checkmark$  to print the report.

• "Using the control panel" on page 90

# Setting up Speed Dial using the computer

- 1 From the Finder desktop, double-click the Lexmark 5400 Series folder.
- 2 Double-click the Fax Setup Utility icon.
- 3 Select the Speed Dials tab.
- 4 Click + to enter contact names and fax numbers in the Individuals or Groups tabs.

Note: To delete an entry from the Speed Dial list, select it, and then click -.

5 Click Save Settings.

#### **Related topics:**

• "Customizing settings using the Fax Setup Utility" on page 67

# Using the Phone Book

The Phone Book is a directory of Speed Dial entries (1–89) and Group Dial entries (90–99).

To access a Phone Book entry:

- 1 From the control panel, press **Phone Book**.
- 2 Press **4** or **>** repeatedly until the entry you want appears.

or

Use the keypad to enter the number of the Speed Dial or Group Dial entry.

To access the Phone Book menu:

- 1 From the control panel, press Fax Mode.
- 2 Press ≣.
- **3** Press **4** or **b** repeatedly until **Phone Book** appears.
- **4** Press **√**.

- **5** Press **4** or **>** repeatedly until the setting you want appears.
- **6** Press  $\checkmark$ , and follow the instructions on the display.

| Use this | То                                                             |
|----------|----------------------------------------------------------------|
| View     | View Phone Book entries.                                       |
| Add      | Create a new Speed Dial or Group Dial entry.                   |
| Remove   | Delete a Speed Dial or Group Dial entry.                       |
| Modify   | Edit a Speed Dial or Group Dial entry.                         |
| Print    | Print all Speed Dial and Group Dial entries in the Phone Book. |

**Note:** For instructions on how to add Speed Dial or Group Dial entries to the Phone Book using the computer, see "Setting up Speed Dial using the computer" on page 60.

#### **Related topics:**

• "Using the control panel" on page 90

# Managing fax jobs

# **Customizing dial settings**

## Setting up a dialing prefix

You can add a prefix of up to eight characters to the beginning of each number dialed. Characters can include numbers, commas, and/or the symbols \* and #.

- 1 From the control panel, press Fax Mode.
- 2 Press .
- **3** Press **4** or **b** repeatedly until **Fax Setup** appears.
- **4** Press **√**.
- **5** Press **4** or **b** repeatedly until **Dialing and Sending** appears.
- 6 Press √.
- **7** Press **4** or **b** repeatedly until **Dial Prefix** appears.
- 8 Press √.
- **9** To change the setting, press **4** or **>** repeatedly until **Create** appears.
- **10** Press **√**.
- **11** Enter the prefix to be dialed before each telephone number.
- **12** Press  $\checkmark$  to save the setting.

#### **Related topics:**

• "Using the control panel" on page 90

## Setting the distinctive ring

Distinctive ring is a service provided by some telephone companies that assigns multiple phone numbers to a single telephone line. If you subscribe to this service, you can program your printer to have a distinctive ring pattern and phone number for incoming faxes.

- 1 From the control panel, press Fax Mode.
- 2 Press 📃.
- **3** Press **4** or **b** repeatedly until **Fax Setup** appears.
- **4** Press **√**.
- **5** Press **4** or **b** repeatedly until **Ringing and Answering** appears.
- 6 Press √.
- **7** Press **4** or **b** repeatedly until **Ring Pattern** appears.
- 8 Press √.
- **9** Press **4** or **>** repeatedly until the ring pattern you want appears.
- **10** Press **/** to save the setting.

#### **Related topics:**

• "Using the control panel" on page 90

#### Setting the number of rings before receiving a fax automatically

- 1 From the control panel, press Fax Mode.
- 2 Press 📃.
- **3** Press **4** or **b** repeatedly until **Fax Setup** appears.
- **4** Press **√**.
- **5** Press **4** or **b** repeatedly until **Ringing and Answering** appears.
- 6 Press √.
- 7 Press **d** or **b** repeatedly until **Pick Up On** appears.
- 8 Press √.
- **9** Press **4** or **b** repeatedly until the setting you want appears.
- **10** Press  $\checkmark$  to save the setting.
- **11** Make sure the Fax Auto Answer light is on.

When the number of rings you set is detected, the printer automatically receives the incoming fax.

#### **Related topics:**

• "Using the control panel" on page 90

## Setting up to fax while behind a PBX

If the printer is being used in a business or office, it may be connected to a Private Branch Exchange (PBX) telephone system. Ordinarily, when dialing a fax number, the printer waits to recognize the dial tone and then dials the fax number. However, this method of dialing may not work if the PBX telephone system uses a dial tone that is not recognizable to most fax machines. The "Dialing while behind a PBX" feature enables the printer to dial the fax number without waiting to recognize the dial tone.

- 1 From the control panel, press Fax Mode.
- 2 Press .
- **3** Press **◀** or **▶** repeatedly until **Fax Setup** appears.
- 4 Press √.
- **5** Press **4** or **b** repeatedly until **Dialing and Sending** appears.
- 6 Press √.
- 7 Press **4** or **b** repeatedly until **Dial Method** appears.
- 8 Press √.
- **9** Press **4** or **b** repeatedly until **Behind PBX** appears.
- **10** Press **/** to save this setting.

#### **Related topics:**

• "Using the control panel" on page 90

# **Customizing fax settings**

#### Setting up a fax header

During the initial setup of your printer, you were prompted to enter your name, fax number, date, and time. This information is used to create a fax header for faxes you send.

If you have not entered this information:

- 1 From the control panel, press Fax Mode.
- **2** Press **Ξ**.
- **3** Press **4** or **b** repeatedly until **Fax Setup** appears.
- **4** Press **√**.
- **5** Press **4** or **b** repeatedly until **Dialing and Sending** appears.
- 6 Press √.
- 7 Press or repeatedly until Your Fax Name appears.
- 8 Press √.
- **9** Enter your name using the keypad.

Note: You can enter a maximum of 20 characters.

- **10** Press  $\checkmark$  to save the setting.
- **11** Press **4** or **b** repeatedly until **Your Fax Number** appears.
- **12** Press **√**.
- **13** Enter your fax number using the keypad.

Note: You can enter a maximum of 64 numbers.

- **14** Press  $\checkmark$  to save the setting.
- 15 Press **D** twice.
- **16** Press **4** or **b** repeatedly until **Tools** appears.
- **17** Press **√**.
- **18** Press **4** or **b** repeatedly until **Device Setup** appears.
- **19** Press **√**.
- **20** Press **4** or **b** repeatedly until **Date/Time** appears.
- **21** Press **√**.
- **22** Enter the date using the keypad.
- **23** Press **√**.
- **24** Enter the time using the keypad.
- **25** Press **√**.
- 26 If the hour you entered is 12 or less, press **d** or **b** repeatedly until **AM**, **PM**, or **24hr** appears.
- **27** Press  $\checkmark$  to save the setting.

#### **Related topics:**

• "Using the control panel" on page 90

#### Setting up a fax footer

- 1 From the control panel, press Fax Mode.
- 2 Press 📃.
- **3** Press **◀** or **▶** repeatedly until **Fax Setup** appears.
- **4** Press **√**.
- **5** Press **4** or **b** repeatedly until **Fax Printing** appears.
- 6 Press √.
- **7** Press **4** or **b** repeatedly until **Fax Footer** appears.
- 8 Press √.
- **9** Press **4** or **>** repeatedly until **On** appears.

- 10 Press √.
- **11** During the initial setup of your printer, you were prompted to enter the date and time. If you have not entered this information:
  - **a** Press **b** twice.
  - **b** Press **d** or **b** repeatedly until **Tools** appears.
  - **c** Press  $\checkmark$ .
  - **d** Press **d** or **b** repeatedly until **Device Setup** appears.
  - e Press √.
  - **f** Press **d** or **b** repeatedly until **Date/Time** appears.
  - **g** Press √.
  - **h** Enter the date using the keypad.
  - i Press √.
  - **j** Enter the time using the keypad.
  - **k** Press √.
  - I If the hour you entered is 12 or less, press or repeatedly until AM, PM, or 24hr appears.
  - **m** Press  $\checkmark$  to save the setting.

• "Using the control panel" on page 90

#### Blocking unwanted changes to fax settings

This feature blocks network users from changing fax settings.

- 1 From the control panel, press Fax Mode.
- **3** Press **4** or **b** repeatedly until **Tools** appears.
- 4 Press √.
- **5** Press **4** or **b** repeatedly until **Device Setup** appears.
- 6 Press √.
- 7 Press or until Host Fax Settings appears.
- 8 Press √.
- 9 Press or until **Block** appears.
- **10** Press **/** to save this setting.

#### **Related topics:**

- "Blocking junk faxes" on page 66
- "Using the control panel" on page 90

# **Blocking junk faxes**

If you have Caller ID, you can block faxes sent from specific numbers and/or all faxes which do not include a Caller ID number.

- 1 From the control panel, press Fax Mode.
- **2** Press **Ξ**.
- **3** Press **4** or **b** repeatedly until **Fax Setup** appears.
- **4** Press **√**.
- **5** Press **4** or **b** repeatedly until **Fax Blocking** appears.
- 6 Press √.
- **7** Press **4** or **b** repeatedly until **Turn ON/OFF** appears.
- 8 Press √.
- **9** Press **◄** or **▶** repeatedly until **On** appears.
- **10** Press √.
- **11** If you want to block faxes from specific phone numbers:
  - **a** Press **d** or **b** repeatedly until **Add** appears.
  - **b** Press √.
  - **c** Enter a phone number.

Note: You can enter a maximum of 64 numbers.

- **d** Press **√**.
- e If you want to enter a corresponding name, enter it using the keypad buttons.
- **f** Press **√**.
- **g** If you want to enter additional numbers:
  - **1** Press √.
  - **2** Repeat step c through step f.

Note: You can enter up to 50 phone numbers.

- **h** If you do not want to enter additional numbers:
  - 1 Press **4** or **>** repeatedly until **No** appears.
  - 2 Press √.
- **12** If you want to block all faxes that do not provide a Caller ID number:
  - **a** Press **d** or **b** repeatedly until **Block No-ID** appears.
  - **b** Press √.
  - **c** Press **◀** or **▶** repeatedly until **On** appears.
  - **d** Press  $\checkmark$  to save the setting.

- **13** If you want to print a list of blocked faxes:
  - **a** Press **d** or **b** repeatedly until **Print** appears.
  - **b** Press **√** to print the list.

- "Blocking unwanted changes to fax settings" on page 65
- "Using the control panel" on page 90

# Customizing settings using the Fax Setup Utility

You can adjust the fax settings in the Fax Setup Utility. These settings apply to the faxes you send or receive.

- 1 From the Finder desktop, double-click the **Lexmark 5400 Series** folder.
- 2 Double-click the 5400 Series Fax Setup Utility icon.
- **3** From the Fax Setup Utility dialog, choose the printer from the Device pop–up menu.

| 000    | Lexmark Fax Setup Utility                                 |                                           |
|--------|-----------------------------------------------------------|-------------------------------------------|
| Device | Device: 5400 Series                                       |                                           |
| Send   | Receive                                                   | Fax/Report Printing Speed Dials           |
| Dia    | ng Method:<br>ling Prefix:<br>ial Volume:<br>il Attempts: |                                           |
|        |                                                           | Scan the document before dialing          |
|        | end Speed:<br>nd Quality:                                 |                                           |
| Fax Pa | pe Header Info                                            | mation                                    |
|        | Name<br>Fax Number                                        |                                           |
| (?     | Rever                                                     | t to Saved Factory Defaults Save Settings |

| From here | You can                                                                                                    |
|-----------|----------------------------------------------------------------------------------------------------|
| Send      | • Select the telephone dial method you want to use.                                                                                         |
|           | • Enter a dialing prefix.                                                                                                    |
|           | Select a dialing volume.                                                                                                    |
|           | • Select the number of times you want the machine to redial and the time between those attempts if the fax cannot be sent on the first try. |
|           | • Select whether to scan the entire document before dialing the number.                                                                     |
|           | <ul> <li>Select a maximum send speed and print quality for outgoing faxes.</li> </ul>                                                       |
|           | • Select the print quality of your fax job.                                                                                                 |
|           | • Select <b>Automatically convert fax send quality</b> to match the resolution setting of the receiving fax machine.                        |
|           | • Enter your name and fax number.                                                                                                    |
|           | Notes:                                                                                                    |
|           | <ul> <li>You can include a calling card number as part of the fax number.</li> </ul>                                                        |
|           | <ul> <li>Enter a maximum of 64 digits in a fax number.</li> </ul>                                                                           |
| Receive   | Select incoming call options.                                                                                                    |
|           | Select Auto Answer options.                                                                                                    |
|           | • Select whether you want to forward a fax, or print it and then forward it.                                                                |
|           | • Enter a fax forwarding number.                                                                                                    |
|           | Manage blocked faxes.                                                                                                    |

| From here           | You can                                                                                                    |
|---------------------|----------------------------------------------------------------------------------------------------|
| Fax/Report Printing | <ul> <li>Choose to reduce an incoming fax to fit to the paper size loaded, or print it on two<br/>sheets of paper.</li> </ul> |
|                     | • Choose whether to print a footer (the date, time, and page number) to appear on each page you receive.                      |
|                     | <ul> <li>Select when to print fax activity and confirmation reports.</li> </ul>                                               |
| Speed Dials         | Create, add to, edit, or delete entries from the Speed Dial list, including Group Dial entries.                               |

- 4 Click **Save Settings** after you finish customizing the settings. To change settings back to the factory default settings, click **Factory Defaults**. To load your saved settings, click **Revert to Saved**.
- **5** Close the Fax Setup Utility.

• "Using the Fax Setup Utility" on page 107

# Working with photos

# Connecting photo storage devices

# Inserting a memory card

1 Insert a memory card.

- Insert the card with the brand name label facing to the left.
- If there is an arrow on the card, make sure it points toward the printer.

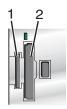

| Slot | Memory card                                                                                                    |
|------|----------------------------------------------------------------------------------------------------|
| 1    | • xD Picture Card                                                                                                    |
|      | Secure Digital                                                                                                    |
|      | Mini Secure Digital (with adapter)                                                                                     |
|      | <b>Note:</b> Make sure you connect the memory card to the adapter that came with it before inserting it into the slot. |
|      | MultiMedia Card                                                                                                    |
|      | Memory Stick                                                                                                    |
|      | Memory Stick PRO                                                                                                    |
|      | Memory Stick Duo (with adapter) or Memory Stick PRO Duo (with adapter)                                                 |
|      | <b>Note:</b> Make sure you connect the memory card to the adapter that came with it before inserting it into the slot. |
| 2    | Compact Flash Type I and Type II                                                                                       |
|      | Microdrive                                                                                                    |

**2** Wait for the light on the printer to come on. The light blinks to indicate the memory card is being read or is transmitting data.

**Warning—Potential Damage:** Do *not* remove cables or media devices, or touch the printer in the area shown while the light is blinking.

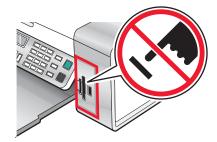

Working with photos **70** 

**3** When reading of images is complete, the number of photos found appears on the display.

#### Notes:

- If the printer does not read the memory card, remove and reinsert it. For more information, see "Memory card reader and PictBridge troubleshooting" on page 137.
- The printer recognizes one active media device at a time. If you insert more than one media device, a message appears on the display prompting you to designate the device you want the printer to recognize.

#### **Related topics:**

- "Inserting a flash drive" on page 71
- "Using the control panel" on page 90

# Inserting a flash drive

**1** Insert the flash drive into the PictBridge port on the front of the printer.

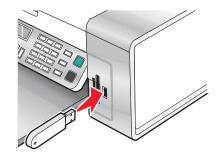

Note: An adapter may be necessary if your drive does not fit directly into the port.

2 If your flash drive has a light, it blinks to indicate the flash drive is being read or is transmitting data. Wait for the light to stop blinking.

**Warning—Potential Damage:** Do *not* remove cables or media devices, or touch the printer in the area shown while the light is blinking.

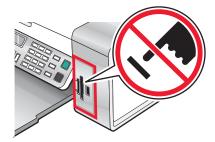

**3** When reading of images is complete, the number of photos found appears on the display.

**Note:** The printer recognizes one active media device at a time. If you insert more than one media device, a message appears on the display prompting you to designate the device you want the printer to recognize.

#### **Related topics:**

- "Inserting a memory card" on page 70
- "Using the control panel" on page 90

# Transferring photos from a memory device to the computer using the control panel

If the printer is connected directly to a computer, you can transfer photos to the computer from a memory card or flash drive.

**Note:** You cannot transfer photos from a memory device to a computer through an external network adapter.

- 1 Insert a memory card or a flash drive that contains the images you want to transfer. For more information, see "Inserting a memory card" on page 70 or "Inserting a flash drive" on page 71.
- **2** Press **4** or **b** repeatedly until **Save Photos** appears.
- **3** Press **√**.
- **4** If needed, press **4** or **▶** repeatedly until **Computer** appears.
- **5** Follow the instructions on the computer screen.

#### **Related topics:**

• "Connecting photo storage devices" on page 70

# Transferring photos from a memory card to a flash drive

- 1 Insert a memory card that contains the images you want to transfer. For more information, see "Inserting a memory card" on page 70.
- 2 Insert a flash drive. For more information, see "Inserting a flash drive" on page 71.

Which device is to be displayed? appears on the display.

- **3** Press **4** or **b** repeatedly until **Camera Card** or the specific type of your camera card appears.
- **4** Press **√**.
- **5** Press **4** or **b** repeatedly until **Save Photos** appears.
- 6 Press √.
- 7 If needed, press **4** or **>** repeatedly until the setting you want appears.

#### Notes:

- If photos on the memory card were taken on more than one date, selections will include Last Date and Date Range.
- To choose a date range, press ✓ and then ◀ or ► repeatedly until the desired date is displayed. Date ranges are displayed by month and year starting with the most recent month.
- 8 Press Start Color or Start Black.

Note: If there is not enough memory on the flash drive, a prompt appears on the display.

#### **Related topics:**

• "Connecting photo storage devices" on page 70

### Working with photos using the control panel

**Note:** To prevent smudging or scratching, avoid touching the printed surface with your fingers or sharp objects. For best results, remove each printed sheet individually from the paper exit tray, and allow the prints to dry at least 24 hours before stacking, displaying, or storing.

### **Printing all photos**

- 1 Load photo paper with the glossy or printable side facing you. (If you are not sure which side is the printable side, see the instructions that came with the paper.) For more information, see "Loading paper" on page 5.
- 2 Insert a memory card or flash drive that contains the images you want to print. For more information, see "Inserting a memory card" on page 70 or "Inserting a flash drive" on page 71.
- **3** Press **◀** or **▶** repeatedly until **Print Photos** appears.
- **4** Press **√**.
- **5** Press **4** or **b** repeatedly until **Print All Photos** appears.
- 6 Press Start Color or Start Black.

The print settings used on the print job are displayed sequentially on the second line of the display.

7 Press Start Color or Start Black again.

#### **Related topics:**

• "Using the control panel" on page 90

### Printing photos stored on a memory device using the proof sheet

- 1 Load plain letter or A4 size paper.
- 2 Insert a memory card or flash drive that contains the images you want to print. For more information, see "Inserting a memory card" on page 70 or "Inserting a flash drive" on page 71.
- **3** Press **4** or **b** repeatedly until **Proof Sheet** appears.
- **4** Press **√**.
- **5** Press **4** or **b** repeatedly until **Print Proof Sheet** appears.
- 6 Press √.
- 7 Press  $\blacktriangleleft$  or  $\blacktriangleright$  to specify which category of photos you want to print.

You can print a proof sheet:

- For all photos on the memory card
- For the 20 most recent photos, if there are 20 or more photos on the card
- By date, if the photos on the card were taken on more than one date
- 8 Press √.
- **9** Press √ again.

One or more proof sheets print.

**10** Follow the instructions on the proof sheet to select which photos to print, number of copies, red eye reduction, page layout, print options, and paper size.

Note: When making selections, make sure you completely fill in the circles.

- **11** Load the proof sheet facedown on the scanner glass. For more information, see "Loading original documents on the scanner glass" on page 20.
- **12** If needed, press **4** or **b** repeatedly until **Scan Proof Sheet** appears.
- **13** Press **√**.
- 14 Press Start Color or Start Black to scan the proof sheet.
- **15** Load photo paper with the glossy or printable side facing you. (If you are not sure which side is the printable side, see the instructions that came with the paper.) For more information, see "Loading paper" on page 5.

**Note:** Make sure the paper matches the size you selected on the proof sheet.

16 Press Start Color or Start Black to print your photos.

**Warning—Potential Damage:** Do *not* remove the memory card or flash drive, or turn off the printer, until the photos you selected in the photo proof sheet have been printed. The proof sheet becomes invalid when the memory card or flash drive is removed from the printer, or any time the printer is turned off.

#### **Related topics:**

• "Using the control panel" on page 90

### Printing photos by date range

- 1 Load photo paper with the glossy or printable side facing you. (If you are not sure which side is the printable side, see the instructions that came with the paper.) For more information, see "Loading paper" on page 5.
- 2 Insert a memory card or flash drive that contains the images you want to print. For more information, see "Inserting a memory card" on page 70 or "Inserting a flash drive" on page 71.
- **3** Press **4** or **b** repeatedly until **Print Photos** appears.
- **4** Press **√**.
- **5** Press **4** or **b** repeatedly until **Print Photo Range** appears.
- 6 Press √.

Dates are displayed by month and year starting with the most recent month.

- **7** Press  $\blacktriangleleft$  or  $\blacktriangleright$  to select the month you want.
- 8 Press √.
- 9 Press Start Color or Start Black.

The print settings to be used on the print job are displayed sequentially on the second line of the display.

10 Press Start Color or Start Black again.

#### **Related topics:**

• "Using the control panel" on page 90

### Printing photos using color effects

You can use the control panel to apply color effects to your photos.

**Note:** You can also print photos with color effects using a proof sheet. For more information, see "Printing photos stored on a memory device using the proof sheet" on page 73.

- 1 Load photo paper with the glossy or printable side facing you. (If you are not sure which side is the printable side, see the instructions that came with the paper.) For more information, see "Loading paper" on page 5.
- 2 Insert a memory card or flash drive that contains the images you want to print. For more information, see "Inserting a memory card" on page 70 or "Inserting a flash drive" on page 71.
- **3** Press **◄** or **▶** repeatedly until **Photo Effects** appears.
- 4 Press √.
- **5** Press **4** or **>** repeatedly until the color effect you want appears.

Note: Color effect selections include Sepia, Antique Grey, and Antique Brown.

6 Press √.

Note: The color effect applies to all the photos you print until the active memory card or flash drive is removed.

#### **Related topics:**

• "Using the control panel" on page 90

### Printing photos from a digital camera using DPOF

Digital Print Order Format (DPOF) is a feature available on some digital cameras. If your camera supports DPOF, you can specify which photos to print, how many of each, and print settings while the memory card is still in the camera. The printer recognizes these settings when you insert the memory card into the printer.

#### Notes:

- Make sure the photo print settings you select match your current printer settings. For information on changing printer photo settings, see "Using the Photo Card menu" on page 96.
- If you want to print photos by photo number, use the photo numbers printed on your proof sheet. For information on using a proof sheet, see "Printing photos stored on a memory device using the proof sheet" on page 73.
- 1 Load photo paper with the glossy or printable side facing you. (If you are not sure which side is the printable side, see the instructions that came with the paper.) For more information, see "Loading paper" on page 5.
- 2 Insert a memory card. For more information, see "Inserting a memory card" on page 70.
- **3** Press **◀** or **▶** repeatedly until **Print Photos** appears.
- **4** Press **√**.
- **5** Press **4** or **b** repeatedly until **Print DPOF Selection** appears.
- 6 Press Start Color or Start Black.

#### **Related topics:**

• "Using the control panel" on page 90

# Using a PictBridge-enabled digital camera to control printing photos

You can connect a PictBridge-enabled digital camera to the printer, and use the buttons on the camera to select and print photos.

1 Insert one end of the USB cable into the camera.

Note: Use only the USB cable that came with the digital camera.

**2** Insert the other end of the cable into the PictBridge port on the front of the printer.

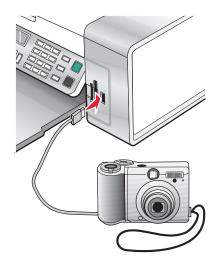

#### Notes:

- Make sure the PictBridge-enabled digital camera is set to the correct USB mode. For more information, see the camera documentation.
- The printer recognizes one active media device at a time. If you insert more than one media device, a message appears on the display prompting you to designate the device you want the printer to recognize.
- If the PictBridge connection is successful, the following appears on the printer display: PictBridge camera detected. Press / to change settings. If any other message appears, see "Error messages" on page 138.
- **3** Follow the instructions in the camera documentation to select and print photos.

Note: If the printer is turned off while the camera is connected, you must disconnect and then reconnect the camera.

#### **Related topics:**

• "Connecting photo storage devices" on page 70

### Working with photos using the computer

**Note:** To prevent smudging or scratching, avoid touching the printed surface with your fingers or sharp objects. For best results, remove each printed sheet individually from the paper exit tray, and allow the prints to dry at least 24 hours before stacking, displaying, or storing.

### Printing photos using the computer

- 1 Load photo paper, with the glossy or printable side facing you. (If you are not sure which side is the printable side, see the instructions that came with the paper.) For more information, see "Loading paper" on page 5.
- **2** Customize the settings as needed in the Page Setup dialog.
  - **a** With a photo open, choose **File** → **Page Setup**.
  - **b** From the "Format for" pop-up menu, choose **5400 Series**.
  - **c** From the Paper Size pop-up menu, choose the paper size loaded.
  - **d** Choose an orientation.
  - e Click OK.
- **3** Customize the settings as needed in the Print dialog.
  - a With a photo open, choose File → Print.
  - **b** From the Printer pop-up menu, choose **5400 Series**.
  - c For Mac OS X version 10.4 or later, click Advanced. Otherwise, proceed to the next step.
  - **d** From the Copies & Pages pop-up menu, type the number of copies to be printed.
  - e From the same pop-up menu, choose Quality & Media.
    - From the Paper Type pop-up menu, choose the type of paper you are using.
    - From the Print Quality area, choose **Automatic** or **Photo**.
  - f Click Print.

**Note:** To prevent smudging or scratching, avoid touching the printed surface with your fingers or sharp objects. For best results, remove each printed sheet individually from the paper exit tray, and allow the prints to dry at least 24 hours before stacking, displaying, or storing.

#### **Related topics:**

• "Enhancing photo print quality using the software" on page 84

### **Printing cards**

1 Load greeting cards, index cards, or postcards.

#### Notes:

- Make sure the thickness of each card does *not* exceed 0.020 inch (0.50 mm).
- Make sure the print side of the card faces you.
- **2** Customize the settings as needed in the Page Setup dialog.
  - a With a document open, click File → Page Setup.
  - **b** From the "Format for" pop-up menu, choose **5400 Series**.
  - **c** From the Paper Size pop-up menu, choose a card size.

#### Working with photos

- **d** Choose an orientation.
- e Click OK.
- **3** Customize the settings as needed in the Print dialog.
  - **a** From the software application, click **File**  $\rightarrow$  **Print**.
  - **b** From the Printer pop-up menu, choose **5400 Series**.
  - c Click Print.

#### Notes:

- To avoid paper jams, do not force the cards into the printer.
- To prevent smudging, remove each card as it exits, and let it dry before stacking.

#### **Related topics:**

• "Loading various paper types" on page 5

### Printing borderless photos

From your software application, set the page margins to zero, and then adjust the image on the screen so that it covers the entire page.

Note: Some applications do not support margin setting.

- 1 Load photo or glossy paper, with the glossy or printable side facing you. (If you are not sure which side is the printable side, see the instructions that came with the paper.) For more information, see "Loading paper" on page 5.
- **2** Customize the settings as needed in the Page Setup dialog.
  - **a** With a photo open, choose **File** → **Page Setup**.
  - **b** From the "Format for" pop-up menu, choose **5400 Series**.
  - c From the Paper Size pop-up menu, choose the paper size loaded.

**Note:** Make sure you choose an option that has (Borderless) in it. For example, if you loaded letter-size photo paper, choose **US Letter (Borderless)**.

- **d** Choose an orientation.
- e Click OK.
- **3** Customize the settings as needed in the Print dialog.
  - a With a photo open, choose File → Print.
  - **b** From the Printer pop-up menu, choose **5400 Series**.
  - c For Mac OS X version 10.4 or later, click Advanced. Otherwise, proceed to the next step.
  - **d** From the Copies & Pages pop-up menu, type the number of copies to be printed.

- e From the same pop-up menu, choose Quality & Media.
  - From the Paper Type pop-up menu, choose the type of paper you are using.
  - From the Print Quality area, choose **Automatic** or **Photo**.
- f Click Print.

**Note:** To prevent smudging or scratching, avoid touching the printed surface with your fingers or sharp objects. For best results, remove each printed sheet individually from the paper exit tray, and allow the prints to dry at least 24 hours before stacking, displaying, or storing.

#### **Related topics:**

• "Enhancing photo print quality using the software" on page 84

### Printing color images in black and white

This setting is available only if there is a black print cartridge installed.

- 1 Load paper.
- **2** Customize the settings in the Page Setup dialog as needed.
- 3 With a document open, click File → Print.
- 4 From the Printer pop-up menu, choose 5400 Series.
- 5 From the pop-up menu in the center, choose **Color Options**.
- 6 From the Document Color pop-up menu, choose Black Only.
- 7 Click Print.

#### **Related topics:**

• "Loading paper" on page 5

### Scanning images for editing

- 1 Make sure the printer is connected to a computer, and both the printer and the computer are on.
- **2** Load an original image facedown on the scanner glass.
- 3 From the Finder desktop, double-click the Lexmark 5400 Series folder.
- 4 Double-click the Lexmark 5400 Series Center icon.
- 5 From the "What is being scanned?" menu, choose Photo or Magazine or Newspaper.
- 6 From the "How will the scanned image be used?" pop-up menu, choose **To be printed** or **To be viewed on monitor/Web page**.
- 7 From the "Send scanned image to" pop-up menu, choose a destination folder or application for your scanned photo.
- 8 Select Prompt for multiple pages if you have several photos to scan.

**9** Click **Preview/Edit** to open the Scan dialog and adjust settings.

From the Settings tab, you can select a preset scan setting, descreen magazine or newspaper scans, and reduce background noise.

From the Adjustments tab, you can customize the settings as needed.

- 10 Crop photos, if needed. For more information, see "Cropping photos using the software" on page 38.
- 11 Click 📐.

#### **Related topics:**

- "Loading original documents on the scanner glass" on page 20
- "Loading original documents into the Automatic Document Feeder" on page 21

### Scanning documents or images for e-mailing

When you want to scan a new item and send it through e-mail:

1 Load an original document facedown into the ADF or on the scanner glass.

**Note:** Do not load postcards, photos, small items, transparencies, photo paper, or thin media (such as magazine clippings) into the ADF. Place these items on the scanner glass.

- 2 From the Finder desktop, double-click the Lexmark 5400 Series folder.
- 3 Double-click the Lexmark 5400 Series Center icon.
- **4** From the "What is being scanned?" menu, select a document type other than Photo.
- 5 From the "How will the scanned image be used?" menu, choose To be viewed on monitor/web page.
- 6 From the "Send scanned image to" menu, choose an application.
- 7 Click Scan.
- 8 Retrieve the scanned image from the application and send it through e-mail as an attachment.

#### **Related topics:**

- "Loading original documents on the scanner glass" on page 20
- "Loading original documents into the Automatic Document Feeder" on page 21

### Scanning multiple pages or images

### Scanning multiple pages using the Automatic Document Feeder

1 Load an original document facedown into the Automatic Document Feeder (ADF).

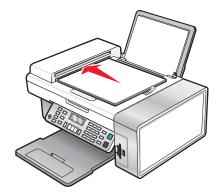

**Note:** Do not load postcards, photos, small items, transparencies, photo paper, or thin media (such as magazine clippings) into the ADF. Place these items on the scanner glass.

- 2 From the Finder desktop, double-click the **Lexmark 5400 Series** folder.
- 3 Double-click the Lexmark 5400 Series Center icon.
- 4 Select Prompt for multiple pages.
- 5 Click Scan.
- **6** In the Save dialog, enter a file name for your scan job.
- 7 From the Where pop-up menu, choose a destination for the scanned items.
- 8 From the Format pop-up menu, choose a file type.
- 9 Click Save.

Scanning automatically stops when all pages on the ADF are scanned.

#### Notes:

- You can also select **Prompt to name each page** if you want to save each scanned item under a different file name. Otherwise, scanned items will be given the file name you specified and numbered accordingly.
- When a scan job is saved as a PDF, the Save dialog will only prompt once. All scanned pages are saved to only one file since PDF supports multiple-page scanning.
- Preview is not supported when using the Automatic Document Feeder. You can preview one page at a time when using the scanner.

#### **Related topics:**

- "Loading original documents on the scanner glass" on page 20
- "Loading original documents into the Automatic Document Feeder" on page 21

Working with photos **81** 

### Scanning multiple pages using the scanner glass

**1** Load an original document facedown on the scanner glass.

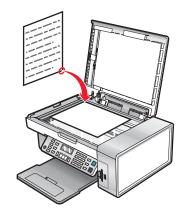

- 2 From the Finder desktop, double-click the **Lexmark 5400 Series** folder.
- 3 Double-click the Lexmark 5400 Series Center icon.
- 4 Select Prompt for multiple pages.
- 5 Click Scan.
- **6** In the Save dialog, enter a filename for your scan job.
- 7 From the Where pop-up menu, choose a destination for the scanned items.
- 8 From the Format pop-up menu, choose a file type.
- 9 Click Save.
- **10** When prompted, place the next item on the scanner glass, and then click **Scan** on the dialog. Continue this for every original document you want to scan.
- **11** Click **Done** when you are finished scanning all items.

#### Notes:

- You can also select **Prompt to name each page** if you want to save each scanned item under a different filename. Otherwise, scanned items will be given the filename you specified and numbered accordingly.
- When a scan job is saved as a PDF, the Save dialog will only prompt once. All scanned pages are saved to only one file since PDF supports multiple-page scanning.

#### **Related topics:**

- "Loading original documents on the scanner glass" on page 20
- "Loading original documents into the Automatic Document Feeder" on page 21

### Saving a scanned image

- 1 Make sure the printer is connected to a computer, and both the printer and the computer are on.
- **2** Load an original document facedown into the ADF or on the scanner glass.

**Note:** Do not load postcards, photos, small items, transparencies, photo paper, or thin media (such as magazine clippings) into the ADF. Place these items on the scanner glass.

- 3 From the Finder desktop, double-click the Lexmark 5400 Series folder.
- 4 Double-click the Lexmark 5400 Series Center icon.
- **5** From the "Send scanned images to" pop-up menu, choose the application where you want to save the scanned image.
- **6** Adjust the settings as needed.
- 7 Click Scan. The scanned image opens in the specified application.
- 8 From the software application, click **File → Save As**.
- 9 Enter the file name, format, and location where you want the scanned image to be saved.
- 10 Click Save.

- "Loading original documents on the scanner glass" on page 20
- "Loading original documents into the Automatic Document Feeder" on page 21

### Adjusting color settings when scanning

You can manually adjust the color settings for optimum color output.

- 1 From the Finder desktop, double-click the **Lexmark 5400 Series** folder.
- 2 Double-click the Lexmark 5400 Series Center icon.
- **3** From the All-In-One Center, click **Preview/Edit** to open the Scan dialog.
- **4** From the Scan dialog, click **a** to open the Scan Setup drawer.
- **5** From the Settings tab:
  - Select a preset scan setting corresponding to your document.
  - If you are not satisfied with a preset setting, customize the scan settings by adjusting color depth and resolution, and choosing a descreen option if you need to remove wavy patterns from images scanned from magazines or newspapers.
  - Reduce background noise, if necessary. Select **Reduce Background Noise**, and move the slider to adjust the level of noise reduction.
- **6** From the Adjustments tab:
  - Adjust the brightness, contrast, and gamma (color correction curve). Move the sliders to adjust the levels.
  - Sharpen the image. Move the slider to adjust sharpness of your image.
  - Invert colors. Select **Invert Colors** to reverse the colors of your image. The effect is similar to that of a film negative.

#### **Related topics:**

- "Customizing scan settings from the Scan dialog" on page 39
- "Adjusting the brightness of an image" on page 37

### Adjusting the brightness of an image

- 1 From the Finder desktop, double-click the Lexmark 5400 Series folder.
- 2 Double-click the Lexmark 5400 Series Center icon.
- 3 From the All-In-One Center, click **Preview/Edit** to open the Scan dialog.
- 4 Click 🕋 to open the Scan Setup drawer.
- 5 Select the Adjustments tab.
- 6 From the Brightness area, move the slider to lighten or darken the image.

#### **Related topics:**

- "Customizing scan settings from the Scan dialog" on page 39
- "Adjusting color settings when scanning" on page 37

### Cropping photos using the software

You can use the Auto-crop feature to highlight certain focal points or to show only a specific portion of an image.

- **1** From the Finder desktop, double-click the **Lexmark 5400 Series** folder.
- 2 Double-click the Lexmark 5400 Series Center icon.
- 3 From the All-in-One Center dialog, click Preview/Edit.
- 4 Select Auto-crop sensitivity.

Note: Selecting Auto-crop sensitivity automatically selects the area to be scanned.

5 If you are satisfied with the cropped image, click **b**.

If you are not satisfied with the cropped image, make adjustments.

- **a** Use any of these methods to make adjustments:
  - Move the slider.

**Note:** The slider adjusts the file size, width, and height of the image. If the dashed border seems to disappear, the crop area is set beyond the size of the image.

- Click and drag the nodes to expand or minimize the crop area.
- Click and drag the crop area to a part of the image you want copied.

Note: These actions will deactivate Auto-crop sensitivity.

- **b** Click **S** to preview the image.
- **c** Click **b** to scan the image.

#### **Related topics:**

• "Using the All-In-One Center" on page 105

### Enhancing photo print quality using the software

- 1 From the Finder desktop, double-click the Lexmark 5400 Series folder.
- 2 Double-click the Lexmark 5400 Series Center icon.

- **3** From the "What is being scanned?" menu, choose **Photo**.
- 4 From the "How will the scanned image be used?" pop-up menu, choose **To be printed** or **To be viewed on monitor/web page**. Photo scanning is optimized based on this selection.
- 5 Click Preview/Edit to open the Scan dialog.
- **6** From the Scan dialog, click **a** to open the Scan Setup drawer.
- 7 From the Settings tab, make sure you select one of the preset scan settings appropriate for your photo.You can also customize scan settings by adjusting color depth, resolution, and choosing a descreen option.
- 8 Select the Adjustments tab and fine-tune the scan settings.

- "Using the All-In-One Center" on page 105
- "Customizing scan settings from the Scan dialog" on page 39

### Enlarging or reducing an image

1 Load paper.

**Note:** If you are copying photos, use photo or heavyweight matte paper, with the glossy or printable side facing you. (If you are not sure which side is the printable side, see the instructions that came with the paper.)

**2** Load an original document facedown into the ADF or on the scanner glass.

**Note:** Do not load postcards, photos, small items, transparencies, photo paper, or thin media (such as magazine clippings) into the ADF. Place these items on the scanner glass.

- **3** From the control panel, press **Copy Mode**.
- **4** Press **■**.
- **5** Press **4** or **>** repeatedly until **Resize** appears.
- 6 Press √.
- **7** Press **4** or **b** repeatedly until the setting you want appears.

**Note:** To select Custom Resize, press  $\checkmark$  and use the keypad to enter a custom size.

8 Press Start Color or Start Black.

#### **Related topics:**

- "Loading original documents on the scanner glass" on page 20
- "Loading original documents into the Automatic Document Feeder" on page 21
- "Using the control panel" on page 90

### Sharpening an image

- 1 From the Finder desktop, double-click the Lexmark 5400 Series folder.
- 2 Double-click the Lexmark 5400 Series Center icon.
- 3 Click Preview/Edit to open the Scan dialog.

- **4** From the Scan dialog, click at to open the Scan Setup drawer.
- 5 Click the **Adjustments** tab.
- **6** From the Blur/Sharpen area, move the slider to adjust the level of sharpness of the scanned image.

- "Customizing scan settings from the Scan dialog" on page 39
- "Enhancing photo print quality using the software" on page 84

## **Understanding the printer**

### **Understanding the printer parts**

### Checking the box contents

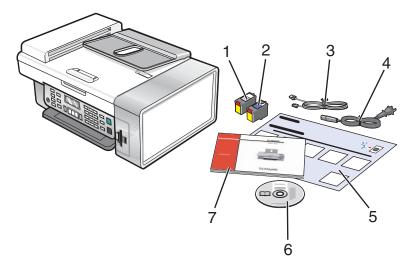

|   | Name                               | Description                                                                                                    |
|---|------------------------------------|----------------------------------------------------------------------------------------------------|
| 1 | Black print cartridge              | Cartridges to be installed into the printer.                                                                                                    |
| 2 | Color print cartridge              | <b>Note:</b> Cartridge combinations vary depending on the product purchased.                                                                                         |
| 3 | Telephone cord                     | Use for faxing. For more information about connecting this cord, see "Choosing a fax connection" on page 43.                                                         |
| 4 | Power cord                         | Attaches to the power supply port located at the back of the printer.                                                                                                |
| 5 | Setup sheet                        | Instructions on setting up printer hardware and software, and information on setup troubleshooting.                                                                  |
| 6 | Installation software CD           | <ul> <li>Installation software for the printer</li> <li>Help</li> <li>User's Guide in electronic format</li> </ul>                                                   |
| 7 | Getting Started or Setup Solutions | Printed booklet that serves as a guide.<br><b>Note:</b> The complete <i>User's Guide</i> can be found on the installation software CD that shipped with the printer. |

### **Related topics:**

• "Understanding the parts of the printer" on page 88

### Understanding the parts of the printer

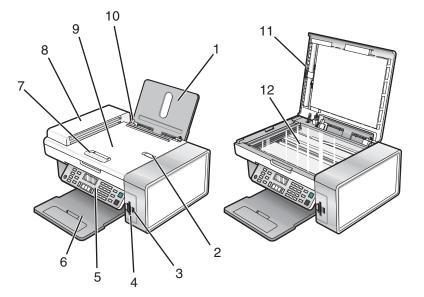

|    | Use the                                     | То                                                                                                    |
|----|---------------------------------------------|----------------------------------------------------------------------------------------------------|
| 1  | Paper support                               | Load paper.                                                                                                    |
| 2  | Automatic Document Feeder (ADF) paper stop  | • Stop paper as it exits the ADF.                                                                                                    |
|    |                                             | • Support A4 and legal-size paper as it exits.                                                                                                    |
| 3  | PictBridge port                             | Connect a PictBridge-enabled digital camera or a flash drive to the printer.                                                                              |
| 4  | Memory card slots                           | Insert a memory card.                                                                                                    |
| 5  | Control panel                               | Operate the printer.                                                                                                    |
|    |                                             | For more information, see "Using the control panel" on page 90.                                                                                           |
| 6  | Paper exit tray                             | Hold paper as it exits.                                                                                                    |
| 7  | Automatic Document Feeder (ADF) paper guide | Keep paper straight when feeding into the ADF.                                                                                                    |
| 8  | Automatic Document Feeder (ADF)             | Scan, copy, or fax multiple-page letter, legal, and A4 size documents.                                                                                    |
| 9  | Automatic Document Feeder (ADF) tray        | Load original documents in the ADF. Recommended for scanning, copying, or faxing multiple-page documents.                                                 |
|    |                                             | <b>Note:</b> Do not load postcards, photos, small items, or thin media (such as magazine clippings) into the ADF. Place these items on the scanner glass. |
| 10 | Paper guide                                 | Keep paper straight when feeding.                                                                                                    |
| 11 | Top cover                                   | Access the scanner glass.                                                                                                    |
| 12 | Scanner glass                               | Copy, scan, fax, or remove an item.                                                                                                    |

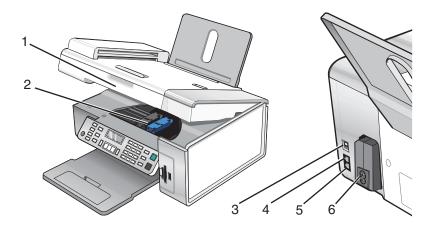

|   | Use the                 | То                                                                                                    |
|---|-------------------------|----------------------------------------------------------------------------------------------------|
| 1 | Scanner unit            | Access the print cartridges.                                                                                                    |
| 2 | Print cartridge carrier | Install, replace, or remove a print cartridge.                                                                                                    |
| 3 | USB port                | Connect the printer to a computer using a USB cable.                                                                                                    |
| 4 | EXT port                | Connect additional devices, such as a data/fax modem, telephone, or answering machine to the printer.<br>Note: Remove the plug to access the port.                                                                                                    |
| 5 | LINE port               | Connect the printer to an active telephone line to send and receive faxes. The printer must be connected to this telephone line to receive incoming fax calls.<br><b>Note:</b> Do not connect additional devices to the LINE port, and do not connect a DSL (digital subscriber line), ISDN (integrated services digital network), or cable modem to the printer. |
| 6 | Power supply with port  | Connect the printer to a power source.                                                                                                    |

- "Checking the box contents" on page 87
- "Using the control panel" on page 90

### Using the control panel buttons and menus

### Using the control panel

The display shows:

- Printer status
- Messages
- Menus

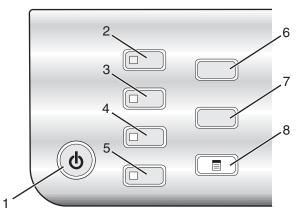

|   | Press            | То                                                                                    |  |
|---|------------------|---------------------------------------------------------------------------------------|--|
| 1 | (1)              | • Turn the printer on and off.                                                        |  |
|   |                  | <ul> <li>Stop the print, copy, scan, or fax process.</li> </ul>                       |  |
| 2 | Copy Mode        | Access the copy default screen and make copies.                                       |  |
|   |                  | Note: The mode is selected when the button light is on.                               |  |
| 3 | Scan Mode        | Access the scan default screen and scan documents.                                    |  |
|   |                  | Note: The mode is selected when the button light is on.                               |  |
| 4 | Fax Mode         | Access the fax default screen and send faxes.                                         |  |
|   |                  | Note: The mode is selected when the button light is on.                               |  |
| 5 | Photo Card       | Access the photo default screen and print photos.                                     |  |
|   |                  | Note: The mode is selected when the button light is on.                               |  |
| 6 | Resize           | <ul> <li>In Copy mode: Change the size of a copy.</li> </ul>                          |  |
|   |                  | <ul> <li>In Photo Card mode: Change the size of a photo.</li> </ul>                   |  |
| 7 | Lighter / Darker | Adjust the brightness of a copy, fax, or photo.                                       |  |
| 8 | E                | Display the Copy, Scan, Fax, or Photo Card menu, depending on which mode is selected. |  |

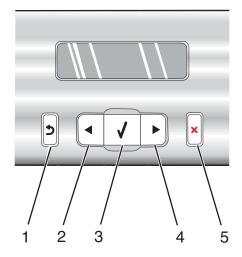

|   | Press    | То                                                                                         |
|---|----------|--------------------------------------------------------------------------------------------|
| 1 | 5        | Return to the previous screen.                                                             |
|   |          | Delete a letter or number.                                                                 |
| 2 |          | • Decrease a number.                                                                       |
|   |          | • Delete a letter or number.                                                               |
|   |          | <ul> <li>Scroll through menus, submenus, or settings on the display.</li> </ul>            |
| 3 | <b>V</b> | <ul> <li>Select a menu or submenu item that appears on the display.</li> </ul>             |
|   |          | • Feed or eject paper.                                                                     |
| 4 |          | Increase a number.                                                                         |
|   |          | • Enter a space between letters or numbers.                                                |
|   |          | <ul> <li>Scroll through menus, submenus, or settings on the display.</li> </ul>            |
| 5 | ×        | Cancel a print, copy, scan, or fax job in progress.                                        |
|   |          | • Clear a fax number or end a fax transmission and return to the fax default screen.       |
|   |          | • Exit a menu or submenu, and return to the default copy, scan, fax, or photo card screen. |
|   |          | Clear current settings or error messages, and return to default settings.                  |

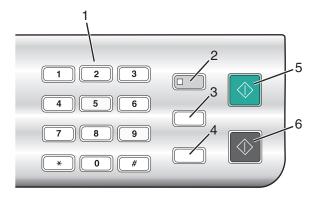

|   | Press                     | То                                                                                                    |
|---|---------------------------|----------------------------------------------------------------------------------------------------|
| 1 | A keypad number or symbol | In Copy mode or Photo Card mode: Enter the number of copies or prints you want to make.                                                                                                    |
|   |                           | In Fax mode:                                                                                                    |
|   |                           | • Enter fax numbers.                                                                                                    |
|   |                           | <ul> <li>Navigate an automated answering system.</li> </ul>                                                                                                    |
|   |                           | <ul> <li>Select letters when creating a Speed Dial list.</li> </ul>                                                                                                    |
|   |                           | • Type numbers to enter or edit the date and time shown on the display.                                                                                                    |
| 2 | Auto Answer               | Set the printer to answer all incoming calls when the button light is on.                                                                                                    |
| 3 | Pause / Redial            | In Fax mode:                                                                                                    |
|   |                           | <ul> <li>Display the last number dialed. Press          or to view the last five numbers dialed.     </li> </ul>                                                                                       |
|   |                           | • Insert a three-second pause in the number to be dialed to wait for an outside line or get through an automated answering system. Enter a pause only when you have already begun entering the number. |
| 4 | Phone Book                | Access any of the programmed Speed Dial numbers (1–89) or Group Dial numbers (90–99).                                                                                                    |
| 5 | Start Color               | Start a color copy, scan, fax, or photo print job, depending on which mode is selected.                                                                                                    |
| 6 | Start Black               | Start a black-and-white copy, scan, fax, or photo print job, depending on which mode is selected.                                                                                                    |

- "Using the Copy menu" on page 93
- "Using the Scan menu" on page 94
- "Using the Fax menu" on page 95
- "Using the Photo Card menu" on page 96

### Using the Copy menu

To access and navigate the Copy menu:

- From the control panel, press Copy Mode.
   The copy default screen appears.
- 2 If you do not want to change a setting, press **Start Color** or **Start Black**.
- **3** If you want to change a setting, press **3**.
- **4** Press **4** or **>** repeatedly until the menu item you want appears.
- **5** Press **√**.
- 6 Press **4** or **>** repeatedly until the submenu item you want or the setting you want appears.
- **7** Press **√**.

**Note:** Pressing  $\checkmark$  selects a setting. An \* appears next to the selected setting.

- 8 To go into additional submenus and settings, repeat step 6 and step 7 as needed.
- 9 If needed, press **D** repeatedly to return to the previous menus and make other setting selections.

#### **10** Press Start Color or Start Black.

| Use this                                                                                                    | То                                                                    |  |
|----------------------------------------------------------------------------------------------------|-----------------------------------------------------------------------|--|
| Copies <sup>1</sup>                                                                                                    | Specify how many copies to print.                                     |  |
| Resize <sup>1</sup>                                                                                                    | • Specify the percentage for enlarging or reducing the original copy. |  |
|                                                                                                    | <ul> <li>Specify a specific copy size.</li> </ul>                     |  |
|                                                                                                    | Create a multiple-page poster.                                        |  |
| Lighter / Darker <sup>1</sup>                                                                                             | Adjust the brightness of a copy.                                      |  |
| Quality <sup>1</sup>                                                                                                    | Adjust the quality of a copy.                                         |  |
| Paper Size                                                                                                    | Specify the size of the paper loaded.                                 |  |
| Paper Type                                                                                                    | Specify the type of paper loaded.                                     |  |
| Repeat Image <sup>1</sup>                                                                                                 | Choose how many copies of an image to print on a page.                |  |
| Collate                                                                                                    | Print one or more copies in the correct order.                        |  |
| N-Up <sup>1</sup>                                                                                                    | Choose how many pages to print on a page.                             |  |
| Original Size <sup>1</sup>                                                                                                | Specify the size of the original document.                            |  |
| Original Type <sup>1</sup>                                                                                                | Specify the type of the original document.                            |  |
| <sup>1</sup> Temporary setting. For information on saving temporary and other settings, see "Saving settings" on page 98. |                                                                       |  |

| Use this                                                                                                    | То                                                                 |
|----------------------------------------------------------------------------------------------------|--------------------------------------------------------------------|
| Tools                                                                                                    | Maintenance                                                        |
|                                                                                                    | <ul> <li>View ink levels.</li> </ul>                               |
|                                                                                                    | – Clean cartridges.                                                |
|                                                                                                    | <ul> <li>Align cartridges.</li> </ul>                              |
|                                                                                                    | <ul> <li>Print a test page.</li> </ul>                             |
|                                                                                                    | <ul> <li>Device Setup—Customize printer setup settings.</li> </ul> |
|                                                                                                    | <ul> <li>Defaults—Customize printer settings.</li> </ul>           |
| <sup>1</sup> Temporary setting. For information on saving temporary and other settings, see "Saving settings" on page 98. |                                                                    |

• "Using the control panel" on page 90

### Using the Scan menu

To access and navigate the Scan menu:

- 1 From the control panel, press **Scan Mode**. The scan default screen appears.
- 2 Press **4** or **>** repeatedly until the scan destination you want appears.
- 3 If you do not want to change a setting, press Start Color or Start Black.
- **4** If you want to change a setting, press **E**.
- **5** Press **4** or **b** repeatedly until the menu item you want appears.
- 6 Press √.
- **7** Press **4** or **b** repeatedly until the submenu item you want or the setting you want appears.
- 8 Press √.

**Note:** Pressing  $\checkmark$  selects a setting. An \* appears next to the selected setting.

- **9** To go into additional submenus and settings, repeat step 7 and step 8 as needed.
- **10** If needed, press **2** repeatedly to return to the previous menus and make other setting selections.
- **11** Press **Start Color** or **Start Black**.

| Use this                                                                                                    | То                                                                    |  |
|----------------------------------------------------------------------------------------------------|-----------------------------------------------------------------------|--|
| Quality <sup>1</sup>                                                                                                    | Adjust the quality of a scan.                                         |  |
| Original Size <sup>1</sup>                                                                                                | Original Size <sup>1</sup> Specify the size of the original document. |  |
| <sup>1</sup> Temporary setting. For information on saving temporary and other settings, see "Saving settings" on page 98. |                                                                       |  |

| Use this                                                                                                    | То                                             |
|----------------------------------------------------------------------------------------------------|------------------------------------------------|
| Tools                                                                                                    | Maintenance                                    |
|                                                                                                    | <ul> <li>View ink levels.</li> </ul>           |
|                                                                                                    | <ul> <li>Clean cartridges.</li> </ul>          |
|                                                                                                    | <ul> <li>Align cartridges.</li> </ul>          |
|                                                                                                    | <ul> <li>Print a test page.</li> </ul>         |
|                                                                                                    | Device Setup—Customize printer setup settings. |
|                                                                                                    | Defaults—Customize printer settings.           |
| <sup>1</sup> Temporary setting. For information on saving temporary and other settings, see "Saving settings" on page 98. |                                                |

• "Using the control panel" on page 90

### Using the Fax menu

To access and navigate the Fax menu:

- 1 From the control panel, press **Fax Mode**. The fax default screen appears.
- 2 If you do not want to change a setting, enter the fax number and press **Start Color** or **Start Black**.
- **3** If you want to change a setting, press **3**.
- **4** Press **◄** or **▶** repeatedly until the menu item you want appears.
- **5** Press **√**.
- 6 Press **4** or **>** repeatedly until the submenu item you want or the setting you want appears.
- 7 Press √.

**Note:** Pressing  $\checkmark$  selects a setting. An \* appears next to the selected setting.

- 8 To go into additional submenus and settings, repeat step 6 and step 7 as needed.
- 9 If needed, press **D** repeatedly to return to the previous menus and make other setting selections.
- 10 Press Start Color or Start Black.

| То                                                                                                    |
|----------------------------------------------------------------------------------------------------|
| Adjust the quality of a fax you are sending.                                                                                                    |
| Add, edit, and print names and fax numbers of individuals or groups.                                                                                                    |
| Dial a telephone number while listening to the call through a speaker<br>on the printer. This is useful when you must navigate an automated<br>answering system before sending your fax. |
|                                                                                                    |

| Use this                                             | То                                                                                                    |
|------------------------------------------------------|----------------------------------------------------------------------------------------------------|
| Delay Fax                                            | Enter a specific time to send a fax.                                                                         |
|                                                      | <b>Note:</b> Make sure the date and time are entered correctly before setting a specific time to send a fax. |
| Auto Answer                                          | Answer all incoming phone calls.                                                                             |
| Lighter / Darker <sup>1</sup>                        | Adjust the brightness of a fax you are sending.                                                              |
| Fax Setup                                            | Print fax history or transmission status reports.                                                            |
|                                                      | <ul> <li>Customize settings for receiving a fax.</li> </ul>                                                  |
|                                                      | <ul> <li>Select fax printing options.</li> </ul>                                                             |
|                                                      | <ul> <li>Customize settings for sending a fax.</li> </ul>                                                    |
|                                                      | <ul> <li>Block faxes from the numbers you specify.</li> </ul>                                                |
| Tools                                                | Maintenance                                                                                                  |
|                                                      | <ul> <li>View ink levels.</li> </ul>                                                                         |
|                                                      | – Clean cartridges.                                                                                          |
|                                                      | – Align cartridges.                                                                                          |
|                                                      | <ul> <li>Print a test page.</li> </ul>                                                                       |
|                                                      | <ul> <li>Device Setup—Customize printer setup settings.</li> </ul>                                           |
|                                                      | Defaults—Customize printer settings.                                                                         |
| <sup>1</sup> Temporary setting. For information on s | aving temporary and other settings, see "Saving settings" on page 98.                                        |

• "Using the control panel" on page 90

### Using the Photo Card menu

- 1 If necessary, press **Photo Card**, or insert a memory card or a flash drive into the printer.
- 2 Press **4** or **b** repeatedly until the menu item you want appears.
- **3** Press **√**.
- **4** Press **◄** or **▶** repeatedly until the submenu item you want or the setting you want appears.
- **5** Press **√**.

**Note:** Pressing  $\checkmark$  selects a setting. An \* appears next to the selected setting.

- **6** To go into additional submenus and settings, repeat step 4 and step 5 as needed.
- 7 If needed, press **D** repeatedly to return to the previous menus and make other setting selections.
- 8 Press Start Color or Start Black.

| Menu item                               | Action                                                                                 |  |
|-----------------------------------------|----------------------------------------------------------------------------------------|--|
| Proof Sheet                             | Print and then scan a proof sheet:                                                     |  |
|                                         | <ul> <li>for all photos on the memory card</li> </ul>                                  |  |
|                                         | <ul> <li>for the most recent 20 photos</li> </ul>                                      |  |
|                                         | • by date                                                                              |  |
| Print Photos                            | Print photos directly from a memory card or flash drive.                               |  |
| Save Photos                             | • Save photos stored on a memory card or flash drive to the computer.                  |  |
|                                         | <ul> <li>Copy photos from a memory card to a flash drive.</li> </ul>                   |  |
| Photo Effects <sup>1</sup>              | Apply red-eye reduction, color effects, or automatic image enhancement to your photos. |  |
| Paper Size <sup>1 2</sup>               | Specify the size of the paper loaded.                                                  |  |
| Photo Size <sup>1 2</sup>               | Specify the size photo you want.                                                       |  |
| Layout <sup>1</sup>                     | Center one photo on a page, or specify the number of photos to print on a page.        |  |
| Quality <sup>1</sup>                    | Adjust the quality of printed photos.                                                  |  |
| Paper Type <sup>1 2</sup>               | Specify the type of paper loaded.                                                      |  |
| Tools                                   | Maintenance                                                                            |  |
|                                         | <ul> <li>View ink levels.</li> </ul>                                                   |  |
|                                         | – Clean cartridges.                                                                    |  |
|                                         | <ul> <li>Align cartridges.</li> </ul>                                                  |  |
|                                         | <ul> <li>Print a test page.</li> </ul>                                                 |  |
|                                         | <ul> <li>Device Setup—Customize printer setup settings.</li> </ul>                     |  |
|                                         | <ul> <li>Defaults—Reset printer settings to factory defaults.</li> </ul>               |  |
| <sup>1</sup> Setting will return to fac | tory default setting when a memory card or flash drive is removed.                     |  |

<sup>2</sup> Setting must be saved individually. For more information, see Note below table.

Note: To save Paper Size, Paper Type, or Photo Size settings:

- 1 Press ≣.
- 2 Press **d** or **b** repeatedly until **Tools** appears.
- 3 Press √.
- **4** Press **◄** or **▶** repeatedly until **Defaults** appears.
- 5 Press √.
- 6 Press **4** or **>** repeatedly until the setting type you want appears.
- 7 Press √.
- 8 Press **4** or **>** repeatedly until the setting you want appears.
- 9 Press √.

• "Using the control panel" on page 90

### Saving settings

In a setting menu, an \* appears next to the default setting. To change the setting:

- **1** Press **4** or **b** repeatedly until the setting you want appears.
- 2 Press √:
  - To save most settings. An \* appears next to the saved setting.
  - To select a temporary setting. An \* appears next to the selected setting.

**Note:** The printer reverts to the default setting of a temporary setting after two minutes of inactivity or if the printer is turned off.

### Temporary settings

| Carry Marda |                                                                                                    |
|-------------|----------------------------------------------------------------------------------------------------|
| Copy Mode   | – Copies                                                                                                    |
|             | – Resize                                                                                                    |
|             | – Lighter/Darker                                                                                                    |
|             | – Quality                                                                                                    |
|             | - Repeat Image                                                                                                    |
|             | – N-Up                                                                                                    |
|             | – Original Size                                                                                                    |
|             | – Original Type                                                                                                    |
| Scan Mode   | – Quality                                                                                                    |
|             | – Original Size                                                                                                    |
|             | – Resize                                                                                                    |
| Fax Mode    | – Lighter/Darker                                                                                                    |
|             | – Quality                                                                                                    |
| Photo Card  | The following Photo Card settings will not time-out after two minutes of inactivity or turning off the power but will return to the factory default settings when a memory card or flash drive is removed. |
|             | – Photo Effects                                                                                                    |
|             | – Paper Size                                                                                                    |
|             | – Photo Size                                                                                                    |
|             | – Layout                                                                                                    |
|             | – Quality                                                                                                    |
|             | – Paper Type                                                                                                    |

To change the time-out feature:

- a Press ≣.
- **b** Press **d** or **b** repeatedly until **Tools** appears.
- **c** Press **√**.

- **d** Press **d** or **b** repeatedly until **Device Setup** appears.
- e Press√.
- **f** Press **d** or **b** repeatedly until **Clear Settings Timeout** appears.
- **g** Press √.
- **h** Press **d** or **b** repeatedly until **Never** appears.
- i Press √.
- **3** To change one or more temporary settings into new default settings:
  - a Press 📃.
  - **b** Press **d** or **b** repeatedly until **Tools** appears.
  - **c** Press **√**.
  - **d** Press **d** or **b** repeatedly until **Defaults** appears.
  - e Press√.
  - **f** Press **d** or **b** repeatedly until **Set Defaults** appears.
  - **g** Press √.
  - **h** Press **◀** or **▶** repeatedly until **Use Current** appears.
  - i Press√.

• "Using the control panel" on page 90

### Understanding the software

### Installing the printer software

Using the CD that came with the printer:

- **1** Close all open software applications.
- **2** Insert the printer software CD.
- **3** From the Finder desktop, double-click the printer CD icon that automatically appears.
- **4** Double-click the **Install** icon.
- **5** Follow the instructions on the computer screen.

Using the World Wide Web:

- 1 Go to the Lexmark Web site at www.lexmark.com.
- 2 From the home page, navigate through the menu selection, and then click **Drivers & Downloads.**
- **3** Choose the printer and the printer driver for your operating system.
- 4 Follow the instructions on the computer screen to download the driver and install the printer software.

- "Removing the printer software" on page 100
- "Removing and reinstalling the software" on page 146

### Removing the printer software

If the printer software is not installed properly, a communication error message appears when you try to print. Remove the printer software, and then reinstall it.

1 From the Finder desktop, double-click the Lexmark 5400 Series folder.

If the folder for the printer is not found on the desktop or was accidentally deleted:

- **a** Go to the Mac OS X drive where the printer software was installed.
- **b** Choose Library → Printers → Lexmark → 2006 → Lexmark 5400 Series folder.
- 2 Double-click the **Uninstaller** icon for your printer.
- 3 Complete the user authentication notice, and then click OK.

**Note:** For information on passwords, click O to go to the Help Center.

- 4 Click Uninstall.
- 5 Click OK.

#### **Related topics:**

• "Installing the printer software" on page 99

### Using the Page Setup dialog

You can open the Page Setup dialog from almost any application:

1 With a document or photo open, choose **File → Page Setup**.

The Page Setup dialog appears.

| Settings:    | Page Attributes     | •        |
|--------------|---------------------|----------|
| Format for:  | Any Printer         | •        |
| Paper Size:  |                     | •        |
| Orientation: | 21.59 cm x 27.94 cm |          |
| Scale:       | 100 %               |          |
| ?)           | Car                 | ncel) OK |

#### **2** Adjust the settings.

| From here   | Choose                   | То                                                                             |
|-------------|--------------------------|--------------------------------------------------------------------------------|
| Settings    | Page Attributes          | Choose a paper size, orientation, or scaling value for a photo.                |
|             | Save as Default          | Save customized settings as the default settings.                              |
| Format for  | The name of your printer | Format a page for printing with the printer.                                   |
| Paper Size  |                          | Choose a paper size from the list.                                             |
| Orientation |                          | Choose an orientation.                                                         |
| Scale       |                          | Reduce or enlarge a photo to a percentage of its original size.                |
|             |                          | <b>Note:</b> Recommended values are between 25% and 400% of the original size. |

These buttons are at the bottom of the Page Setup dialog:

| Click  | То                                                                     |
|--------|------------------------------------------------------------------------|
| (?)    | Go to the Help Center for more information.                            |
| Cancel | Exit the Page Setup dialog without making any changes to the settings. |
| ОК     | Save the settings and exit the Page Setup dialog.                      |

#### **Related topics:**

• "Using the Print dialog" on page 101

### Using the Print dialog

You can open the Print dialog from almost any application:

1 With a document open, choose File  $\rightarrow$  Print.

The Print dialog appears.

• For Mac OS X version 10.3:

| Presets. | Standard        |  |
|----------|-----------------|--|
|          | Copies & Pages  |  |
| Copies:  | 1 Collated      |  |
| Pages:   |                 |  |
|          | O From: 1 to: 1 |  |

• For Mac OS X version 10.4 or later:

| Presets: | Standard                 |  |
|----------|--------------------------|--|
|          | Copies & Pages           |  |
| Copies:  | 1 Collated               |  |
| Pages:   | • All<br>• From: 1 to: 1 |  |

- 2 From the Printer pop-up menu, choose 5400 Series.
- **3** Change the settings as needed.

| From here      | Choose           | То                                                                                                    |
|----------------|------------------|----------------------------------------------------------------------------------------------------|
| Copies & Pages | Copies           | Specify the number of copies you want to print.                                                                               |
|                | Collated         | Sort multiple copy jobs.                                                                                                    |
|                | Pages            | • Print all the pages.                                                                                                    |
|                |                  | <ul> <li>Print a range of pages.</li> </ul>                                                                                   |
|                |                  | Print the current page.                                                                                                    |
| Layout         | Pages per Sheet  | Print multiple pages on a single sheet of paper.                                                                              |
|                | Layout Direction | Specify the arrangement of multiple pages on a single sheet.                                                                  |
|                | Border           | Print a border around each page.                                                                                              |
| Output Options | ·                | Save the print job as a file.                                                                                                 |
|                |                  | <b>Note:</b> Format is activated when the Save as File option is selected.                                                    |
| Scheduler      | Print Document   | Schedule a print job. You can choose to print a file immediately, put it on hold, or specify a time for the printer to print. |
|                | Priority         | Specify a priority for printing.                                                                                              |

| From here        | Choose                      | То                                                                                                    |
|------------------|-----------------------------|----------------------------------------------------------------------------------------------------|
| Paper Handling   | Page Order                  | Choose any of these options:<br>• Automatic<br>• Normal<br>• Reverse                                                                                                    |
|                  | Print                       | <ul> <li>Choose any of these print options:</li> <li>All pages</li> <li>Odd numbered pages</li> <li>Even numbered pages</li> </ul>                                                                                     |
|                  | Destination Paper Size      | <ul> <li>Choose any of these options:</li> <li>Use documents paper size</li> <li>Scale to fit paper size</li> <li>Note: Scale down is activated only when the "Scale to fit paper size" option is selected.</li> </ul> |
| ColorSync        | Color Conversion            | Select <b>Standard</b> .                                                                                                    |
|                  | Quartz Filter               | Choose a filtering option.                                                                                                    |
| Color Options    | Document Color              | Choose a color setting. Choose <b>Color</b> or <b>Black Only</b> .                                                                                                    |
| Cover Page       | Printer Cover Page          | <ul><li>Choose any of these options:</li><li>None</li><li>Before document</li><li>After document</li></ul>                                                                                                    |
|                  | Cover Page Type             | Choose any of these options:<br>• Standard<br>• Classified<br>• Confidential<br>• Secret<br>• Top Secret<br>• Unclassified                                                                                             |
|                  | Billing Info                | Enter billing information.                                                                                                    |
| Quality & Media  | Paper Type                  | Specify the type of paper loaded.                                                                                                    |
|                  | Print Quality               | Choose a print quality.                                                                                                    |
| Printer Services | Lexmark 5400 Series Utility | Go to the Utility.                                                                                                    |
|                  | Troubleshooting             | Open the Help Center.                                                                                                    |
|                  | Order Supplies              | Visit our Web site to order printer supplies.                                                                                                    |
|                  | Contact Lexmark             | Visit our Web site.                                                                                                    |
|                  | Software Version            | View the software version on installed files.                                                                                                    |

| From here        | Choose                        | То                                                                                                    |
|------------------|-------------------------------|----------------------------------------------------------------------------------------------------|
| Preview          | Rotate                        | Choose the orientation of the photo.                                                                                                    |
|                  | Quartz Filter                 | <ul> <li>Choose any of these options:</li> <li>Black and White</li> <li>Blue Tone</li> <li>Gray Tone</li> <li>Lightness Decrease</li> <li>Lightness Increase</li> <li>Reduce File Size</li> </ul> |
| Advanced Options | Mirror                        | Sepia Tone     Print the document as a mirror image.                                                                                                    |
|                  | Automatic Image<br>Sharpening | Reduce image blurring.                                                                                                    |
| Summary          |                               | View a summary of the current print settings.                                                                                                    |

These buttons are at the bottom of the Print dialog:

| Click                                  | То                                                                                                    |
|----------------------------------------|----------------------------------------------------------------------------------------------------|
| ?                                      | Go to the Help Center to find more information.                                                       |
| Preview                                | Get a full view of a photo, and see additional options for viewing or reviewing it prior to printing. |
| Save as PDF (in Mac OS X version 10.3) | Print the document to file and create a PDF.                                                          |
| PDF (in Mac OS X version 10.4)         | Choose various PDF options for your file.                                                             |
| Fax (in Mac OS X version 10.3)         | Fax the document.                                                                                     |
| Cancel                                 | Exit the Print dialog without making any changes to the settings.                                     |
| Print                                  | Print a photo.                                                                                        |

#### **Related topics:**

• "Using the Page Setup dialog" on page 100

### **Using Printer Services**

Printer Services provides helpful Web links and information. From here you can:

- Access the Utility.
- Access Troubleshooting.
- Order supplies.
- Contact Customer Support.
- Obtain software version information.

To access Printer Services:

- **1** With a document open, click **File**  $\rightarrow$  **Print**.
- 2 From the third pop-up menu from the top, choose Printer Services.

| Printer:  | 5400 Series                 |               |
|-----------|-----------------------------|---------------|
| Presets:  | Standard                    |               |
|           | Printer Services            |               |
| Options:  | Lexmark 5400 Series Utility | $\supset$     |
| $\in$     | Troubleshooting             | $\supset$     |
| $\in$     | Order Supplies              | $\supset$     |
| $\in$     | Contact Lexmark             | $\supset$     |
| $\subset$ | Software Version            | $\supset$     |
|           |                             |               |
| PDF + Pre | view                        | (Cancel) Prin |

#### **Related topics:**

- "Using the Print dialog" on page 101
- "Using the Utility" on page 107

### Using the All-In-One Center

The All-In-One Center provides the basic functions for most scan jobs. You can customize the settings on the All-In-One Center dialog according to the type of project you want to create. The dialog is set to these default settings:

| What is being scanned?              | Photo         |
|-------------------------------------|---------------|
| How will the scanned image be used? | To be printed |
| Send scanned image to:              | File          |
| Prompt for multiple pages           | Not selected  |
| Prompt to name each page            | Not selected  |

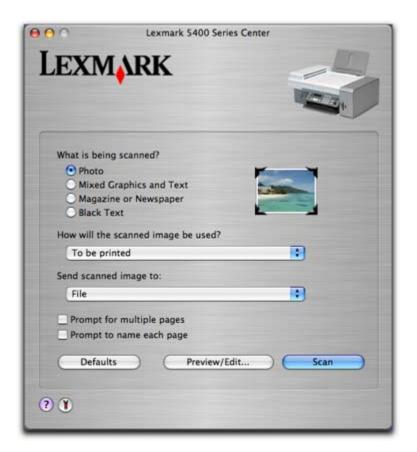

| From here                           | You can                                                                                                    |
|-------------------------------------|----------------------------------------------------------------------------------------------------|
| What is being scanned?              | Select the option closest to the type of image you are scanning. Settings are optimized based on your selection:                                                                                                    |
|                                     | • Photo                                                                                                    |
|                                     | Mixed Graphics and Text                                                                                                    |
|                                     | Magazine or Newspaper                                                                                                    |
|                                     | Black Text                                                                                                    |
| How will the scanned image be used? | Choose the way the scan will be used. Resolution and other settings are optimized based on your selection:                                                                                                    |
|                                     | To be printed                                                                                                    |
|                                     | <ul> <li>To be viewed on monitor/Web page</li> </ul>                                                                                                    |
|                                     | • To be faxed                                                                                                    |
|                                     | • To be edited (OCR)                                                                                                    |
| Send scanned image to               | Choose where to send scanned images, such as to File, to the Clipboard, or<br>to an application. To add, remove, or modify an application in the list, see<br>"Editing the Customize list" on page 40. For more information, see<br>"Choosing where to send scanned images" on page 38 |

| From here                 | You can                                                                                                    |
|---------------------------|----------------------------------------------------------------------------------------------------|
| Prompt for multiple pages | Scan multiple pages using the current scan settings. You are prompted to place the next item on the scanner glass after a page is canned. If you still have more pages to scan, click <b>Scan</b> . When the multiple-page scan is complete, click <b>Done</b> . |
|                           | Do not select <b>Prompt for multiple pages</b> if you are scanning only a single item.                                                                                                    |
| Prompt to name each page  | Enter a filename for every page or item scanned.                                                                                                    |
| Defaults                  | Revert to factory default settings.                                                                                                    |
| Preview/Edit              | Open the Scan dialog to view the image, and adjust the scan settings.                                                                                                    |
| Scan                      | Start scanning.                                                                                                    |

Click ② to go to the Help Center for more information. Click ③ to open the Utility.

### **Related topics:**

- "Scanning" on page 27
- "Working with photos using the computer" on page 77

### Using the Fax Setup Utility

Use this utility to adjust how faxes are sent and received. When you save the settings, they apply to every fax you send or receive. You can also use this utility to create and edit the Speed Dial list.

- 1 From the Finder desktop, double-click the **Lexmark 5400 Series** folder.
- 2 Double-click the Fax Setup Utility icon.
- **3** From the Device menu, select your printer. Customize your settings as needed.

Note: For a list of available options, see "Customizing settings using the Fax Setup Utility" on page 67.

- 4 Click Save Settings after you finish customizing the settings.
- **5** Close the Fax Setup Utility.

#### **Related topics:**

• "Customizing settings using the Fax Setup Utility" on page 67

### Using the Utility

The Utility is the central source for printer maintenance and helpful Web links. From here you can:

- Install the print cartridge.
- Print a test page.
- Print an alignment page.
- Clean the print cartridge nozzles.
- Order ink or supplies.
- Register your printer.

Understanding the printer **107** 

- Contact Customer Support.
- Check for special offers.

There are two ways to open the Utility:

• From the Finder desktop, double-click the Lexmark 5400 Series folder.

Double-click the **Lexmark 5400 Series Utility** icon.

- From an application:
  - 1 With a document open, click **File**  $\rightarrow$  **Print**.
  - 2 From the third pop-up menu from the top, select **Printer Services**.
  - 3 Click Lexmark 5400 Series Utility.

The Utility has two tabs with different links under each tab.

- Maintenance tab

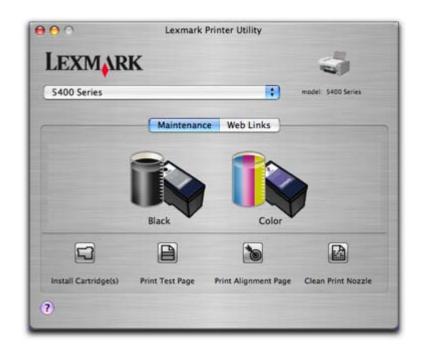

- Web Links tab

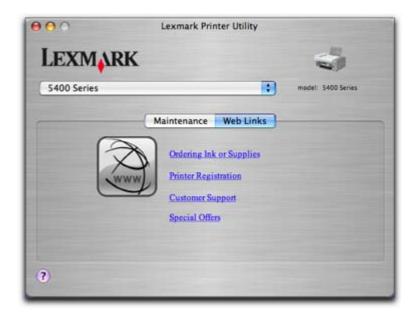

#### **Related topics:**

• "Using Printer Services" on page 104

# Maintaining the printer

# **Print cartridges**

# Installing print cartridges

1 If you are installing new print cartridges, remove the sticker and tape from the back and bottom of the cartridges.

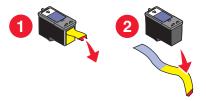

**Warning—Potential Damage:** Do *not* touch the gold contact area on the back or the metal nozzles on the bottom of the cartridges.

**2** Press down on the cartridge carrier levers to raise the cartridge carrier lids.

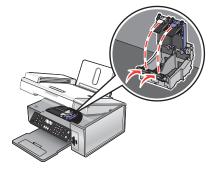

**3** Insert the black cartridge or the photo cartridge in the left carrier. Insert the color cartridge in the right carrier.

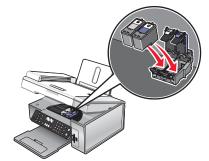

4 Close the lids.

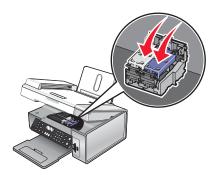

5 Close the scanner unit, making sure to keep your hands out from underneath the scanner unit.

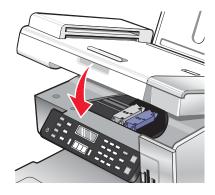

The control panel display will prompt you to load paper and press  $\checkmark$  to print an alignment page.

Note: The scanner unit must be closed to start a new scan, print, copy, or fax job.

#### **Related topics:**

- "Removing a used print cartridge" on page 111
- "Aligning print cartridges" on page 112

### Removing a used print cartridge

- **1** Make sure the printer is on.
- 2 Lift the scanner unit.

The print cartridge carrier moves and stops at the loading position, unless the printer is busy.

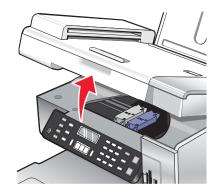

Maintaining the printer **111** 

**3** Press down on the cartridge carrier lever to raise the cartridge carrier lid.

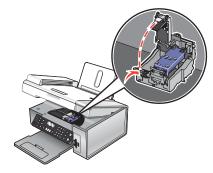

**4** Remove the used print cartridge.

Note: If you are removing both cartridges, repeat step 3 and step 4 for the second cartridge.

#### **Related topics:**

• "Installing print cartridges" on page 110

### Aligning print cartridges

- **1** Load plain or heavyweight matte paper.
- 2 From the control panel, press Copy Mode.
- 3 Press 📃.
- **4** Press **◀** or **▶** repeatedly until **Tools** appears.
- 5 Press √.
- 6 Press **4** or **b** repeatedly until **Maintenance** appears.
- **7** Press **√**.
- 8 Press **4** or **b** repeatedly until **Align Cartridges** appears
- 9 Press √.

An alignment page prints.

If you aligned the cartridges to improve print quality, print your document again. If print quality has not improved, clean the print cartridge nozzles.

#### **Related topics:**

- "Cleaning the print cartridge nozzles" on page 112
- "Wiping the print cartridge nozzles and contacts" on page 113
- "Preserving the print cartridges" on page 114
- "Improving print quality" on page 115

### Cleaning the print cartridge nozzles

- **1** Load plain paper.
- 2 Press Copy Mode.

- 3 Press 🗐.
- **4** Press **◀** or **▶** repeatedly until **Tools** appears.
- **5** Press **√**.
- 6 Press or repeatedly until **Maintenance** appears.
- **7** Press **√**.
- 8 Press **4** or **b** repeatedly until **Clean Cartridges** appears.
- 9 Press √.

A page prints, forcing ink through the print cartridge nozzles to clean them.

- **10** Print the document again to verify that the print quality has improved.
- **11** If print quality has not improved, try cleaning the nozzles up to two more times.

#### **Related topics:**

- "Wiping the print cartridge nozzles and contacts" on page 113
- "Improving print quality" on page 115

### Wiping the print cartridge nozzles and contacts

- **1** Remove the print cartridges.
- **2** Dampen a clean, lint-free cloth with water.
- **3** Gently hold the cloth against the nozzles for about three seconds, and then wipe in the direction shown.

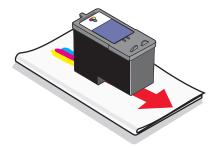

**4** Using another clean section of the cloth, gently hold the cloth against the contacts for about three seconds, and then wipe in the direction shown.

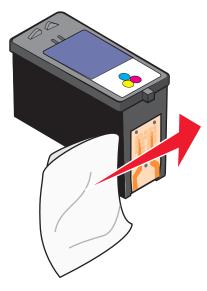

- 5 With another clean section of the cloth, repeat step 3 and step 4.
- **6** Let the nozzles and contacts dry completely.
- **7** Reinsert the print cartridges.
- 8 Print the document again.
- **9** If the print quality does not improve, clean the print nozzles. For more information, see "Cleaning the print cartridge nozzles" on page 112.
- 10 Repeat step 9 up to two more times.
- **11** If print quality is still not satisfactory, replace the print cartridges.

#### **Related topics:**

- "Cleaning the print cartridge nozzles" on page 112
- "Preserving the print cartridges" on page 114

### Preserving the print cartridges

- Keep a new cartridge in its packaging until you are ready to install it.
- Do not remove a cartridge from the printer except to replace, clean, or store it in an airtight container. The cartridges do not print correctly if left exposed for an extended period of time.

• Keep the photo cartridge in its own storage unit when not in use.

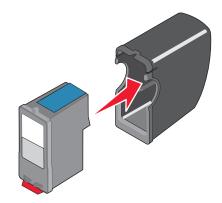

#### **Related topics:**

- "Cleaning the print cartridge nozzles" on page 112
- "Wiping the print cartridge nozzles and contacts" on page 113

### Improving print quality

If you are not satisfied with the print quality of a document, make sure you:

- Use the appropriate paper for the document. If you are printing photos or other high quality images, for best results use Lexmark Premium Photo Paper or Lexmark Photo Paper.
- Use a paper that is a heavier weight or bright white.
- Select a higher print quality.

If the document still does not have the print quality you want, follow these steps:

- Align the print cartridges. For more information, see "Aligning print cartridges" on page 112.
   If print quality has not improved, continue to step 2.
- **2** Clean the print cartridge nozzles. For more information, see "Cleaning the print cartridge nozzles" on page 112. If print quality has not improved, continue to step 3.
- **3** Remove and reinsert the cartridges. For more information, see "Removing a used print cartridge" on page 111 and "Installing print cartridges" on page 110.

If print quality has not improved, continue to step 4.

**4** Wipe the print cartridge nozzles and contacts. For more information, see "Wiping the print cartridge nozzles and contacts" on page 113.

If print quality is still not satisfactory, replace the cartridge. For more information, see "Ordering supplies" on page 116.

#### **Related topics:**

• "Choosing a print quality" on page 16

# Cleaning the scanner glass

- 1 Dampen a clean, lint-free cloth with water.
- **2** Gently wipe the scanner glass clean.

Note: Make sure all ink or corrective fluid on a document is dry before placing the document on the scanner glass.

#### **Related topics:**

- "Improving print quality" on page 115
- "Maintaining the printer" on page 110

# **Refilling a print cartridge**

The warranty does not cover repair of failures or damage caused by a refilled cartridge. Lexmark does not recommend use of a refilled cartridge. Refilling a cartridge can affect print quality and may cause damage to the printer. For best results, use Lexmark supplies.

# Using genuine Lexmark print cartridges

Lexmark printers, print cartridges, and photo paper are designed to perform together for superior print quality.

If you receive an **Out of Original Lexmark Ink** message, the original Lexmark ink in the indicated cartridge (s) has been depleted.

If you believe you purchased a new, genuine Lexmark print cartridge, but the **Out of Original Lexmark Ink** message appears:

- 1 Click Learn More on the message.
- 2 Click Report a non-Lexmark print cartridge.

To prevent the message from appearing again for the indicated cartridge(s):

- Replace your cartridge(s) with new Lexmark print cartridge(s).
- If you are printing from a computer, click Learn more on the message, select the check box, and click Close.
- If you are using the printer without a computer, press Cancel.

Lexmark's warranty does not cover damage caused by non-Lexmark ink or print cartridges.

# **Ordering supplies**

### **Ordering cartridges**

#### Lexmark 5490 Series models

| ltem                                                                                                    | Part number | Average cartridge standard page yield is up to <sup>1</sup> |
|----------------------------------------------------------------------------------------------------|-------------|-------------------------------------------------------------|
| Black cartridge <sup>2</sup>                                                                                       | 28          | 215                                                         |
| Color cartridge <sup>2</sup>                                                                                       | 29          | 185                                                         |
| <sup>1</sup> Values obtained by continuous printing. Declared yield value in accordance with ISO/IEC 24711 (FDIS). |             |                                                             |

<sup>2</sup> Licensed Return Program Cartridge

| Item                       | Part number | Average cartridge standard page yield is up to <sup>1</sup> |
|----------------------------|-------------|-------------------------------------------------------------|
| Black cartridge            | 28A         | 215                                                         |
| Color cartridge            | 29A         | 185                                                         |
| High yield black cartridge | 34          | 550                                                         |
| High yield color cartridge | 35          | 500                                                         |
| Photo cartridge            | 31          | Not applicable                                              |

<sup>1</sup> Values obtained by continuous printing. Declared yield value in accordance with ISO/IEC 24711 (FDIS).

<sup>2</sup> Licensed Return Program Cartridge

#### Lexmark 5400 Series models (except Lexmark 5490)

| ltem                       | Part number |
|----------------------------|-------------|
| Black cartridge            | 32          |
| Color cartridge            | 33          |
| High-yield black cartridge | 34          |
| High-yield color cartridge | 35          |
| Photo cartridge            | 31          |

### Ordering paper and other supplies

To order paper and other supplies or to locate a dealer near you, visit our Web site at **www.lexmark.com**.

#### Notes:

- For best results when printing photos or other high-quality images, use Lexmark Premium Photo Paper or Lexmark Photo Paper.
- To prevent smudging, avoid touching the surface of a printed photo. For best results, remove each printed sheet individually from the paper exit tray, and allow the prints to dry at least 24 hours before stacking, displaying, or storing.

To order a USB cable (part number 1021294), go to **www.lexmark.com**.

| Paper                       | Paper size   |
|-----------------------------|--------------|
| Lexmark Premium Photo Paper | • 4 x 6 in.  |
|                             | • 10 x 15 cm |
|                             | • Letter     |
|                             | • A4         |
|                             | • L          |
| Lexmark Photo Paper         | • 4 x 6 in.  |
|                             | • 10 x 15 cm |
|                             | • Letter     |
|                             | • A4         |

#### **Related topics:**

- "Contacting Customer Support" on page 120
- "Using the Utility" on page 107

# Finding information about the printer

#### Setup sheet

| Description                                                                  | Where to find                                                                                        |
|------------------------------------------------------------------------------|----------------------------------------------------------------------------------------------------|
| The Setup sheet gives you instructions for setting up hardware and software. | You can find this document in the printer box or on the Lexmark Web site at <b>www.lexmark.com</b> . |

#### Getting Started or Setup Solutions booklet

| Description                                                                                                    | Where to find                                                                                        |
|----------------------------------------------------------------------------------------------------|----------------------------------------------------------------------------------------------------|
| The <i>Getting Started</i> booklet gives you instructions for setting up hardware and software and some basic instructions for using the printer.                                         | You can find this document in the printer box or on the Lexmark Web site at <b>www.lexmark.com</b> . |
| The <i>Setup Solutions</i> booklet tells you how to solve printer setup problems.                                                                                                    |                                                                                                    |
| <b>Note:</b> These documents do not ship with all printers. If you did not receive a <i>Getting Started</i> booklet or a <i>Setup Solutions</i> booklet, see your printer's Help instead. |                                                                                                    |

#### **Utility and Printer Services**

| Description | Where to find                                                                                                    |
|-------------|----------------------------------------------------------------------------------------------------|
|             | You can access these in the Print dialog from any software application. For more information, see "Using the Utility" on page 107. |

### Help

| Description                                                                                                    | Where to find                                                                    |
|----------------------------------------------------------------------------------------------------|----------------------------------------------------------------------------------|
| If your printer connects to a computer, the Help gives you instructions for using the printer and other information such | When you install the printer software, your printer's<br>Help will be installed. |
| as:<br>• Using the software                                                                                              | 1 From the Finder desktop, double-click the<br>Lexmark 5400 Series folder.       |
| Loading paper                                                                                                    | <b>2</b> Double-click the printer Help icon.                                     |
| Printing                                                                                                    |                                                                                  |
| Working with photos                                                                                                    |                                                                                  |
| <ul> <li>Scanning (if supported by your printer)</li> </ul>                                                              |                                                                                  |
| <ul> <li>Making copies (if supported by your printer)</li> </ul>                                                         |                                                                                  |
| <ul> <li>Faxing (if supported by your printer)</li> </ul>                                                                |                                                                                  |
| Maintaining the printer                                                                                                  |                                                                                  |
| • Connecting the printer to a network (if supported by your printer)                                                     |                                                                                  |
| <ul> <li>Troubleshooting problems with printing, copying,<br/>scanning, faxing, paper jams, and misfeeds</li> </ul>      |                                                                                  |

### **Customer support**

| Description       | Where to find (North America)                                                                                                    | Where to find (rest of world)                                                                                                    |
|-------------------|----------------------------------------------------------------------------------------------------|----------------------------------------------------------------------------------------------------|
| Telephone support | <ul> <li>Call us at</li> <li>US: 1-800-332-4120<br/>Monday–Friday (8:00 AM–11:00 PM EST)<br/>Saturday (Noon–6:00 PM EST)</li> <li>Canada: 1-800-539-6275<br/>Monday–Friday (9:00 AM–9:00 PM EST)<br/>Saturday (Noon–6:00 PM EST)</li> <li>Mexico: 001-888-377-0063<br/>Monday–Friday (8:00 AM–8:00 PM EST)</li> <li>Note: For the most recent phone numbers<br/>available, see the printed warranty statement<br/>that shipped with your printer.</li> </ul> | Telephone numbers and support hours vary<br>by country or region.<br>Visit our Web site at <b>www.lexmark.com</b> .<br>Select a country or region, and then select<br>the Customer Support link.<br><b>Note:</b> For additional information about<br>contacting Lexmark, see the printed<br>warranty that shipped with your printer.                          |
| E-mail support    | <ul> <li>For e-mail support, visit our Web site:</li> <li>www.lexmark.com.</li> <li>1 Click customer support.</li> <li>2 Click Technical Support.</li> <li>3 Select your printer family.</li> <li>4 Select your printer model.</li> <li>5 From the Support Tools section, click e-Mail Support.</li> <li>6 Complete the form, and then click Submit Request.</li> </ul>                                                                                      | E-mail support varies by country or region,<br>and may not be available in some instances.<br>Visit our Web site at <b>www.lexmark.com</b> .<br>Select a country or region, and then select<br>the Customer Support link.<br><b>Note:</b> For additional information about<br>contacting Lexmark, see the printed<br>warranty that shipped with your printer. |

#### **Limited Warranty**

| Description                                                                                                    | Where to find (US)                                                                                                    | Where to find (rest of world)                                                                                       |
|----------------------------------------------------------------------------------------------------|----------------------------------------------------------------------------------------------------|----------------------------------------------------------------------------------------------------|
| Limited Warranty Information<br>Lexmark International, Inc.<br>furnishes a limited warranty that<br>this printer will be free of defects in<br>materials and workmanship for a | To view the limitations and conditions of<br>this limited warranty, see the Statement of<br>Limited Warranty included with this<br>printer, or set forth at<br>www.lexmark.com. | Warranty information varies by<br>country or region. See the printed<br>warranty that shipped with your<br>printer. |
| period of 12 months after the                                                                                                    | 1 Click customer support.                                                                                                    |                                                                                                    |
| original date of purchase.                                                                                                    | 2 Click Warranty Information.                                                                                                    |                                                                                                    |
|                                                                                                    | 3 From the Statement of Limited<br>Warranty section, click Inkjet &<br>All-In-One Printers.                                                                                     |                                                                                                    |
|                                                                                                    | <b>4</b> Scroll through the Web page to view the warranty.                                                                                                    |                                                                                                    |

Record the following information (located on the store receipt and the back of the printer), and have it ready when you contact us so that we may serve you faster:

- Machine Type number
- Serial number
- Date purchased
- Store where purchased

# **Contacting Customer Support**

#### How do I contact Lexmark Customer Support?

Call us at:

• US: 1-800-332-4120

Monday–Friday (8:00 AM–11:00 PM EST)

Saturday (Noon-6:00 PM EST)

- Canada: 1-800-539-6275
   Monday–Friday (9:00 AM–9:00 PM EST)
   Saturday (Noon–6:00 PM EST)
- Mexico: 001-888-377-0063
   Monday–Friday (8:00 AM–8:00 PM EST)

**Note:** Phone numbers and support times may change without notice.

#### Is contact information available online?

Yes. You can access the Lexmark home page on the World Wide Web at http://www.lexmark.com.

# Troubleshooting

# Setup troubleshooting

# Incorrect language appears on the display

| Correcting a language<br>selection during initial<br>setup | <ul> <li>After you select a language, Language appears again on the display. To change the selection:</li> <li>1 Press ◀ or ▶ repeatedly until the language you want appears on the display.</li> <li>2 Press √ to save.</li> </ul>                                                                                                    |
|------------------------------------------------------------|----------------------------------------------------------------------------------------------------|
| Selecting a different<br>language after initial<br>setup   | <ol> <li>From the control panel, press Copy Mode.</li> <li>Press 	</li> <li>Press 	</li> <li>or 	&gt; repeatedly until Tools appears.</li> <li>Press 	</li> <li>Press 	</li> <li>or 	&gt; repeatedly until Device Setup appears.</li> <li>Press 	</li> <li>Press 	</li> <li>or 	&gt; repeatedly until Language appears.</li> <li>Press 	</li> <li>or 	&gt; repeatedly until the language you want appears on the display.</li> <li>Press 	</li> <li>to save.</li> <li>Note: If you cannot understand the language on the display, see "Resetting to factory default settings" on page 146.</li> </ol> |

### Power button is not lit

| Check power connection | <ol> <li>Disconnect the power cord from the wall outlet, and then from the printer.</li> <li>Plug the cord all the way into the power supply on the printer.</li> </ol> |
|------------------------|----------------------------------------------------------------------------------------------------|
|                        |                                                                                                    |
|                        | <b>3</b> Plug the cord into an electrical outlet that other electrical devices have been using.                                                                         |
|                        | 4 If the 💩 light is not on, press 💩.                                                                                                    |

# Software does not install

| Check your operating system                        | The following operating systems are supported: Windows 98/Me, Windows 2000, Windows XP, and Mac OS X.                                                                                                    |
|----------------------------------------------------|----------------------------------------------------------------------------------------------------|
| Check your system requirements                     | Check that your computer meets the minimum system requirements listed on the box.                                                                                                    |
| USB cable may not be<br>connected                  | <ol> <li>Check the USB cable for any obvious damage.</li> <li>Firmly plug the square end of the USB cable into the back of the printer.</li> <li>Firmly plug the rectangular end of the USB cable into the USB port of the computer.<br/>The USB port is marked with the + USB symbol.</li> </ol>                                                                                                    |
| Use these steps to install<br>the printer software | <ol> <li>Close all open software applications.</li> <li>Insert the printer software CD.</li> <li>From the Finder desktop, double-click the printer CD icon that automatically appears.</li> <li>Double-click the Install icon.</li> <li>Follow the instructions on the computer screen.</li> </ol>                                                                                                    |
| May need to reconnect power supply                 | <ol> <li>Press (a) to turn the printer off.</li> <li>Disconnect the power cord from the wall outlet.</li> <li>Gently remove the power supply from the printer.</li> <li>Reconnect the power supply to the printer.</li> <li>Plug the power cord into the wall outlet.</li> <li>Press (a) to turn the printer on.</li> </ol>                                                                                                    |
| Other software may be<br>running                   | <ol> <li>Close all open software applications.</li> <li>Disable any anti-virus programs.</li> <li>Remove the printer software CD from the CD-ROM drive.</li> <li>Restart the computer.</li> <li>When the desktop appears, reinsert the printer software CD. The CD icon is created on the desktop.</li> <li>Follow the instructions on the computer screen to install the software.</li> </ol>                                                                                                    |
| Software may not be<br>installed correctly         | <ol> <li>Uninstall the printer software, and then reinstall it. For more information, see<br/>"Removing and reinstalling the software" on page 146.</li> <li>If the software still does not install correctly, visit our Web site at<br/>www.lexmark.com to check for the latest software.</li> <li>a In all countries or regions except the United States, select your country or region.</li> <li>b Click the links for drivers or downloads.</li> <li>c Select your printer family.</li> <li>d Select your printer model.</li> <li>e Select the file you want to download, and then follow the directions on the<br/>computer screen.</li> </ol> |

# Page does not print

| Check messages                                      | If an error message is displayed, see "Error messages" on page 138.                                                                                                    |
|-----------------------------------------------------|----------------------------------------------------------------------------------------------------|
| Check power                                         | If the 💩 light is not on, see "Power button is not lit" on page 121.                                                                                                    |
| Paper may not be loaded correctly                   | Remove and then load paper.                                                                                                    |
| Check ink                                           | Check the ink levels, and install new print cartridges if necessary.                                                                                                    |
| Cartridges may have tape<br>on them                 | <ol> <li>Remove the print cartridges.</li> <li>Make sure the sticker and tape have been removed.</li> </ol>                                                                                                    |
|                                                     |                                                                                                    |
|                                                     | <b>3</b> Reinsert the cartridges.                                                                                                    |
| Make sure the printer is set as the default printer | <ul> <li>To set printer as default:</li> <li>1 From the Finder desktop, choose Applications → Utilities → Print Center/Printer</li> </ul>                                                                                |
| and is not on hold or<br>paused                     | Setup Utility.                                                                                                    |
|                                                     | 2 From the Printer List dialog, select your printer.                                                                                                    |
|                                                     | <b>3</b> Click the <b>Make Default</b> icon.                                                                                                    |
|                                                     | To resume print jobs:                                                                                                    |
|                                                     | <ol> <li>From the Finder desktop, choose Applications → Utilities → Print Center/Printer<br/>Setup Utility.</li> </ol>                                                                                                   |
|                                                     | <b>2</b> From the list of printers, double-click your printer.                                                                                                    |
|                                                     | <b>3</b> From the printer pop-up menu, click <b>Start Jobs</b> if you want to resume all print jobs in the queue; if you want to resume a particular print job, select the document name, and then click <b>Resume</b> . |
| May need to reconnect                               | <b>1</b> Press 💩 to turn the printer off.                                                                                                    |
| power supply                                        | <b>2</b> Disconnect the power cord from the wall outlet.                                                                                                    |
|                                                     | <b>3</b> Gently remove the power supply from the printer.                                                                                                    |
|                                                     | <b>4</b> Reconnect the power supply to the printer.                                                                                                    |
|                                                     | <b>5</b> Plug the power cord into the wall outlet.                                                                                                    |
|                                                     | <b>6</b> Press 🕑 to turn the printer on.                                                                                                    |

| Software may not be installed correctly | <b>1</b> Uninstall the printer software, and then reinstall it. For more information, see "Removing and reinstalling the software" on page 146. |
|-----------------------------------------|----------------------------------------------------------------------------------------------------|
|                                         | 2 If the software still does not install correctly, visit our Web site at www.lexmark.com to check for the latest software.                     |
|                                         | <b>a</b> In all countries or regions except the United States, select your country or region.                                                   |
|                                         | <b>b</b> Click the links for drivers or downloads.                                                                                              |
|                                         | c Select your printer family.                                                                                                    |
|                                         | <b>d</b> Select your printer model.                                                                                                    |
|                                         | e Select your operating system.                                                                                                    |
|                                         | <b>f</b> Select the file you want to download, and then follow the directions on the computer screen.                                           |

# Cannot print from digital camera using PictBridge

| Enable PictBridge printing from camera        | Enable PictBridge printing on the camera by selecting the correct USB mode. For more information, see the digital camera documentation.                                                                     |
|-----------------------------------------------|----------------------------------------------------------------------------------------------------|
| Make sure the camera is<br>PictBridge-enabled | <ol> <li>Disconnect the camera.</li> <li>Connect a PictBridge-enabled digital camera to the PictBridge port. See the digital camera documentation to determine whether it is PictBridge-enabled.</li> </ol> |
| Check USB cable                               | Use only the USB cable that came with the camera.                                                                                                    |
| Remove memory cards                           | Remove any memory cards from the printer.                                                                                                    |
| Check messages                                | If an error message appears on the display, see "Error messages" on page 138.                                                                                                    |

# Print troubleshooting

# Improving print quality

If you are not satisfied with the print quality of a document, make sure you:

- Use the appropriate paper for the document. If you are printing photos or other high quality images, for best results use Lexmark Premium Photo Paper or Lexmark Photo Paper.
- Use a paper that is a heavier weight or bright white.
- Select a higher print quality.

If the document still does not have the print quality you want, follow these steps:

- **1** Align the print cartridges. For more information, see "Aligning print cartridges" on page 112. If print quality has not improved, continue to step 2.
- **2** Clean the print cartridge nozzles. For more information, see "Cleaning the print cartridge nozzles" on page 112. If print quality has not improved, continue to step 3.

**3** Remove and reinsert the cartridges. For more information, see "Removing a used print cartridge" on page 111 and "Installing print cartridges" on page 110.

If print quality has not improved, continue to step 4.

**4** Wipe the print cartridge nozzles and contacts. For more information, see "Wiping the print cartridge nozzles and contacts" on page 113.

If print quality is still not satisfactory, replace the cartridge. For more information, see "Ordering supplies" on page 116.

#### **Related topics:**

• "Choosing a print quality" on page 16

# Poor text and graphic quality

- Blank pages
- Dark print
- Faded print
- Incorrect colors
- Light and dark bands in print

- Skewed lines
- Smudges
- Streaks
- White lines in print

| Check ink                               | Check the ink levels, and install new print cartridges if necessary.                                                                                                    |
|-----------------------------------------|----------------------------------------------------------------------------------------------------|
|                                         | Check the link levels, and instan new print carthuges in necessary.                                                                                                    |
| Review steps to improve print quality   | See "Improving print quality" on page 115.                                                                                                    |
| Remove sheets as they are printed       | To avoid ink smudging when you are working with the following media, remove each sheet as it exits, and allow it to dry:                                                                                     |
|                                         | Documents with graphics or images                                                                                                    |
|                                         | Photo paper                                                                                                    |
|                                         | Heavyweight matte or glossy paper                                                                                                    |
|                                         | Transparencies                                                                                                    |
|                                         | Labels                                                                                                    |
|                                         | Envelopes                                                                                                    |
|                                         | Iron-on transfers                                                                                                    |
|                                         | <b>Note:</b> Transparencies may take up to 15 minutes to dry.                                                                                                    |
| Use a different brand of paper          | Each paper brand accepts ink differently and prints with color variations. If you are printing photos or other high-quality images, for best results use Lexmark Premium Photo Paper or Lexmark Photo Paper. |
| Check paper condition                   | Use only new, unwrinkled paper.                                                                                                    |
| Software may not be installed correctly | For more information, see "Software may not be installed correctly" on page 122.                                                                                                    |

# Poor quality at the edges of the page

| Check minimum print                                  | Unless you are using the borderless feature, use these minimum print margin settings:                                                                               |
|------------------------------------------------------|----------------------------------------------------------------------------------------------------|
| settings                                             | Left and right margins:                                                                                                    |
|                                                      | <ul> <li>6.35 mm (0.25 in.) for letter size paper</li> </ul>                                                                                                    |
|                                                      | <ul> <li>- 3.37 mm (0.133 in.) for all paper sizes except letter</li> </ul>                                                                                         |
|                                                      | • Top margin: 1.7 mm (0.067 in.)                                                                                                    |
|                                                      | • Bottom margin: 12.7 mm (0.5 in.)                                                                                                    |
| Select the Borderless                                | 1 With a document open, choose File → Page Setup.                                                                                                    |
| print feature                                        | 2 From the "Format for" pop-up menu, choose 5400 Series.                                                                                                    |
|                                                      | <b>3</b> From the Paper Size pop-up menu, choose the paper size loaded.                                                                                             |
|                                                      | <b>Note:</b> Make sure you choose an option that has (Borderless) in it. For example, if you loaded letter-size photo paper, choose <b>US Letter (Borderless)</b> . |
|                                                      | 4 Choose an orientation.                                                                                                    |
|                                                      | 5 Click OK.                                                                                                    |
| Be sure paper size<br>matches the printer<br>setting | <b>1</b> From the software application, click <b>File</b> $\rightarrow$ <b>Page Setup</b> .                                                                         |
|                                                      | 2 From the "Format for" pop-up menu, choose 5400 Series.                                                                                                    |
|                                                      | <b>3</b> From the Paper Size pop-up menu, check the paper size.                                                                                                    |
| Clean print cartridge<br>nozzles                     | For more information, see "Cleaning the print cartridge nozzles" on page 112.                                                                                       |

## Print speed is slow

| Maximize computer processing speed      | Close all applications not in use.                                                                                                    |
|-----------------------------------------|----------------------------------------------------------------------------------------------------|
|                                         | Try minimizing the number and size of graphics and images in the document.                                                                                                    |
|                                         | Remove as many unused fonts as possible from your system.                                                                                                    |
| Add memory                              | Consider purchasing more RAM.                                                                                                    |
| Select a lower print<br>quality         | <ol> <li>From the software application, click File → Print.</li> <li>From the Copies &amp; Pages pop-up menu, choose Quality and Media.</li> <li>From the Print Quality area, select Normal.</li> </ol> |
| Software may not be installed correctly | For more information, see "Software may not be installed correctly" on page 122.                                                                                                    |

# Partial document or photo prints

| Check document placement | Make sure the document or photo is loaded facedown on the scanner glass in the upper<br>left-hand corner. |
|--------------------------|----------------------------------------------------------------------------------------------------|
| Check paper size         | Make sure the paper size being used matches the size you selected.                                        |

# Photo smudges

| 5 | To prevent smudging, avoid touching the surface of a printed photo. For best results, remove each printed sheet individually from the paper exit tray, and allow the prints to dry |   |
|---|----------------------------------------------------------------------------------------------------|---|
|   | at least 24 hours before stacking, displaying, or storing.                                                                                                    | J |

# Copy troubleshooting

# Copier does not respond

| Check messages                          | If an error message is displayed, see "Error messages" on page 138.              |
|-----------------------------------------|----------------------------------------------------------------------------------|
| Check power                             | If the 💩 light is not on, see "Power button is not lit" on page 121.             |
| Software may not be installed correctly | For more information, see "Software may not be installed correctly" on page 124. |

### Scanner unit does not close

| Check for obstructions | 1 Lift the scanner unit.                                       |
|------------------------|----------------------------------------------------------------|
|                        | <b>2</b> Remove any obstruction keeping the scanner unit open. |
|                        | 3 Lower the scanner unit.                                      |

# Poor copy quality

- Blank pages
- Checkerboard pattern
- Distorted graphics or pictures
- Missing characters
- Faded print
- Dark print

- Skewed lines
- Smudges
- Streaks
- Unexpected characters
- White lines in print

| Check messages                        | If an error message is displayed, see "Error messages" on page 138.                                                                                                    |
|---------------------------------------|----------------------------------------------------------------------------------------------------|
| Check ink                             | Check the ink levels, and install a new print cartridge if necessary.                                                                                                    |
| Clean the scanner glass               | If the scanner glass is dirty, gently wipe it with a clean, lint-free cloth dampened with water.                                                                                                    |
| Review steps to improve print quality | See "Improving print quality" on page 115.                                                                                                    |
| Adjust the brightness<br>of the copy  | <ol> <li>Load the document facedown on the scanner glass.</li> <li>From the control panel, press Copy Mode.</li> <li>Press Lighter/Darker.</li> <li>Press ◀ or ▶ repeatedly to lighten or darken the copy.</li> <li>Press Start Color or Start Black.</li> </ol> |

| Check quality of original document                                     | If the quality of the original document is not satisfactory, try using a clearer version of the document or image.                               |
|------------------------------------------------------------------------|----------------------------------------------------------------------------------------------------|
| Are you scanning from<br>a newspaper,<br>magazine, or glossy<br>paper? | If you are copying or scanning from a newspaper, magazine, or glossy paper, see "Scanning clear images from magazines or newspapers" on page 34. |
| Check document placement                                               | Make sure the document or photo is loaded facedown on the scanner glass in the upper left corner.                                                |

# Partial document or photo copies

| Check document placement    | Make sure the document or photo is loaded facedown on the scanner glass in the upper left-hand corner.                  |
|-----------------------------|----------------------------------------------------------------------------------------------------|
| Check paper size            | Make sure the paper size being used matches the size you selected.                                                      |
| Check Original Size setting | Make sure that the Original Size setting is <b>Automatic</b> or the size of the original document that you are copying. |

# Scan troubleshooting

### Scanner does not respond

| Check messages                                                                         | If an error message is displayed, see "Error messages" on page 138.                                                                                                    |
|----------------------------------------------------------------------------------------|----------------------------------------------------------------------------------------------------|
| Check power                                                                            | If the 💩 light is not on, see "Power button is not lit" on page 121.                                                                                                    |
| Make sure the printer is set<br>as the default printer and<br>is not on hold or paused | <ul> <li>To set printer as default:</li> <li>1 From the Finder desktop, choose Applications → Utilities → Print Center/Printer Setup Utility.</li> </ul>                                                                 |
|                                                                                        | <b>2</b> From the Printer List dialog, select your printer.                                                                                                    |
|                                                                                        | 3 Click the Make Default icon.                                                                                                    |
|                                                                                        | To resume print jobs:                                                                                                    |
|                                                                                        | 1 From the Finder desktop, choose <b>Applications</b> → <b>Utilities</b> → <b>Print Center/Printer</b><br><b>Setup Utility</b> .                                                                                         |
|                                                                                        | <b>2</b> From the list of printers, double-click the name of your printer.                                                                                                    |
|                                                                                        | <b>3</b> From the printer pop-up menu, click <b>Start Jobs</b> if you want to resume all print jobs in the queue; if you want to resume a particular print job, select the document name, and then click <b>Resume</b> . |
| Software may not be installed correctly                                                | For more information, see "Software may not be installed correctly" on page 124.                                                                                                    |

### Scan was not successful

| USB cable may not be connected          | <ol> <li>Check the USB cable for any obvious damage.</li> <li>Firmly plug the square end of the USB cable into the back of the printer.</li> <li>Firmly plug the rectangular end of the USB cable into the USB port of the computer.<br/>The USB port is marked with the + USB symbol.</li> </ol> |
|-----------------------------------------|----------------------------------------------------------------------------------------------------|
| Reboot computer                         | Turn off and then restart your computer.                                                                                                    |
| Software may not be installed correctly | For more information, see "Software may not be installed correctly" on page 124.                                                                                                    |

# Scanning takes too long or freezes the computer

| Other software may be running                         | Close all programs not being used.                                                                                                    |
|-------------------------------------------------------|----------------------------------------------------------------------------------------------------|
| Change the scanning<br>resolution to a lower<br>value | <ol> <li>From the Finder desktop, double-click the Lexmark 5400 Series folder.</li> <li>Double-click the Lexmark 5400 Series Center icon.</li> <li>Click Preview/Edit to open the Scan dialog.</li> <li>Click a to open the Scan Setup drawer.</li> <li>From the Resolution (DPI) pop-up menu on the Settings tab, choose a lower scanning resolution value.</li> </ol> |

# Poor scanned image quality

| Check messages                                                | If an error message is displayed, see "Error messages" on page 138.                                                                                                    |
|---------------------------------------------------------------|----------------------------------------------------------------------------------------------------|
| Clean the scanner glass                                       | If the scanner glass is dirty, gently wipe it with a clean, lint-free cloth dampened with water.                                                                                                    |
| Adjust the quality of the scan                                | <ol> <li>From the Finder desktop, double-click the Lexmark 5400 Series folder.</li> <li>Double-click the Lexmark 5400 Series Center icon.</li> <li>Click Preview/Edit.</li> <li>Click a to open the Scan Setup drawer.</li> <li>From the Resolution (DPI) pop-up menu on the Settings tab, select a higher resolution.</li> <li>Click A.</li> </ol> |
| Review steps to improve print quality                         | See "Improving print quality" on page 115.                                                                                                    |
| Are you scanning from a newspaper, magazine, or glossy paper? | If you are copying or scanning from a newspaper, magazine, or glossy paper, see<br>"Scanning clear images from magazines or newspapers" on page 34.                                                                                                    |
| Check quality of original document                            | If the quality of the original document is not satisfactory, try using a clearer version of the document or image.                                                                                                    |

| Check document | Make sure the document or photo is loaded facedown on the scanner glass in the upper |   |
|----------------|--------------------------------------------------------------------------------------|---|
| placement      | left-hand corner.                                                                    | ļ |

# Partial document or photo scans

| Check document placement    | Make sure the document or photo is loaded facedown on the scanner glass in the upper left-hand corner.           |
|-----------------------------|----------------------------------------------------------------------------------------------------|
| Check paper size            | Make sure the paper size being used matches the size you selected.                                               |
| Check Original Size setting | Make sure the Original Size setting is <b>Auto Detect</b> or the size of the original document you are scanning. |

# Cannot scan to an application

| Select a different | 1 From the error dialog, click <b>Cancel</b> .                                                      |
|--------------------|----------------------------------------------------------------------------------------------------|
| application        | 2 From the All-In-One Center, choose a different application from the "Send scanned image to" menu. |
|                    | <b>3</b> Scan the document.                                                                         |

# Fax troubleshooting

### Cannot send or receive a fax

| Check messages                   | If an error message is displayed, follow the instructions on the error message dialog.                                                                                                    |
|----------------------------------|----------------------------------------------------------------------------------------------------|
| Check power                      | If the 💩 light is not on, see "Power button is not lit" on page 121.                                                                                                    |
| Check cable<br>connections       | <ul> <li>Make sure cable connections for the following hardware are secure, if applicable:</li> <li>Power supply</li> <li>Telephone</li> <li>Handset</li> <li>Answering machine</li> </ul>                                                                                                    |
| Check the telephone<br>wall jack | <ol> <li>Plug a telephone into the wall jack.</li> <li>Listen for a dial tone.</li> <li>If you do not hear a dial tone, plug a different telephone into the wall jack.</li> <li>If you still do not hear a dial tone, plug a telephone into a different wall jack.</li> <li>If you hear a dial tone, connect the printer to that wall jack.</li> </ol> |

| Review digital phone service checklist       | The fax modem is an analog device. Certain devices can be connected to the printer so that digital telephone services can be used.                                                                                                    |
|----------------------------------------------|----------------------------------------------------------------------------------------------------|
|                                              | • If you are using an ISDN telephone service, connect the printer to an analog telephone port (an R-interface port) on an ISDN terminal adapter. For more information and to request an R-interface port, contact your ISDN provider.                                                                                    |
|                                              | • If you are using DSL, connect to a DSL filter or router that will support analog use. For more information, contact your DSL provider.                                                                                                    |
|                                              | • If you are using a PBX telephone service, make sure you are connecting to an analog connection on the PBX. If none exists, consider installing an analog telephone line for the fax machine. For more information on faxing when using a PBX telephone service, see "Setting up to fax while behind a PBX" on page 63. |
| Verify dial tone                             | • Place a test call to the telephone number to which you want to send a fax to make sure that it is working correctly.                                                                                                    |
|                                              | • If the telephone line is being used by another device, wait until the other device is finished before sending a fax.                                                                                                    |
|                                              | • If you are using the On Hook Dial feature, turn up the volume to verify a dial tone.                                                                                                    |
| Disconnect other<br>equipment<br>temporarily | To ensure the printer is working correctly, connect it directly to the telephone line.<br>Disconnect any answering machines, computers with modems, or telephone line splitters.                                                                                                    |
| Check for paper jams                         | Check for and clear any paper jams.                                                                                                    |
| Disable Call Waiting<br>temporarily          | Call Waiting can disrupt fax transmissions. Disable this feature before sending or receiving a fax. Call your telephone company to obtain the keypad sequence for temporarily disabling Call Waiting.                                                                                                    |
| Do you have Voice Mail<br>service?           | Voice Mail offered through your local telephone company may disrupt fax transmissions.<br>To enable both Voice Mail and the printer to answer calls:                                                                                                    |
|                                              | • See "Setting the distinctive ring" on page 62. Setting selections include single ring, double ring, triple ring, and any ring.                                                                                                    |
|                                              | Consider adding a second telephone line for the printer.                                                                                                    |
| Check country code                           | Make sure the country code has been set for the country or region where you are operating the printer:                                                                                                    |
|                                              | 1 From the control panel, press Fax Mode.                                                                                                    |
|                                              | 2 Press 🗐.                                                                                                    |
|                                              | <b>3</b> Press <b>◄</b> or <b>▶</b> repeatedly until <b>Tools</b> appears.                                                                                                    |
|                                              | 4 Press V.                                                                                                    |
|                                              | 5 Press or repeatedly until <b>Device</b> Setup appears.                                                                                                    |
|                                              | <ul> <li>6 Press √.</li> <li>7 Press ◀ or ▶ repeatedly until Country Code appears.</li> </ul>                                                                                                    |
|                                              | 8 Press V.                                                                                                    |
|                                              | <ul> <li>9 Press for repeatedly until the country or region where you are operating the printer appears.</li> </ul>                                                                                                    |
|                                              | <b>10</b> Press $\checkmark$ to save the setting.                                                                                                    |

|       | <b>1</b> Dial the receiving number.                     |
|-------|---------------------------------------------------------|
| full? | <b>2</b> Scan the original document one page at a time. |

# Can send but not receive faxes

| Load paper                      | Load paper to print any faxes that have been stored in the printer.                                                                                                    |
|---------------------------------|----------------------------------------------------------------------------------------------------|
| Check the Auto<br>Answer button | <ul> <li>If the Auto Answer light is on:</li> <li>The printer will answer after the preset number of telephone rings.</li> <li>If you are using a distinctive ring, see "Setting the distinctive ring" on page 62.</li> </ul>                                                                                                    |
| Check ink                       | Check the ink levels, and install a new cartridge if necessary.                                                                                                    |
|                                 | <ol> <li>From the control panel, press Fax Mode.</li> <li>Press 	</li> <li>Press 	</li> <li>or 	&gt; repeatedly until Fax Setup appears.</li> <li>Press 	</li> <li>Press 	</li> <li>or 	&gt; repeatedly until Ringing and Answering appears.</li> <li>Press 	</li> <li>or 	&gt; repeatedly until Fax Forward appears.</li> <li>Press 	</li> <li>or 	&gt; repeatedly until Fax Forward appears.</li> <li>Press 	</li> <li>or 	&gt; repeatedly to view the current Fax Forwarding setting.</li> <li>To turn off Fax Forwarding, press 	</li> <li>or 	&gt; repeatedly until off appears.</li> <li>Press 	</li> <li>to save the setting.</li> </ol> |

# Can receive but not send faxes

| Check mode selection     | To make sure the printer is set for faxing, press <b>Fax Mode</b> .                              |
|--------------------------|--------------------------------------------------------------------------------------------------|
| Check document placement | Load the original document facedown in the ADF or in the upper left corner of the scanner glass. |

| 1 From the control panel, press <b>Fax Mode</b> .                                                                                                    |
|----------------------------------------------------------------------------------------------------|
| 2 Press .                                                                                                    |
| 3 Press <b>4</b> or <b>b</b> repeatedly until <b>Fax Setup</b> appears.                                                                                                    |
| 4 Press √.                                                                                                    |
| 5 Press I or repeatedly until Dialing and Sending appears.                                                                                                    |
| 6 Press √.                                                                                                    |
| 7 Press <b>4</b> or <b>b</b> repeatedly until <b>Dial Prefix</b> appears.                                                                                                  |
| 8 Press √.                                                                                                    |
| <b>9</b> To change the setting, press <b>4</b> or <b>&gt;</b> repeatedly until <b>Create</b> appears.                                                                      |
| O Press √.                                                                                                    |
| <b>1</b> Enter the prefix to be dialed before each telephone number.                                                                                                    |
| 2 Press √.                                                                                                    |
| <ul> <li>Check to make sure Speed Dial has been programmed for the number that you wish to<br/>dial. See "Setting up Speed Dial using the computer" on page 60.</li> </ul> |
| <ul> <li>As an alternative, dial the telephone number manually.</li> </ul>                                                                                                 |
| • See "Sending a fax while listening to a call (On Hook Dial)" on page 57.                                                                                                 |
| Check the Dial Method setting.                                                                                                    |
| 1 Listen for a dial tone. If you hear a dial tone but the printer hangs up without dialing, this means it did not recognize the dial tone.                                 |
| 2 From the control panel, press Fax Mode.                                                                                                    |
| 3 Press 📃.                                                                                                    |
| 4 Press ◀ or ▶ repeatedly until <b>Fax Setup</b> appears.                                                                                                    |
| 5 Press √.                                                                                                    |
| <b>6</b> Press <b>4</b> or <b>&gt;</b> repeatedly until <b>Dialing and Sending</b> appears.                                                                                |
| 7 Press √.                                                                                                    |
| 8 Press <b>d</b> or <b>b</b> repeatedly until <b>Dial Method</b> appears.                                                                                                  |
| 9 Press √.                                                                                                    |
| 10 Press 🗲 or 🕨 repeatedly until Dial Behind PBX appears.                                                                                                    |
| <b>11</b> Press $\checkmark$ to save this setting.                                                                                                    |
|                                                                                                    |

# Printer receives a blank fax

| Check original | Ask the sender to verify the original document was loaded correctly.  |
|----------------|-----------------------------------------------------------------------|
| Check ink      | Check the ink levels, and install a new print cartridge if necessary. |

| Cartridges may have tape on them | <ol> <li>Remove the print cartridges.</li> <li>Make sure the sticker and tape have been removed.</li> </ol> |
|----------------------------------|----------------------------------------------------------------------------------------------------|
|                                  |                                                                                                    |
|                                  | <b>3</b> Reinsert the print cartridges.                                                                     |

# Received fax has poor print quality

| (                                  |                                                                                                    |
|------------------------------------|----------------------------------------------------------------------------------------------------|
| Review checklist for<br>sender     | <ul> <li>Check that the quality of the original document is satisfactory.</li> <li>Resend the fax. There may have been a problem with the quality of the telephone line connection.</li> <li>Increase the fax scan resolution.</li> </ul>                                                                                                    |
| Check ink                          | Check the ink levels and install a new print cartridge if necessary.                                                                                                    |
| Decrease the<br>transmission speed | <ol> <li>From the control panel, press Fax Mode.</li> <li>Press ■.</li> <li>Press ■ or ▶ repeatedly until Fax Setup appears.</li> <li>Press ■ or ▶ repeatedly until Dialing and Sending appears.</li> <li>Press ■ or ▶ repeatedly until Max Send Speed appears.</li> <li>Press ■ or ▶ repeatedly until Max Send Speed appears.</li> <li>Press ■ or ▶ to select a lower transmission speed.</li> <li>Press ■ or ▶ to select a lower transmission speed.</li> <li>Press ■ to save the setting.</li> <li>Resend the fax.</li> <li>If the problem persists, repeat step 1 through step 11 to resend the fax at successively lower transmission speed.</li> <li>Note: 2400 bps is the lowest transmission speed.</li> <li>Notes:</li> <li>The lower the transmission speed, the longer it will take your fax to print.</li> <li>This solution will reduce the speed for future faxes until you reset the transmission speed.</li> </ol> |

# Caller ID information is not displayed

| Caller ID pattern may | The printer supports two distinct Caller ID patterns: Pattern 1 (FSK) and Pattern 2 (DTMF). |
|-----------------------|---------------------------------------------------------------------------------------------|
| not be set correctly  | Depending on the country or region you live in and the telecommunications company you       |
|                       | subscribe to, you may need to switch the pattern in order for the printer to display Caller |
|                       | ID information. For more information, see "Using Caller ID" on page 58.                     |

# Jams and misfeeds troubleshooting

# Paper jams

| Is the jam in the paper support?                         | <ol> <li>Press (b) to turn off the printer.</li> <li>Firmly grasp the paper, and gently pull it out.</li> <li>Press (b) to turn the printer back on.</li> </ol>                                                                                                    |
|----------------------------------------------------------|----------------------------------------------------------------------------------------------------|
| Is the jam in the<br>Automatic Document<br>Feeder (ADF)? | <ol> <li>Flip open the ADF by grasping the notch in the left side of the ADF and pulling up.</li> <li>Firmly grasp the paper, and gently pull it out.</li> <li>Close the ADF.</li> <li>Press √.</li> </ol>                                                                                                    |
| Is the jam in the printer?                               | <ul> <li>To automatically eject the paper:</li> <li>1 Press and hold √.</li> <li>2 Remove the paper from the paper exit tray.</li> <li>To manually remove the paper:</li> <li>1 Press (a) to turn off the printer.</li> <li>2 Firmly grasp the paper, and gently pull it out.</li> <li>3 Press (b) to turn the printer back on.</li> </ul> |

### Paper or specialty media misfeeds

If paper or specialty media misfeeds or skews, or if multiple sheets feed or stick together, try the following solutions.

| Check paper condition             | Use only new, unwrinkled paper.                                                                                                    |
|-----------------------------------|----------------------------------------------------------------------------------------------------|
| Check paper loading               | <ul> <li>Load a smaller amount of paper into the printer.</li> </ul>                                                                                |
|                                   | • Load paper with the print side facing you. (If you are not sure which side is the printable side, see the instructions that came with the paper.) |
|                                   | See "Loading various paper types" on page 5 for information about:                                                                                  |
|                                   | <ul> <li>Maximum loading amounts per paper type</li> </ul>                                                                                          |
|                                   | <ul> <li>Specific loading instructions for supported paper and specialty media</li> </ul>                                                           |
| Remove each page as it is printed | Remove each page as it exits, and let it dry completely before stacking.                                                                            |

| Adjust the paper<br>guides | <ul> <li>Adjust the paper guides:</li> <li>When using media less than 8.5 inches wide</li> <li>To rest against the edges of the paper or media, making sure it does not buckle</li> </ul> |
|----------------------------|----------------------------------------------------------------------------------------------------|
|                            |                                                                                                    |

# Printer does not feed paper, envelopes, or specialty media

| Check for paper jams                        | Check for and clear any paper jams. For more information, see "Paper jams" on page 135.                                                                                                    |
|---------------------------------------------|----------------------------------------------------------------------------------------------------|
| Check media loading                         | • Verify that the specialty media is loaded correctly. For more information, see "Loading various paper types" on page 5.                                                                                                |
|                                             | <ul> <li>Try loading one page, envelope, or sheet of specialty media at a time.</li> </ul>                                                                                                    |
| Make sure the printer is                    | To set printer as default:                                                                                                    |
| set as the default<br>printer and is not on | 1 From the Finder desktop, choose <b>Applications</b> → <b>Utilities</b> → <b>Print Center/Printer</b><br>Setup Utility.                                                                                                 |
| hold or paused                              | <b>2</b> From the Printer List dialog, select your printer.                                                                                                    |
|                                             | 3 Click the Make Default icon.                                                                                                    |
|                                             | To resume print jobs:                                                                                                    |
|                                             | 1 From the Finder desktop, choose <b>Applications</b> → <b>Utilities</b> → <b>Print Center/Printer</b><br>Setup Utility.                                                                                                 |
|                                             | <b>2</b> From the list of printers, double-click the name of your printer.                                                                                                    |
|                                             | <b>3</b> From the printer pop-up menu, click <b>Start Jobs</b> if you want to resume all print jobs in the queue; if you want to resume a particular print job, select the document name, and then click <b>Resume</b> . |

# Banner paper jams

| Clear banner paper | <b>1</b> Press lot turn off the printer.                  |
|--------------------|-----------------------------------------------------------|
| jams               | <b>2</b> Remove the jammed banner paper from the printer. |

| Preventing banners<br>from jamming | <ul> <li>To keep a banner print job from jamming:</li> <li>Use only the number of sheets needed for the banner.</li> <li>Select the following settings to enable the printer to feed paper continuously without jamming:</li> <li>1 With your document open, choose File → Page Setup.</li> </ul> |
|------------------------------------|----------------------------------------------------------------------------------------------------|
|                                    | <ul> <li>2 From the Settings pop-up menu, choose Page Attributes.</li> <li>3 From the "Format for" pop-up menu, choose the printer.</li> </ul>                                                                                                    |
|                                    | <ul> <li>4 From the Paper Size pop-up menu, choose A4 Banner or US Letter Banner.</li> </ul>                                                                                                    |
|                                    | <b>5</b> Select an orientation.                                                                                                    |
|                                    | 6 Click OK.                                                                                                    |

# Memory card reader and PictBridge troubleshooting

# Memory card cannot be inserted

| Check memory card type      | Make sure that the type of memory card you are using can be used in the printer. For more information, see "Inserting a memory card" on page 70. |
|-----------------------------|----------------------------------------------------------------------------------------------------|
| Check memory card placement | See "Inserting a memory card" on page 70 to determine which slot accommodates your memory card and to see instructions on how to insert it.      |

# Nothing happens when memory card is inserted

| Check memory card placement       | See "Inserting a memory card" on page 70 to determine which slot accommodates your memory card and to see instructions on how to insert it.                                                                                                    |
|-----------------------------------|----------------------------------------------------------------------------------------------------|
| Check memory card type            | Make sure that the type of memory card you are using can be used in the printer. See "Inserting a memory card" on page 70.                                                                                                    |
| Memory card may be<br>damaged     | Check that there is no obvious damage to the memory card.                                                                                                    |
| A digital camera may be connected | Disconnect the PictBridge-enabled digital camera from the printer.                                                                                                    |
| USB cable may not be<br>connected | <ol> <li>Check the USB cable for any obvious damage.</li> <li>Firmly plug the square end of the USB cable into the back of the printer.</li> <li>Firmly plug the rectangular end of the USB cable into the USB port of the computer.<br/>The USB port is marked with the USB symbol •</li> </ol> |

# **Error messages**

| Alignment problem                                                                                                    | <b>1</b> Remove the print cartridge.                                                                                                    |
|----------------------------------------------------------------------------------------------------|----------------------------------------------------------------------------------------------------|
| (tape on cartridge)                                                                                                    | <b>2</b> Make sure the sticker and tape have been removed.                                                                                                    |
|                                                                                                    |                                                                                                    |
|                                                                                                    | <b>3</b> Reinsert the cartridge.                                                                                                    |
|                                                                                                    | <b>4</b> Press $\checkmark$ to align the cartridge.                                                                                                    |
|                                                                                                    | For more information, see "Aligning print cartridges" on page 112.                                                                                                    |
| Alignment problem                                                                                                    | Load only plain, unmarked paper for aligning the cartridge.                                                                                                    |
| (used paper)                                                                                                    | The printer will read any markings on used paper, which could cause the alignment error message to appear.                                                                                                    |
| Black Ink Low /<br>Color Ink Low /<br>Photo Ink Low                                                                                               | <ol> <li>Check the indicated ink level or levels, and install a new cartridge or cartridges, if necessary.<br/>To order supplies, see "Ordering supplies" on page 116.</li> <li>Press √ to continue.</li> </ol> |
| Black Cartridge<br>replacement<br>required / Color<br>Cartridge<br>replacement<br>required / Color and<br>Black Cartridge<br>replacement required |                                                                                                    |
| Cartridge Error                                                                                                    | Procedure 1                                                                                                    |
| • 1102                                                                                                    | <b>1</b> Remove the print cartridges, and close the cartridge carrier lids.                                                                                                    |
| • 1203                                                                                                    | <b>2</b> Disconnect the power cord from the electrical outlet.                                                                                                    |
| • 1204                                                                                                    | <b>3</b> Reconnect the power cord to the electrical outlet.                                                                                                    |
| or                                                                                                    | <b>4</b> If the <sup>(b)</sup> button is not lit, press <sup>(b)</sup> .                                                                                                    |
| • 120F                                                                                                    | <b>5</b> Reinsert the print cartridges.                                                                                                    |
| (Procedure 1)                                                                                                    | <b>6</b> If the error:                                                                                                    |
|                                                                                                    | <ul> <li>Does not reappear, the problem has been corrected.</li> <li>Reappears, one of the cartridges is not working properly. Continue with Procedure 2.</li> </ul>                                            |

| Cartridge Error       | Procedure 2                                                                                 |
|-----------------------|---------------------------------------------------------------------------------------------|
| • 1102                | Follow this procedure to determine which cartridge is not working properly.                 |
| • 1203                | <b>1</b> Remove the print cartridges, and close the cartridge carrier lids.                 |
| • 1204                | <b>2</b> Disconnect the power cord from the electrical outlet.                              |
| or                    | <b>3</b> Reconnect the power cord to the electrical outlet.                                 |
| • 120F                | <b>4</b> If the 💩 button is not lit, press 🚳.                                               |
| (Procedure 2)         | <b>5</b> Reinsert the black (or photo) print cartridge.                                     |
|                       | <b>6</b> If the error:                                                                      |
|                       | <ul> <li>Reappears, replace the black (or photo) print cartridge with a new one.</li> </ul> |
|                       | <ul> <li>Does not reappear, reinsert the color print cartridge.</li> </ul>                  |
|                       | 7 If the error reappears, replace the color print cartridge with a new one.                 |
| Clear Carrier Jam     | <b>1</b> Raise the scanner unit.                                                            |
| (remove obstructions) | <b>2</b> Remove any objects blocking the path of the cartridge carrier.                     |
|                       | <b>3</b> Make sure the cartridge carrier lids are closed.                                   |
|                       |                                                                                             |
|                       | 4 Close the scanner unit.                                                                   |
|                       | 5 Press √.                                                                                  |

| Clear Carrier Jam                           | 1 Dress (1) to turn the uninter off                                                                                                    |
|---------------------------------------------|----------------------------------------------------------------------------------------------------|
|                                             | 1 Press (b) to turn the printer off.                                                                                                    |
| (remove cartridges)                         | <b>2</b> Disconnect the power cord from the wall outlet.                                                                                                    |
|                                             | <b>3</b> Raise the scanner unit.                                                                                                    |
|                                             | <b>4</b> Remove both print cartridges. For more information, see "Removing a used print cartridge" on page 111.                                                              |
|                                             | <b>5</b> Make sure the cartridge carrier lids are closed.                                                                                                    |
|                                             |                                                                                                    |
|                                             | 6 Close the scanner unit.                                                                                                    |
|                                             | <b>7</b> Plug the power cord into the wall outlet.                                                                                                    |
|                                             | 8 Press lo turn the printer on.                                                                                                    |
|                                             | <b>9</b> Reinstall the print cartridges. For more information, see "Installing print cartridges" on page 110.                                                                |
| Computer not                                | Make sure your computer is connected and turned on.                                                                                                    |
| connected                                   | <b>1</b> Check the USB cable for any obvious damage.                                                                                                    |
|                                             | 2 Firmly plug the square end of the USB cable into the USB port on the back of the printer.                                                                                  |
|                                             | <b>3</b> Firmly plug the rectangular end of the USB cable into the USB port of the computer.                                                                                 |
|                                             | The USB port is marked with 🗨 .                                                                                                    |
|                                             | If you are using an ENA, make sure it is connected. For more information, see the print server documentation.                                                                |
| Could not detect a proof sheet.             | The document placed on the scanner glass is not a valid proof sheet. For more information, see "Printing photos stored on a memory device using the proof sheet" on page 73. |
| Error 1104                                  | <b>1</b> Remove the print cartridges.                                                                                                    |
|                                             | <b>2</b> Reinstall the black cartridge or the photo cartridge in the left carrier.                                                                                           |
|                                             | <b>3</b> Reinstall the color cartridge in the right carrier.                                                                                                    |
| Failed to Connect<br>(phone line checklist) | Resend the fax. There may have been a problem with the quality of the telephone line connection.                                                                             |
|                                             | Place a test call to the telephone number to which you want to send a fax to make sure that it is working correctly.                                                         |
|                                             | If the telephone line is being used by another device, wait until the other device is finished before sending the fax.                                                       |

| Make sure the printer is detecting a dial tone.                                                                                             |
|----------------------------------------------------------------------------------------------------|
| • See "Sending a fax while listening to a call (On Hook Dial)" on page 57.                                                                  |
| Check the Dial Method setting.                                                                                                    |
| 1 Listen for a dial tone. If you hear a dial tone, but the printer hangs up without dialing, this means it did not recognize the dial tone. |
| <b>2</b> From the control panel, press <b>Fax Mode</b> .                                                                                    |
| 3 Press 🗐.                                                                                                    |
| 4 Press ◀ or ▶ repeatedly until Fax Setup appears.                                                                                          |
| 5 Press √.                                                                                                    |
| 6 Press <b>4</b> or <b>&gt;</b> repeatedly until <b>Dialing and Sending</b> appears.                                                        |
| 7 Press √.                                                                                                    |
| 8 Press <b>4</b> or <b>&gt;</b> repeatedly until <b>Dial Method</b> appears.                                                                |
| 9 Press √.                                                                                                    |
| <b>10</b> Press <b>4</b> or <b>&gt;</b> repeatedly until the method you want appears.                                                       |
| <b>11</b> Press $\checkmark$ to save this setting.                                                                                          |
| The fax machines have stopped communicating.                                                                                                |
| Resend the fax. There may have been a problem with the quality of the telephone line connection.                                            |
| The receiving fax machine does not support the type of fax you attempted to send.<br>If it does not support:                                |
| <ul> <li>Your scan resolution—lower the scan resolution.</li> </ul>                                                                         |
| 1 From the control panel, press <b>Fax Mode</b> .                                                                                           |
| 2 Press 📃.                                                                                                    |
| 3 Press • or • repeatedly until <b>Quality</b> appears.                                                                                     |
| 4 Press √.                                                                                                    |
| 5 Press ◀ or ▶ repeatedly until a lower quality appears.                                                                                    |
| 6 Press √.                                                                                                    |
| <ul> <li>Legal-size paper—reformat the document on letter-size paper.</li> </ul>                                                            |
| You have selected more than one option on step 2 of the photo proof sheet you printed and scanned.                                          |
| <b>1</b> Make sure you completely fill in only one circle for each option.                                                                  |
| 2 Press 🗙 to continue.                                                                                                    |
|                                                                                                    |

| Left Cartridge<br>Error / Right<br>Cartridge Error<br>Including:<br>• 1205 (Left Cartridge)<br>• 1206 (Right Cartridge)<br>Left Cartridge<br>Incorrect / Right<br>Cartridge Incorrect | <ol> <li>Remove the indicated print cartridge.</li> <li>Disconnect the power cord from the electrical outlet.</li> <li>Reconnect the power cord to the electrical outlet.</li> <li>If the (a) button is not lit, press (b).</li> <li>Reinsert the print cartridge.</li> <li>If the error:         <ul> <li>Does not reappear, the problem has been corrected.</li> <li>Reappears, replace the print cartridge with a new one.</li> </ul> </li> </ol>                                   |
|----------------------------------------------------------------------------------------------------|----------------------------------------------------------------------------------------------------|
| Left Cartridge<br>Missing / Right<br>Cartridge Missing                                                                                                    | <ul> <li>One or both cartridges are missing or not installed properly. For more information, see "Installing print cartridges" on page 110.</li> <li>Notes: <ul> <li>You can make a color copy with only the color cartridge installed.</li> <li>You can print a black-and-white document with only the black cartridge installed.</li> <li>You cannot copy or print when only the photo cartridge is installed.</li> <li>To remove the error message, press X.</li> </ul> </li> </ul> |
| Memory Full<br>(reduce memory use)                                                                                                    | If applicable: <ul> <li>Print pending received faxes.</li> <li>Send fewer pages.</li> </ul>                                                                                                    |
| <b>Memory Full</b> (lower the fax resolution)                                                                                                    | <ol> <li>From the desktop, double-click the Imaging Studio icon.</li> <li>Click Fax.</li> <li>Click Manage fax history or All-In-One fax settings.</li> <li>Click the Dialing and Sending tab.</li> <li>From the "Send fax with this print quality" area, select a lower print quality.</li> <li>Click OK.</li> <li>Note: The lower fax resolution becomes the default setting for all faxes you send or receive.</li> <li>Resend the fax.</li> </ol>                                  |
| Memory Full<br>Try Setting to Scan<br>After Dial.                                                                                                    | <ol> <li>From the desktop, double-click the Imaging Studio icon.</li> <li>Click Fax.</li> <li>Click Manage fax history or All-In-One fax settings.</li> <li>Click the Dialing and Sending tab.</li> <li>From the "When to scan document" area, select After Dial.</li> <li>Click OK.</li> <li>Resend the fax.</li> </ol>                                                                                                    |
| No images have been selected.                                                                                                    | <ul> <li>You have not selected any of the options on step 1 of the photo proof sheet you printed and scanned.</li> <li>1 Make sure you completely fill in your selected circle or circles.</li> <li>2 Press × to continue.</li> </ul>                                                                                                    |

| No photo/paper size                                            | You have not selected any of the options on step 2 of the photo proof sheet you                                                                                   |
|----------------------------------------------------------------|----------------------------------------------------------------------------------------------------|
| selection has been made.                                       | printed and scanned.                                                                                                    |
|                                                                | <ol> <li>Make sure you completely fill in your selected circle or circles.</li> <li>Press X to continue.</li> </ol>                                               |
|                                                                |                                                                                                    |
| No photo files found                                           | No supported images have been found on the memory card or flash drive you inserted.                                                                               |
|                                                                | The printer will read photos created using the JPEG format. For more information, see the documentation that came with the digital camera.                        |
| No proof sheet                                                 | The photo proof sheet you printed and scanned is no longer valid.                                                                                                 |
| information.                                                   | You may have removed the memory card or flash drive from the printer, or turned off the printer, before scanning the photo proof sheet.                           |
|                                                                | For more information, see "Printing photos stored on a memory device using the proof sheet" on page 73.                                                           |
| <b>Phone Line Busy</b><br>(change redial settings)             | The printer automatically redials three times at 3-minute intervals. You can change the default settings to redial up to five times at intervals up to 8 minutes. |
|                                                                | To change the redial settings:                                                                                                    |
|                                                                | 1 From the control panel, press Fax Mode.                                                                                                    |
|                                                                | 2 Press .                                                                                                    |
|                                                                | 3 Press ◀ or ▶ repeatedly until <b>Fax Setup</b> appears.                                                                                                    |
|                                                                | 4 Press √.                                                                                                    |
|                                                                | <b>5</b> Press <b>4</b> or <b>b</b> repeatedly until <b>Dialing and Sending</b> appears.                                                                          |
|                                                                | 6 Press √.                                                                                                    |
|                                                                | 7 Press J.                                                                                                    |
|                                                                | <b>8</b> To change the number of times the printer will redial:                                                                                                   |
|                                                                | a Press <b>d</b> or <b>b</b> repeatedly until <b>Redial Attempts</b> appears.                                                                                     |
|                                                                | <b>b</b> Press <b>v</b> .                                                                                                    |
|                                                                | <ul> <li>C Press I or repeatedly until the setting you want appears.</li> </ul>                                                                                   |
|                                                                | <b>d</b> Press $$ .                                                                                                    |
|                                                                | 9 To change the length of time between redials:                                                                                                    |
|                                                                | a Press or repeatedly until <b>Redial Time</b> appears.                                                                                                    |
|                                                                | <b>b</b> Press <b>v</b> .                                                                                                    |
|                                                                | <ul> <li>C Press I or Prepeatedly until the setting you want appears.</li> </ul>                                                                                  |
|                                                                | d Press V.                                                                                                    |
| Dhana Tina Duran                                               |                                                                                                    |
| Phone Line Busy<br>(schedule to resend fax at a<br>later time) | See "Sending a broadcast fax at a scheduled time" on page 56.                                                                                                    |

| (digital phone service<br>checklist)so that digital telephone services can be used.(digital phone service<br>checklist)If you are using an ISDN telephone service, connect the printer to an analog<br>telephone port (an R-interface port) on an ISDN terminal adapter. For more<br>information and to request an R-interface port, contact your ISDN provider.If you are using DSL, connect to a DSL filter or router that will support analog u<br>For more information, contact your DSL provider.If you are using a PBX telephone service, make sure you are connecting to ar<br>analog connection on the PBX. If none exists, consider installing an analog<br>telephone line for the fax machine. For more information on faxing when usi<br>a PBX telephone service, see "Setting up to fax while behind a PBX" on pagePhone Line Error<br>(check phone line and cable<br>connections)If the telephone line is being used by another device, wait until the other device<br>finished before sending the fax.Make sure cable connections for the following hardware are secure, if applicable<br>• Power supplyPhoto Size Error<br>Photo must fit on<br>page.Photo Size Error<br>Photo must fit on<br>page.There are one or more photos larger than the paper size you selected.<br>1 Press < to clear the error message.<br>2 Press < or > repeatedly until Paper Size appears on the display.<br>3 Press |                     |                                                                                                    |
|----------------------------------------------------------------------------------------------------|---------------------|----------------------------------------------------------------------------------------------------|
| checklist)• If you are using an ISDN telephone service, connect the printer to an analog<br>telephone port (an R-interface port) on an ISDN terminal adapter. For more<br>information and to request an R-interface port, contact your ISDN provider.• If you are using DSL, connect to a DSL filter or router that will support analog u<br>For more information, contact your DSL provider.• If you are using a PBX telephone service, make sure you are connecting to ar<br>analog connection on the PBX. If none exists, consider installing an analog<br>telephone line for the fax machine. For more information on faxing when usi<br>a PBX telephone service, see "Setting up to fax while behind a PBX" on pagePhone Line Error<br>(check phone line and cable<br>connections)If the telephone line is being used by another device, wait until the other device<br>finished before sending the fax.Photo Size Error<br>Photo must fit on<br>page.There are one or more photos larger than the paper size you selected.<br>1 Press × to clear the error message.<br>2 Press < or > repeatedly until Paper Size appears on the display.<br>3 Press √.<br>4 Press < or > repeatedly to select the paper size option that will fit your larg                                                                                                    |                     | The fax modem is an analog device. Certain devices can be connected to the printer so that digital telephone services can be used.                                  |
| For more information, contact your DSL provider.• If you are using a PBX telephone service, make sure you are connecting to ar<br>analog connection on the PBX. If none exists, consider installing an analog<br>telephone line for the fax machine. For more information on faxing when usi<br>a PBX telephone service, see "Setting up to fax while behind a PBX" on pagePhone Line Error<br>(check phone line and cable<br>connections)If the telephone line is being used by another device, wait until the other device<br>finished before sending the fax.Make sure cable connections for the following hardware are secure, if applicable<br>• Power supply<br>• Telephone<br>• Handset<br>• Answering machinePhoto Size Error<br>Photo must fit on<br>page.There are one or more photos larger than the paper size you selected.<br>• Press < or > repeatedly until Paper Size appears on the display.<br>• Press                                                                                                    |                     | telephone port (an R-interface port) on an ISDN terminal adapter. For more                                                                                          |
| analog connection on the PBX. If none exists, consider installing an analog<br>telephone line for the fax machine. For more information on faxing when usi<br>a PBX telephone service, see "Setting up to fax while behind a PBX" on pagePhone Line Error<br>(check phone line and cable<br>connections)If the telephone line is being used by another device, wait until the other device<br>finished before sending the fax.Make sure cable connections for the following hardware are secure, if applicable<br>• Power supply<br>• Telephone<br>• Handset<br>• Answering machinePhoto Size Error<br>Photo must fit on<br>page.There are one or more photos larger than the paper size you selected.<br>• Press ◀ or ▶ repeatedly until Paper Size appears on the display.<br>• Press ◀ or ▶ repeatedly to select the paper size option that will fit your larg                                                                                                    |                     | <ul> <li>If you are using DSL, connect to a DSL filter or router that will support analog use.</li> <li>For more information, contact your DSL provider.</li> </ul> |
| (check phone line and cable<br>connections)finished before sending the fax.Make sure cable connections for the following hardware are secure, if applicable<br>• Power supply<br>• Telephone<br>• Handset<br>• Answering machinePhoto Size Error<br>Photo must fit on<br>page.There are one or more photos larger than the paper size you selected.<br>1 Press X to clear the error message.<br>2 Press < or ▶ repeatedly until Paper Size appears on the display.<br>3 Press √.<br>4 Press < or ▶ repeatedly to select the paper size option that will fit your larger                                                                                                    |                     | in you are using a row telephone service, make sure you are connecting to an                                                                                        |
| <ul> <li>Power supply</li> <li>Telephone</li> <li>Handset</li> <li>Answering machine</li> <li>Photo Size Error</li> <li>Photo must fit on page.</li> <li>There are one or more photos larger than the paper size you selected.</li> <li>Press X to clear the error message.</li> <li>Press I or ▶ repeatedly until Paper Size appears on the display.</li> <li>Press I or ▶ repeatedly to select the paper size option that will fit your larger</li> </ul>                                                                                                    |                     | If the telephone line is being used by another device, wait until the other device is finished before sending the fax.                                              |
| <ul> <li>Telephone         <ul> <li>Telephone</li> <li>Handset</li> <li>Answering machine</li> </ul> </li> <li>Photo Size Error         <ul> <li>Photo must fit on             <ul></ul></li></ul></li></ul>                                                                                                    | onnections)         | Make sure cable connections for the following hardware are secure, if applicable:                                                                                   |
| <ul> <li>Handset         <ul> <li>Answering machine</li> </ul> </li> <li>Photo Size Error         <ul> <li>Photo must fit on             <ul></ul></li></ul></li></ul>                                                                                                    |                     | Power supply                                                                                                    |
| <ul> <li>Answering machine</li> <li>Photo Size Error<br/>Photo must fit on<br/>page.</li> <li>There are one or more photos larger than the paper size you selected.</li> <li>Press ★ to clear the error message.</li> <li>Press ◀ or ▶ repeatedly until Paper Size appears on the display.</li> <li>Press ◀ or ▶ repeatedly to select the paper size option that will fit your large</li> </ul>                                                                                                    |                     | Telephone                                                                                                    |
| <ul> <li>Photo Size Error</li> <li>Photo must fit on</li> <li>page.</li> <li>There are one or more photos larger than the paper size you selected.</li> <li>Press X to clear the error message.</li> <li>Press I or ▶ repeatedly until Paper Size appears on the display.</li> <li>Press I or ▶ repeatedly to select the paper size option that will fit your large</li> </ul>                                                                                                    |                     | Handset                                                                                                    |
| <ul> <li>Photo must fit on page.</li> <li>Press ≼ or ▶ repeatedly until Paper Size appears on the display.</li> <li>Press √.</li> <li>Press ◀ or ▶ repeatedly to select the paper size option that will fit your large</li> </ul>                                                                                                    |                     | Answering machine                                                                                                    |
| <ul> <li>page.</li> <li>2 Press</li></ul>                                                                                                    | hoto Size Error     | There are one or more photos larger than the paper size you selected.                                                                                               |
| <ul> <li>2 Press ◀ or ▶ repeatedly until Paper Size appears on the display.</li> <li>3 Press √.</li> <li>4 Press ◀ or ▶ repeatedly to select the paper size option that will fit your larg</li> </ul>                                                                                                    |                     | 1 Press 🗙 to clear the error message.                                                                                                    |
| 4 Press ◀ or ▶ repeatedly to select the paper size option that will fit your larg                                                                                                    |                     | <b>2</b> Press <b>4</b> or <b>b</b> repeatedly until <b>Paper Size</b> appears on the display.                                                                      |
|                                                                                                    |                     | 3 Press √.                                                                                                    |
| photo size.                                                                                                    |                     | 4 Press ◀ or ▶ repeatedly to select the paper size option that will fit your largest photo size.                                                                    |
| <b>5</b> Press <b>Start Color</b> or <b>Start Black</b> to begin printing.                                                                                                    |                     | <b>5</b> Press <b>Start Color</b> or <b>Start Black</b> to begin printing.                                                                                          |
| PictBridgeRemove and then reinsert the cable into the PictBridge port on the front of the<br>printer. For more information, see "Using a PictBridge-enabled digital camera to<br>control printing photos" on page 76.                                                                                                    | -                   | printer. For more information, see "Using a PictBridge-enabled digital camera to                                                                                    |
| to use your memory not both at the same time.                                                                                                    | o use your memory   | The printer can read either a PictBridge-enabled digital camera or a memory card, not both at the same time.                                                        |
| card1Remove both the PictBridge-enabled digital camera and the memory card.                                                                                                    | ard                 | <b>1</b> Remove both the PictBridge-enabled digital camera and the memory card.                                                                                     |
| <b>2</b> Reinsert only one of the devices mentioned above.                                                                                                    |                     | <b>2</b> Reinsert only one of the devices mentioned above.                                                                                                    |
|                                                                                                    | emote Fax Error     | Resend the fax. There may have been a problem with the quality of the telephone                                                                                     |
| (phone line problem) line connection.                                                                                                    | phone line problem) | line connection.                                                                                                    |

| Remote Fax Error                          | <b>1</b> From the control panel, press <b>Fax Mode</b> .                                                             |
|-------------------------------------------|----------------------------------------------------------------------------------------------------|
| (lower the transmission                   | 2 Press                                                                                                    |
| speed)                                    | <b>3</b> Press <b>◄</b> or <b>▶</b> repeatedly until <b>Fax Setup</b> appears.                                       |
|                                           | <b>4</b> Press <b>√</b> .                                                                                            |
|                                           | <b>5</b> Press <b>4</b> or <b>b</b> repeatedly until <b>Dialing and Sending</b> appears.                             |
|                                           | 6 Press √.                                                                                                    |
|                                           | 7 Press • or • repeatedly until <b>Max Send Speed</b> appears.                                                       |
|                                           | 8 Press √.                                                                                                    |
|                                           | 9 Press ◀ or ▶ repeatedly until a lower speed appears.                                                               |
|                                           | 10 Press √.                                                                                                    |
|                                           | Notes:                                                                                                    |
|                                           | • The lower the transmission speed, the longer it will take your fax to print.                                       |
|                                           | <ul> <li>This solution will reduce the speed for future faxes until you reset the<br/>transmission speed.</li> </ul> |
|                                           | 11 Resend the fax.                                                                                                   |
|                                           | 12 If the problem persists, repeat step 1 through step 11 to send the fax at successively lower transmission speeds. |
| Some photos removed<br>from card by host. | Some of the photos on the photo proof sheet were deleted from the memory card through the computer.                  |
|                                           | You must print a new photo proof sheet.                                                                              |
|                                           | For more information, see "Printing photos stored on a memory device using the proof sheet" on page 73.              |
| There is a problem                        | <ul> <li>See "Memory card cannot be inserted" on page 137.</li> </ul>                                                |
| reading the memory card.                  | • See "Nothing happens when memory card is inserted" on page 137.                                                    |

### **Related topics:**

• "Using the control panel" on page 90

# Settings are not saved

| Settings time-out<br>during a current job | If you press $\checkmark$ to select a setting, an * appears next to the selected setting. The printer reverts to the default setting after two minutes of inactivity or if the printer is turned off. For information on how to change this timeout feature, see "Saving settings" on page 98. |
|-------------------------------------------|----------------------------------------------------------------------------------------------------|
| Settings are not saved for future jobs    | If you press $\checkmark$ to select a setting, an * appears next to the selected setting. For information on how to save the setting, see "Saving settings" on page 98.                                                                                                    |

# Resetting to factory default settings

You can reset your printer to the original settings without using the printer menus.

**Note:** Resetting to factory default settings will delete all printer settings you selected, including Speed Dial and Group Dial numbers. If you want to print out those numbers before you reset the printer, see "Using the Phone Book" on page 60.

**1** Press (1), **X**, and **Start Color** at the same time.

**Warning—Potential Damage:** Do *not* release the buttons until **Language** appears on the display, indicating that the printer has been reset.

2 Follow the prompts on the display to choose your language, country or region code, date, time, and fax number.

Notes:

- To reenter your Speed Dial or Group Dial numbers using the computer, see "Customizing settings using the Fax Setup Utility" on page 67.
- To reenter your Speed Dial or Group Dial numbers using the control panel, see "Using the Phone Book" on page 60.

#### **Related topics:**

• "Using the control panel" on page 90

# Removing and reinstalling the software

If the printer is not functioning properly, or if a communications error message appears when you try to use the printer, you may need to remove and reinstall the printer software.

- **1** Close all open software applications.
- 2 From the Finder desktop, double-click the Lexmark 5400 Series folder.
- **3** Double-click the **Uninstaller** icon.
- **4** Follow the instructions on the computer screen to remove the printer software.
- **5** Restart the computer before reinstalling the printer software.
- **6** Insert the CD, and then follow the instructions on the computer screen to reinstall the software.

#### **Related topics:**

• "Installing the printer software" on page 99

# **Notices and safety information**

### **Recycling Lexmark products**

To return Lexmark products to Lexmark for recycling:

- 1 Visit our Web site at www.lexmark.com/recycle.
- 2 Follow the instructions on the computer screen.

### **Edition notice**

#### January 2007

The following paragraph does not apply to any country where such provisions are inconsistent with local law: LEXMARK INTERNATIONAL, INC., PROVIDES THIS PUBLICATION "AS IS" WITHOUT WARRANTY OF ANY KIND, EITHER EXPRESS OR IMPLIED, INCLUDING, BUT NOT LIMITED TO, THE IMPLIED WARRANTIES OF MERCHANTABILITY OR FITNESS FOR A PARTICULAR PURPOSE. Some states do not allow disclaimer of express or implied warranties in certain transactions; therefore, this statement may not apply to you.

This publication could include technical inaccuracies or typographical errors. Changes are periodically made to the information herein; these changes will be incorporated in later editions. Improvements or changes in the products or the programs described may be made at any time.

Comments about this publication may be addressed to Lexmark International, Inc., Department F95/032-2, 740 West New Circle Road, Lexington, Kentucky 40550, U.S.A. In the United Kingdom and Eire, send to Lexmark International Ltd., Marketing and Services Department, Westhorpe House, Westhorpe, Marlow Bucks SL7 3RQ. Lexmark may use or distribute any of the information you supply in any way it believes appropriate without incurring any obligation to you. To obtain additional copies of publications related to this product, visit the Lexmark Web site at **www.lexmark.com**.

References in this publication to products, programs, or services do not imply that the manufacturer intends to make these available in all countries in which it operates. Any reference to a product, program, or service is not intended to state or imply that only that product, program, or service may be used. Any functionally equivalent product, program, or service that does not infringe any existing intellectual property right may be used instead. Evaluation and verification of operation in conjunction with other products, programs, or services, except those expressly designated by the manufacturer, are the user's responsibility.

#### © 2007 Lexmark International, Inc.

All rights reserved.

#### **UNITED STATES GOVERNMENT RIGHTS**

This software and any accompanying documentation provided under this agreement are commercial computer software and documentation developed exclusively at private expense.

| Product name | Lexmark 5400 Series |
|--------------|---------------------|
| Machine type | 4425-001            |
|              | 4425-002            |
|              | 4425-A01            |
|              | 4425-0H1            |

### Trademarks

Lexmark and Lexmark with diamond design are trademarks of Lexmark International, Inc., registered in the United States and/or other countries.

All other trademarks are the property of their respective owners.

### Conventions

Note: A Note identifies something that could help you.

Warning—Potential Damage: A Warning identifies something that could damage your product hardware or software.

**CAUTION—POTENTIAL INJURY:** A *CAUTION* identifies something that could cause you harm.

**CAUTION—DO NOT TOUCH:** This type of CAUTION indicates that you should not touch the marked area.

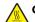

CAUTION—HOT SURFACE: This type of CAUTION indicates a hot surface.

CAUTION—SHOCK HAZARD: This type of CAUTION indicates a shock hazard.

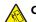

CAUTION—TIPPING HAZARD: This type of CAUTION indicates a tipping hazard.

# Federal Communications Commission (FCC) compliance information statement

This product has been tested and found to comply with the limits for a Class B digital device, pursuant to Part 15 of the FCC Rules. Operation is subject to the following two conditions: (1) this device may not cause harmful interference, and (2) this device must accept any interference received, including interference that may cause undesired operation.

The FCC Class B limits are designed to provide reasonable protection against harmful interference when the equipment is operated in a residential installation. This equipment generates, uses, and can radiate radio frequency energy and, if not installed and used in accordance with the instructions, may cause harmful interference to radio communications. However, there is no guarantee that interference will not occur in a particular installation. If this equipment does cause harmful interference to radio or television reception, which can be determined by turning the equipment off and on, the user is encouraged to try to correct the interference by one or more of the following measures:

- Reorient or relocate the receiving antenna.
- Increase the separation between the equipment and receiver.
- Connect the equipment into an outlet on a circuit different from that to which the receiver is connected.
- Consult your point of purchase or service representative for additional suggestions.

The manufacturer is not responsible for radio or television interference caused by using other than recommended cables or by unauthorized changes or modifications to this equipment. Unauthorized changes or modifications could void the user's authority to operate this equipment.

**Note:** To assure compliance with FCC regulations on electromagnetic interference for a Class B computing device, use a properly shielded and grounded cable such as Lexmark part number 1021294 for USB attach. Use of a substitute cable not properly shielded and grounded may result in a violation of FCC regulations.

Any questions regarding this compliance information statement should be directed to:

Director of Lexmark Technology & Services Lexmark International, Inc. 740 West New Circle Road Lexington, KY 40550 (859) 232–3000

### Industry Canada compliance statement

This Class B digital apparatus meets all requirements of the Canadian Interference-Causing Equipment Standard ICES-003.

### Avis de conformité aux normes de l'industrie du Canada

Cet appareil numérique de classe B est conforme aux exigences de la norme canadienne relative aux équipements pouvant causer des interférences NMB-003.

Notices and safety information

# European Community (EC) directives conformity

This product is in conformity with the protection requirements of EC Council directives 89/336/EEC and 73/23/EEC on the approximation and harmonization of the laws of the Member States relating to electromagnetic compatibility and safety of electrical equipment for use within certain voltage limits.

A declaration of conformity with the requirements of the directives has been signed by the Director of Manufacturing and Technical Support, Lexmark International, Inc., S.A., Boigny, France.

This product satisfies the Class B limits of EN 55022 and safety requirements of EN 60950.

### Japanese VCCI notice

製品にこのマークが表示されている場合、 次の要件を満たしています。

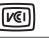

この装置は、情報処理装置等電波障害自主規制協議会(VCCI)の基準に 基づくクラスB情報技術装置です。この装置は、家庭環境で使用するこ とを目的としていますが、この装置がラジオやテレビジョン受信機に 近接して使用されると、受信障害を引き起こすことがあります。 取扱説明書に従って正しい取り扱いをしてください。

### **Korean MIC statement**

제품에 이 기호가 있는 경우 다음 문구가 적용됩니다.

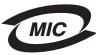

B급 기기 (가정용 정보통신기기)

이 기기는 가정용으로 전자파적합등록을 한 기기로서 주거지역에서는 물론 모든 지역에서 사용할 수 있습니다.

### Noise emission levels

The following measurements were made in accordance with ISO 7779 and reported in conformance with ISO 9296.

**Note:** Some modes may not apply to your product.

| 1-meter average sound pressure, dBA |           |
|-------------------------------------|-----------|
| Printing                            | 46        |
| Scanning                            | 36        |
| Copying                             | 39        |
| Ready                               | inaudible |

Values are subject to change. See www.lexmark.com for current values.

### Waste from Electrical and Electronic Equipment (WEEE) directive

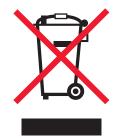

The WEEE logo signifies specific recycling programs and procedures for electronic products in countries of the European Union. We encourage the recycling of our products. If you have further questions about recycling options, visit the Lexmark Web site at **www.lexmark.com** for your local sales office phone number.

### **ENERGY STAR**

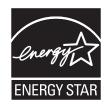

# Safety information

Use only the power supply and power supply cord provided with this product or the manufacturer's authorized replacement power supply and power supply cord.

Connect the power supply cord to a properly grounded electrical outlet that is near the product and easily accessible.

Use only a 26 AWG or larger telecommunications (RJ-11) cord when connecting this product to the public switched telephone network.

Refer service or repairs, other than those described in the user documentation, to a professional service person.

This product is designed, tested, and approved to meet strict global safety standards with the use of specific Lexmark components. The safety features of some parts may not always be obvious. Lexmark is not responsible for the use of other replacement parts.

CAUTION—SHOCK HAZARD: Do not use the fax feature during a lightning storm. Do not set up this product or make any electrical or cabling connections, such as the power supply cord or telephone, during a lightning storm.

# **Power consumption**

#### **Product power consumption**

The following table documents the power consumption characteristics of the product.

Note: Some modes may not apply to your product.

| Mode        | Description                                                                   | Power consumption (Watts) |
|-------------|-------------------------------------------------------------------------------|---------------------------|
| Printing    | The product is generating hard-copy output from electronic inputs.            | 14.6                      |
| Copying     | The product is generating hard-copy output from hard-copy original documents. | 15.1                      |
| Scanning    | The product is scanning hard-copy documents.                                  | 9.1                       |
| Ready       | The product is waiting for a print job.                                       | 6.6                       |
| Power Saver | The product is in energy-saving mode.                                         | 6.1                       |

| Mode               | Description                                                                                                    | Power consumption (Watts) |
|--------------------|----------------------------------------------------------------------------------------------------|---------------------------|
| High Off           | The product is plugged into a wall outlet, but the power switch is turned off.                                                               | 4.0                       |
| Low Off (<1 W Off) | The product is plugged into a wall outlet, the power switch is turned off, and the product is in the lowest possible power consumption mode. | n/a                       |
| Off                | The product is plugged into a wall outlet, but the power switch is turned off.                                                               | n/a                       |

The power consumption levels listed in the previous table represent time-averaged measurements. Instantaneous power draws may be substantially higher than the average. Values are subject to change. See **www.lexmark.com** for current values.

#### Four-hour Off mode

This product is designed with an energy-saving four-hour Off mode. This mode is automatically engaged after this product is not used for four hours.

### Off mode

If this product has an off mode which still consumes a small amount of power, then to completely stop product power consumption, disconnect the power supply cord from the wall outlet.

### Total energy usage

It is sometimes helpful to calculate the total product energy usage. Since power consumption claims are provided in power units of Watts, the power consumption should be multiplied by the time the product spends in each mode in order to calculate energy usage. The total product energy usage is the sum of each mode's energy usage.

### **Statement of Limited Warranty**

### Lexmark International, Inc., Lexington, KY

This limited warranty applies to the United States. For customers outside the U.S., see the country-specific warranty information that came with your product.

This limited warranty applies to this product only if it was originally purchased for your use, and not for resale, from Lexmark or a Lexmark remarketer, referred to in this statement as "Remarketer."

### Limited warranty

Lexmark warrants that this product:

- -Is manufactured from new parts, or new and serviceable used parts, which perform like new parts
- -Is, during normal use, free from defects in material and workmanship

If this product does not function as warranted during the warranty period, contact a Remarketer or Lexmark for repair or replacement (at Lexmark's option).

If this product is a feature or option, this statement applies only when that feature or option is used with the product for which it was designed. To obtain warranty service, you may be required to present the feature or option with the product.

If you transfer this product to another user, warranty service under the terms of this statement is available to that user for the remainder of the warranty period. You should transfer proof of original purchase and this statement to that user.

### Limited warranty service

The warranty period starts on the date of original purchase as shown on the purchase receipt. The warranty period ends 12 months later.

To obtain warranty service you may be required to present proof of original purchase. You may be required to deliver your product to the Remarketer or Lexmark, or ship it prepaid and suitably packaged to a Lexmark designated location. You are responsible for loss of, or damage to, a product in transit to the Remarketer or the designated location.

When warranty service involves the exchange of a product or part, the item replaced becomes the property of the Remarketer or Lexmark. The replacement may be a new or repaired item. The replacement item assumes the remaining warranty period of the original product.

### Notices and safety information

Replacement is not available to you if the product you present for exchange is defaced, altered, in need of a repair not included in warranty service, damaged beyond repair, or if the product is not free of all legal obligations, restrictions, liens, and encumbrances.

Before you present this product for warranty service, remove all print cartridges, programs, data, and removable storage media (unless directed otherwise by Lexmark).

For further explanation of your warranty alternatives and the nearest Lexmark authorized servicer in your area, contact Lexmark at (800) 332-4120, or on the World Wide Web at **support.lexmark.com**.

Remote technical support is provided for this product throughout its warranty period. For products no longer covered by a Lexmark warranty, technical support may not be available or only be available for a fee.

### **Extent of limited warranty**

We do not warrant uninterrupted or error-free operation of any product.

Warranty service does not include repair of failures caused by:

-Modification or attachments

- -Accidents or misuse
- -Unsuitable physical or operating environment
- -Maintenance by anyone other than Lexmark or a Lexmark authorized servicer
- -Operation of a product beyond the limit of its duty cycle
- -Use of printing media outside of Lexmark specifications
- -Supplies (such as ink) not furnished by Lexmark
- -Products, components, parts, materials, software, or interfaces not furnished by Lexmark

TO THE EXTENT PERMITTED BY APPLICABLE LAW, NEITHER LEXMARK NOR ITS THIRD PARTY SUPPLIERS OR REMARKETERS MAKE ANY OTHER WARRANTY OR CONDITION OF ANY KIND, WHETHER EXPRESS OR IMPLIED, WITH RESPECT TO THIS PRODUCT, AND SPECIFICALLY DISCLAIM THE IMPLIED WARRANTIES OR CONDITIONS OF MERCHANTABILITY, FITNESS FOR A PARTICULAR PURPOSE, AND SATISFACTORY QUALITY. ANY WARRANTIES THAT MAY NOT BE DISCLAIMED UNDER APPLICABLE LAW ARE LIMITED IN DURATION TO THE WARRANTY PERIOD. NO WARRANTIES, EXPRESS OR IMPLIED, WILL APPLY AFTER THIS PERIOD. ALL INFORMATION, SPECIFICATIONS, PRICES, AND SERVICES ARE SUBJECT TO CHANGE AT ANY TIME WITHOUT NOTICE.

#### **Limitation of liability**

Your sole remedy under this limited warranty is set forth in this document. For any claim concerning performance or nonperformance of Lexmark or a Remarketer for this product under this limited warranty, you may recover actual damages up to the limit set forth in the following paragraph.

Lexmark's liability for actual damages from any cause whatsoever will be limited to the amount you paid for the product that caused the damages. This limitation of liability will not apply to claims by you for bodily injury or damage to real property or tangible personal property for which Lexmark is legally liable. IN NO EVENT WILL LEXMARK BE LIABLE FOR ANY LOST PROFITS, LOST SAVINGS, INCIDENTAL DAMAGE, OR OTHER ECONOMIC OR CONSEQUENTIAL DAMAGES. This is true even if you advise Lexmark or a Remarketer of the possibility of such damages. Lexmark is not liable for any claim by you based on a third party claim.

This limitation of remedies also applies to claims against any Suppliers and Remarketers of Lexmark. Lexmark's and its Suppliers' and Remarketers' limitations of remedies are not cumulative. Such Suppliers and Remarketers are intended beneficiaries of this limitation.

### **Additional rights**

Some states do not allow limitations on how long an implied warranty lasts, or do not allow the exclusion or limitation of incidental or consequential damages, so the limitations or exclusions contained above may not apply to you.

This limited warranty gives you specific legal rights. You may also have other rights that vary from state to state.

Notices and safety information 152

### **End-user license agreement\***

Opening this package, installing the printing device software, or using the print cartridges inside, confirms your acceptance of the following license/agreement: The patented print cartridges contained inside are licensed for a single use only and is/are designed to stop working after delivering a fixed amount of ink. A variable amount of ink will remain in the cartridge when replacement is required. After this single use, the license to use the print cartridge terminates, and the used cartridge must be returned only to Lexmark for remanufacturing, refilling or recycling. **If you do not accept the terms of this single use license/agreement, return this product in its original packaging to your point of purchase.** A replacement cartridge sold without these terms is available at **www.lexmark.com**.

\* Products within the XX80 Series (including but not limited to Models X1380, X1480, X1580, X2580, X3580, and X4580) are not subject to this license agreement.

# Glossary

| alignment page                 | A page with printed alignment patterns that ejects from the printer during cartridge alignment.                                                                         |
|--------------------------------|----------------------------------------------------------------------------------------------------|
| application                    | Any software loaded on your computer that lets you perform a specific task, such as word processing or photo editing.                                                   |
| auto-crop                      | A printer software option that lets you automatically remove any unnecessary white space on scanned images.                                                             |
| automatic alignment            | A feature that automatically aligns the print cartridges.                                                                                                    |
| black and white                | A non-color printout.                                                                                                    |
| Bluetooth                      | A wireless technology used by compatible products.                                                                                                    |
| Bluetooth card                 | A memory storage device.                                                                                                    |
| borderless                     | A feature that prints photos without borders around them.                                                                                                    |
| card reader                    | A mechanical device that reads the files on memory cards.                                                                                                    |
| carrier                        | A mechanical device inside the printer that holds print cartridges.                                                                                                    |
| collate                        | A printer software option that lets you automatically print one complete set of copies of a multiple-<br>page document before the next set of copies begins, and so on. |
| configured printer             | A printer connected to a network that has been assigned an IP address and printer name. You must configure a network-capable printer to access it over a network.       |
| control panel                  | A group of buttons on the printer that lets you scan and copy without using the computer keyboard or mouse.                                                             |
| crop                           | A printer software option that lets you select a portion of the image to scan or copy.                                                                                  |
| default printer settings       | Printer software settings defined when the printer is manufactured.                                                                                                    |
| descreen                       | A printer software option that lets you remove during scanning the unwanted image patterns introduced in processing media such as magazines or newspapers.              |
| dialog                         | A software screen used to convey information to users.                                                                                                    |
| flash drive                    | This is a memory storage device which can be purchased separately from the printer. The printer has<br>a port that flash drives can be connected to.                    |
| gamma                          | A printer software options that lets you adjust the color correction curve of a scanned image. Gamma measures the contrast that affects the midtones of an image.       |
| glossy paper                   | Paper with one glossy side designed for photographs.                                                                                                    |
| gold contact area              | The area on a print cartridge or a digital camera memory card through which data is transmitted.                                                                        |
| IP (Internet Protocol) address | A 32-bit binary number that identifies the location of a specific computer on the Internet. Any computer directly connected to the Internet must have an IP address.    |
| landscape orientation          | Page orientation in which text runs parallel with the long edge of the paper.                                                                                           |
| memory card                    | A small storage medium used to save digital data such as texts, pictures, audio, and video; sometimes called a flash memory card.                                       |
| memory card slot               | Slots on the printer control panel used for memory cards.                                                                                                    |
| mirror                         | A printer software option that lets you reverse an image before printing.                                                                                               |
| network                        | A group of computers or other peripheral devices connected to each other for the purpose of sharing information.                                                        |
| network printer                | A printer made available on a network, not connected directly to your computer.                                                                                         |
| nozzles                        | The gold area of the print cartridge where ink flows through before it is applied to paper before printing.                                                             |

| photo paper          | Treated paper designed for printing photos.                                                                                                    |  |
|----------------------|----------------------------------------------------------------------------------------------------|--|
| PictBridge port      | A port on the printer used with a PictBridge cable to connect to a camera.                                                                              |  |
| portrait orientation | Page orientation in which text runs parallel with the short edge of the paper.                                                                          |  |
| printer software     | (1)The program that lets you select settings to customize a print job.                                                                                  |  |
|                      | (2)The program that lets your computer communicate with the printer.                                                                                    |  |
| resize               | A software option that reduces or enlarges the final image size of a scanned item while maintaining the image proportions.                              |  |
| sharpen              | A software option that reduces the blurriness of an image.                                                                                              |  |
| subnet               | A segment of a network that is connected to a larger network. A local area network is also referred to as a local subnet.                               |  |
| USB cable            | A lightweight, flexible cable that lets the printer communicate with the computer at much higher speeds than parallel cables.                           |  |
| USB port             | A small, rectangular port on the back of the computer that connects the peripheral devices using a USB cable, and lets them communicate at high speeds. |  |